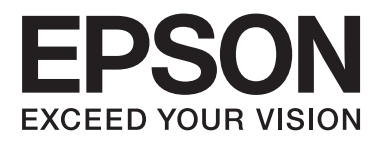

# **Vartotojo vadovas**

NPD4687-00 LT

## <span id="page-1-0"></span>*Autorių teisė ir prekių ženklai*

## **Autorių teisė ir prekių ženklai**

Nė viena šio leidinio dalis negali būti atkuriama, išsaugoma atsarginėje sistemoje ar perduodama kokia nors forma ar bet kokiomis elektroninėmis ar mechaninėmis priemonėmis, fotokopijavimo, įrašymo ar kitu būdu negavus išankstinio "Seiko Epson Corporation" sutikimo. Čia laikomos informacijos naudojimui patentinė atsakomybė netaikoma. Taip pat jokia atsakomybė netaikoma nuostoliams, susijusiems su čia pateikiamos informacijos naudojimu. Šiame dokumente pateikta informacija skirta naudoti tik su šiuo "Epson" gaminiu. "Epson" nebus laikoma atsakinga, jei ši informacija naudojama bet kokiu kitu būdu taikant ją kitiems gaminiams.

"Seiko Epson Corporation" ir jos filialai nebus laikomi atsakingais šio gaminio pirkėjo ar trečiųjų šalių atžvilgiu dėl nuostolių, praradimų, kaštų ar išlaidų, kuriuos pirkėjas ar trečiosios šalys patiria dėl šio gaminio gedimo, netinkamo ar perteklinio naudojimo arba jo pakeitimų, remonto darbų ar technologinių tobulinimų neturint tam leidimo, arba (išskyrus JAV) griežtai nesilaikant "Seiko Epson Corporation" naudojimo ir priežiūros instrukcijų.

"Seiko Epson Corporation" ir jos filialai nebus laikomi atsakingais dėl bet kokių nuostolių ar problemų, kurios atsirado naudojant bet kokius papildomai pasirenkamus priedus ar sunaudojamas medžiagas, kurių "Seiko Epson Corporation" nenurodė esant originaliais "Epson" gaminiais arba "Epson" patvirtintais gaminiais.

"Seiko Epson Corporation" nebus atsakinga dėl bet kokių nuostolių, patiriamų dėl elektromagnetinių trukdžių, kurie atsiranda naudojant bet kokius sąsajos kabelius, kurių "Seiko Epson Corporation" nenurodė esant "Epson" patvirtintais gaminiais.

EPSON® yra registruotasis prekės ženklas, o EPSON EXCEED YOUR VISION ir EPSON EXCEED YOUR VISION arba EXCEED YOUR VISION yra prekių ženklai, priklausantys "Seiko Epson Corporation".

"PRINT Image Matching™" ir "PRINT Image Matching" logotipas yra "Seiko Epson Corporation" prekės ženklai. Copyright © 2001 Seiko Epson Corporation. Visos teisės saugomos.

"Intel®" yra registruotasis "Intel Corporation" prekės ženklas.

"PowerPC®" yra registruotasis "International Business Machines Corporation" prekės ženklas.

"Microsoft®", "Windows®" ir "Windows Vista®" yra registruotieji "Microsoft Corporation" prekių ženklai.

"Apple®", "Macintosh®", "Mac OS®" ir "OS X®" yra registruotieji "Apple Inc." prekių ženklai.

Adobe, Adobe Reader, Acrobat ir Photoshop yra prekių ženklai, kurie priklauso "Adobe Systems Incorporated" ir gali būti registruoti tam tikrose jurisdikcijose.

Bendroji pastaba: kiti čia naudojami pavadinimai skirti tik identifikacijai ir gali būti atitinkamų savininkų prekių ženklai. "Epson" nepriklauso jokios teisės į šiuos ženklus.

Copyright © 2012 Seiko Epson Corporation. Visos teisės saugomos.

## *Turinys*

## *[Autorių teisė ir prekių ženklai](#page-1-0)*

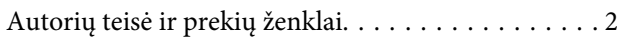

#### *[Įvadas](#page-4-0)*

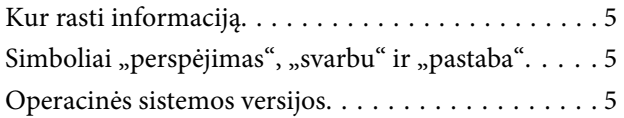

### *[Svarbūs nurodymai](#page-5-0)*

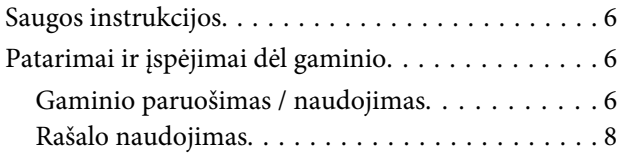

### *[Susipažinimas su įsigytu gaminiu](#page-8-0)*

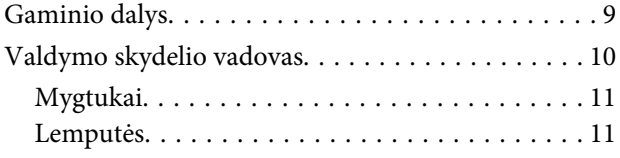

## *[Popieriaus naudojimas](#page-11-0)*

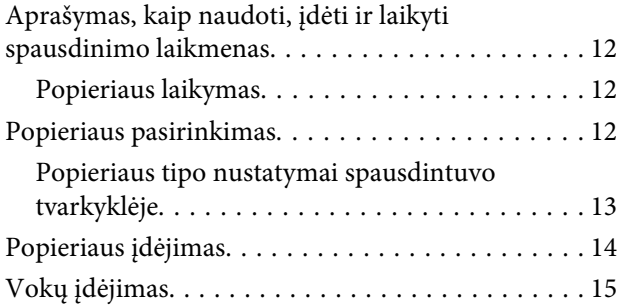

### *[Spausdinimas](#page-16-0)*

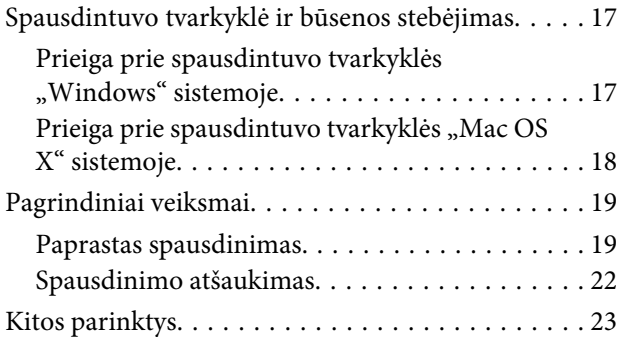

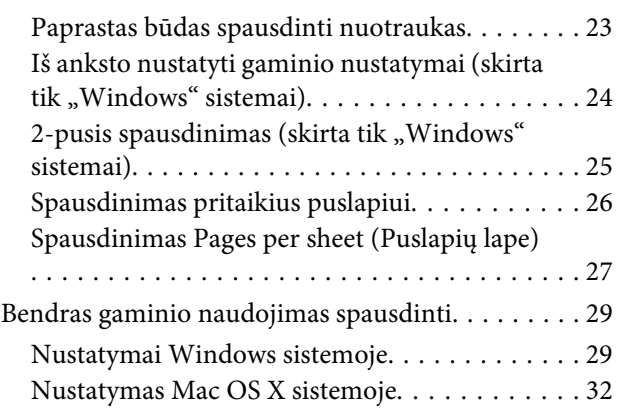

### *[Pakartotinis rašalo užpildymas](#page-32-0)*

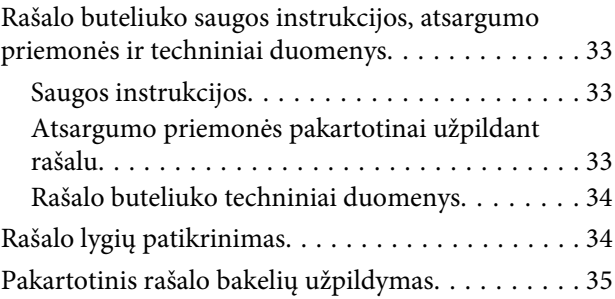

### *[Gaminio ir programinės įrangos](#page-38-0)  [priežiūra](#page-38-0)*

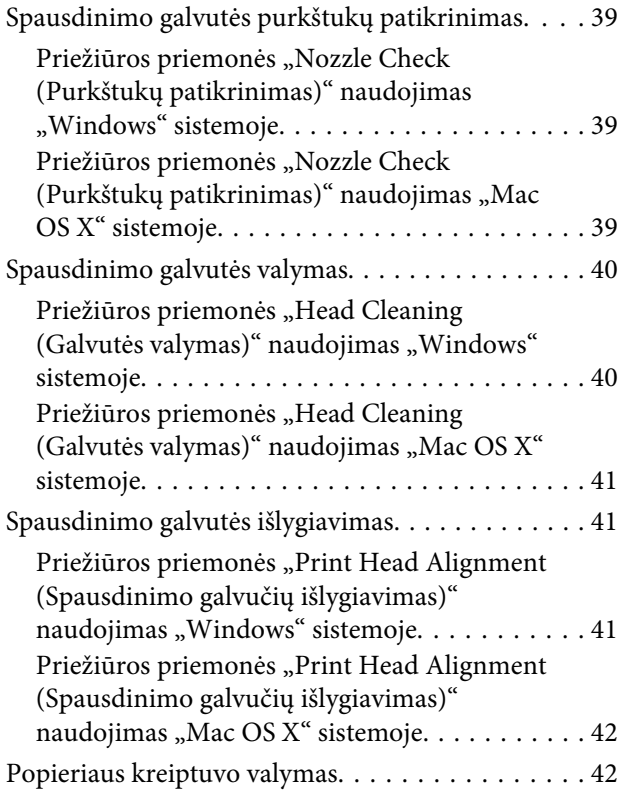

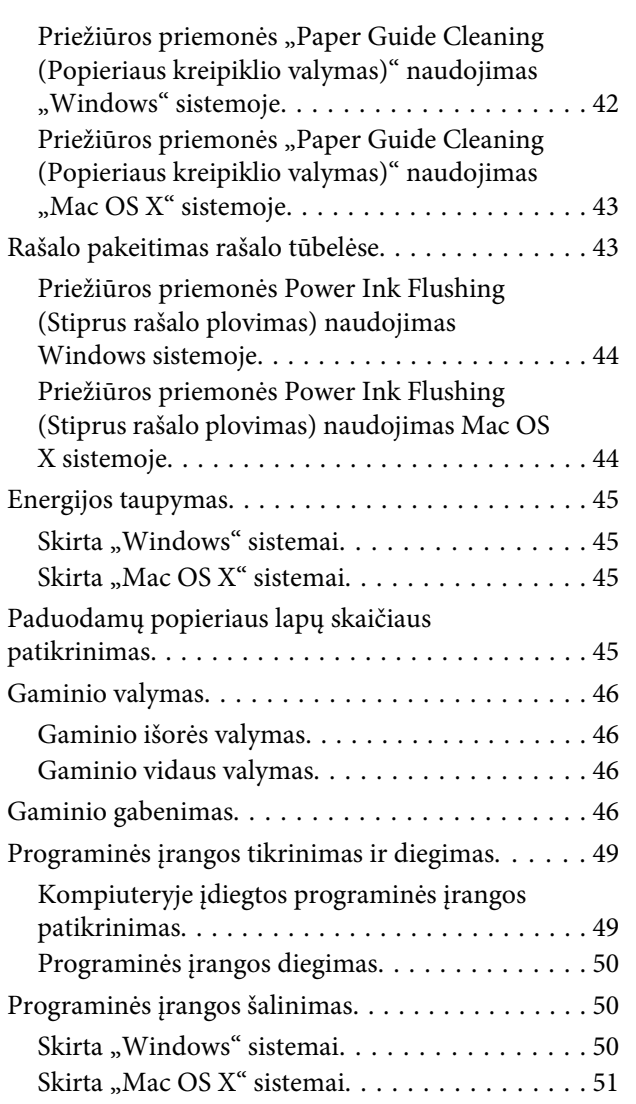

## *[Spausdinimo trikčių šalinimas](#page-52-0)*

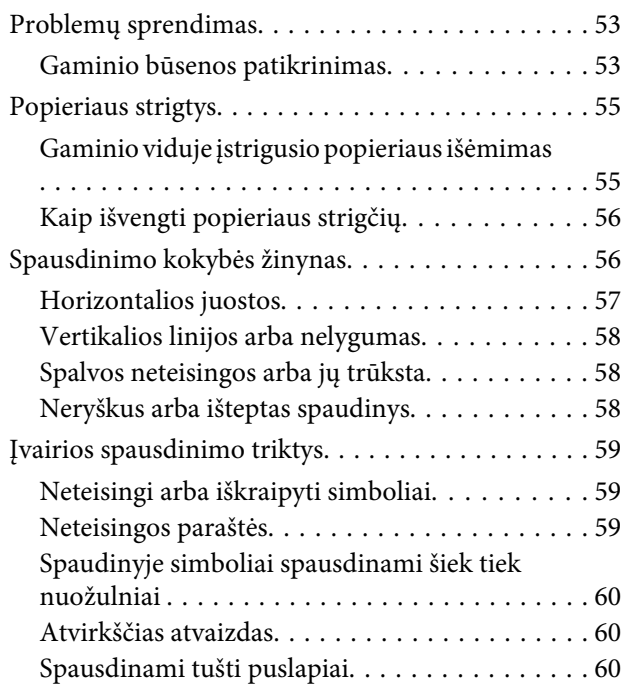

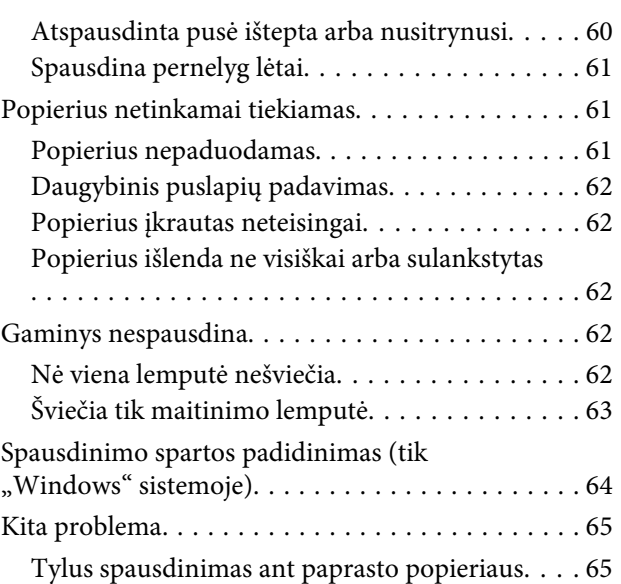

## *[Informacija apie gaminį](#page-66-0)*

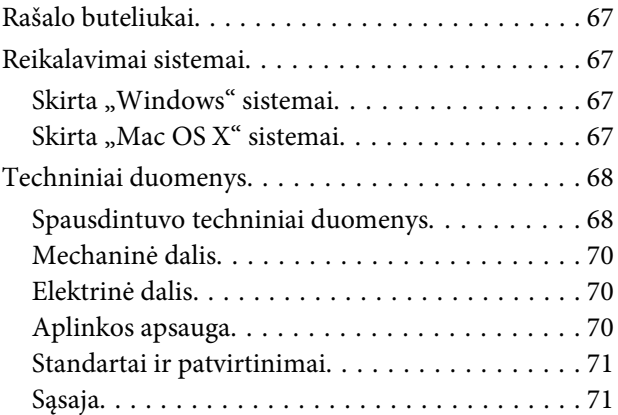

## *[Kur gauti pagalbos](#page-71-0)*

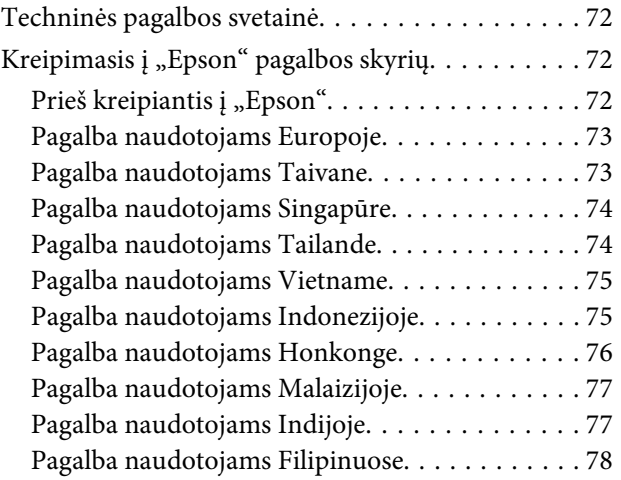

### *[Indeksas](#page-79-0)*

### <span id="page-4-0"></span>*Įvadas*

## **Kur rasti informaciją**

Naujausias toliau nurodytų instrukcijų versijas rasite "Epson" pagalbos interneto svetainėje. <http://www.epson.eu/Support> (Europai) <http://support.epson.net/> (kitur, ne Europai)

#### ❏ **Pradėkite čia (popierinė):**

Pateikia informaciją apie gaminio sąranką ir programinės įrangos diegimą.

#### ❏ **Vartotojo vadovas (PDF):**

Pateikia išsamias eksploatavimo, saugos ir trikčių šalinimo instrukcijas. Šį vadovą skaitykite, kai gaminį naudojate su kompiuteriu. Norint skaityti PDF instrukciją, reikalinga "Adobe Acrobat Reader 5.0" ar naujesnė versija arba "Adobe Reader".

## Simboliai "perspėjimas", "svarbu" ir "pastaba"

Perspėjimai, svarbi informacija ir pastabos šiame dokumente nurodomi kaip pavaizduota ir paaiškinta žemiau.

!*Perspėjimas* turi būti kruopščiai laikomasi, kad būtų išvengta fizinio sužalojimo.

c*Svarbu*

turi būti laikomasi, kad būtų išvengta įrangos sugadinimo.

*Pastaba*

pateikiami naudingi patarimai ir apribojimai dėl gaminio naudojimo.

## **Operacinės sistemos versijos**

Šioje instrukcijoje naudojami toliau pateikiami sutrumpinimai.

- ❏ Windows 7 reiškia Windows 7 Home Basic, Windows 7 Home Premium, Windows 7 Professional ir Windows 7 Ultimate.
- ❏ "Windows Vista" reiškia "Windows Vista Home Basic Edition", "Windows Vista Home Premium Edition", "Windows Vista Business Edition", "Windows Vista Enterprise Edition" ir "Windows Vista Ultimate Edition".
- ❏ "Windows XP" reiškia "Windows XP Home Edition", "Windows XP Professional x64 Edition" ir "Windows XP Professional".
- $\Box$  "Mac OS X" reiškia "Mac OS X 10.5.8", "10.6.x", "10.7.x".

## <span id="page-5-0"></span>*Svarbūs nurodymai*

## **Saugos instrukcijos**

Perskaitykite ir laikykitės šių nurodymų, kad užtikrintumėte saugų šio gaminio naudojimą. Būtinai pasilikite šį vadovą, kad prireikus, vėliau galėtumėte paskaityti. Be to, būtinai laikykitės visų įspėjimų ir instrukcijų, pateiktų ant gaminio.

- ❏ Naudokite tik su gaminiu patiektą maitinimo laidą. Šio laido nenaudokite su jokiu kitu gaminiu. Su šiuo gaminiu naudojant kitus laidus arba naudojant šį laidą su kitais įrenginiais, gali kilti gaisras arba trenkti elektros smūgis.
- ❏ Įsitikinkite, kad jūsų kintamosios srovės elektros laidas atitinka taikomus vietinius saugos standartus.
- ❏ Niekada neišrinkite, nekeiskite ir nemėginkite remontuoti elektros laido, spausdintuvo, ar jų priedų patys, išskyrus atvejus, atskirai išaiškintus gaminio instrukcijose.
- ❏ Atjunkite gaminį ir patikėkite jo remonto darbus atitinkamos kvalifikacijos remonto darbuotojams šiais atvejais: Elektros laidas arba kištukas yra pažeisti; į gaminį pateko skysčio; gaminys buvo numestas arba jo korpusas yra pažeistas; gaminys neveikia įprastai arba jo darbo savybės aiškiai pasikeitė. Nereguliuokite valdiklių, jei tai nenurodyta naudojimo instrukcijose.
- ❏ Pastatykite gaminį šalia sieninio lizdo, iš kurio kištukas gali būti lengvai ištrauktas.
- ❏ Nestatykite ir nelaikykite gaminio lauke, vietose, kur yra didelis užterštumas ar dulkės, netoli vandens ir kaitinimo šaltinių, taip pat vietose, kuriose jį veiks smūgiai, vibracijos, aukšta temperatūra ar drėgmė.
- ❏ Saugokitės, kad ant gaminio neužpiltumėte skysčių ir nesilieskite prie jo šlapiomis rankomis.

## **Patarimai ir įspėjimai dėl gaminio**

Perskaitykite ir laikykitės šių nurodymų, kad nesugadintumėte gaminio ar nuosavybės. Būtinai pasilikite šį vadovą, kad prireikus, vėliau galėtumėte paskaityti.

### **Gaminio paruošimas / naudojimas**

- ❏ Neuždenkite ir neužblokuokite gaminio aušinimo ir kitų angų.
- ❏ Naudokite tik gaminio etiketėje nurodyto tipo maitinimo šaltinį.
- ❏ Nejunkite prie lizdų, esančių elektros grandinėje, prie kurios prijungti kopijavimo aparatai arba oro kondicionavimo sistemos, kurie reguliariai įjungiami ir išjungiami.
- ❏ Nejunkite prie elektros lizdų, valdomų sieniniais jungikliais arba automatiniais laikmačiais.
- ❏ Laikykite visą kompiuterio sistemą atokiau nuo galimų elektromagnetinių trikdžių šaltinių, tokių kaip garsiakalbiai ar baziniai belaidžių telefonų įrenginiai.
- ❏ Elektros tiekimo laidai turi būti ištiesti taip, kad būtų išvengta trynimosi, įpjovų, dilimo, susukimo ir užsimazgymo. Ant elektros laidų nestatykite jokių daiktų, ant jų taip pat neturi būti vaikštoma ar bėgiojama. Itin svarbu, kad tose vietose, kur elektros laidai yra prijungti prie transformatoriaus (įvadai ir išvadai) jų galai būtų tiesūs.
- ❏ Jei gaminį naudojate su ilgintuvu, įsitikinkite, kad bendra prie ilgintuvo prijungtų prietaisų galia neviršytų leistinos laido galios. Taip pat įsitikinkite, kad bendra visų prietaisų, įjungtų į sieninį elektros lizdą, galia neviršytų sieninio lizdo galios.
- ❏ Jei planuojate naudoti gaminį Vokietijoje, pastato instaliacija turi būti apsaugota 10 arba 16 amperų grandinės pertraukikliu, užtikrinant tinkamą apsaugą nuo trumpojo jungimosi ir gaminio apsaugą nuo srovės perkrovų.
- ❏ Kai produktą kabeliu jungiate prie kompiuterio arba kito prietaiso, įsitikinkite, kad jungtys yra nukreiptos tinkama kryptimi. Kiekviena jungtis gali būti nukreipta tik vienu būdu. Įkišus jungtį netinkama kryptimi, gali būti sugadinti abu prietaisai, kuriuos jungia kabelis.
- ❏ Statykite gaminį ant lygaus, stabilaus paviršiaus, kuris būtų tokio dydžio, kad išsikištų iš po gaminio visomis kryptimis. Jei statote gaminį netoli sienos, palikite didesnį kaip 10 cm atstumą nuo galinės gaminio plokštės iki sienos. Kampu pakeltas gaminys tinkamai neveiks.
- ❏ Sandėliuodami arba transportuodami gaminį, jo nepaverskite, nepastatykite vertikaliai ar neapverskite, nes gali ištekėti rašalas.
- ❏ Už gaminio palikite vietos laidams, o virš jo turi būti tiek erdvės, kad galėtumėte iki galo pakelti spausdintuvo dangtį.
- ❏ Venkite laikyti gaminį vietose, kuriose greitai keičiasi temperatūra ir drėgmė. Be to, saugokite jį nuo tiesioginių saulės spindulių, stiprių šviesos ar šildymo šaltinių.
- ❏ Nekiškite į gaminio angas daiktų.
- ❏ Nekiškite rankų į gaminį spausdinimo metu.
- ❏ Nelieskite balto plokščio kabelio ir rašalo tūbelių, esančių gaminio viduje.
- ❏ Gaminio viduje arba šalia jo nenaudokite purškiamų produktų, kurių sudėtyje yra degių dujų. Dėl to gali kilti gaisras.
- ❏ Nejudinkite spausdintuvo galvutės ranka; galite sugadinti gaminį.
- ❏ Visada išjunkite gaminį, naudodami mygtuką P. Neatjunkite gaminio ir neišjunkite elektros tinklo lizdo srovės, kol nenustos mirksėti **<sup>O</sup>** lemputė.
- ❏ Prieš gabendami gaminį įsitikinkite, ar jo galvutė yra pagrindinėje (iki galo dešinėje) padėtyje.
- ❏ Nebespausdinkite, jei rašalo lygis yra žemiau apatinės rašalo bakelio linijos. Gaminį naudojant, kai rašalo lygis yra žemiau apatinės linijos, gaminys gali sugesti. "Epson" rekomenduoja užpildyti visus rašalo bakelius iki viršutinės linijos, kai gaminys nenaudojamas, ir atstatyti rašalo lygius. Jei rašalo bakelis užpildytas, kaip nurodyta anksčiau, šis gaminys davęs perspėjimo signalą sustos apskaičiuotu laiku, kad rašalo lygis nebūtų žemesnis nei apatinė rašalo bakelio linija.
- ❏ Jei gaminio nenaudosite ilgą laiką, ištraukite elektros laido kištuką iš sieninio lizdo.

<span id="page-7-0"></span>❏ Jūsų gaminio gyvavimo laikotarpiu gali tekti pakeisti rašalo pagalvėles, kai jos užsipildo. Ar reikia keisti ir kaip dažnai reikia jas keisti, priklauso nuo spausdinamų lapų kiekio, spausdinamos medžiagos tipo ir gaminio atliktų valymo ciklų. Kada šią dalį reikia keisti, nurodo "Epson Status Monitor", skystųjų kristalų ekranas arba valdymo skydelio lemputės. Tai, kad reikia pakeisti pagalvėlę, nereiškia, kad gaminio veikimas nebeatitinka techninių duomenų. Šios dalies keitimas yra įprastinė gaminio priežiūros veikla gaminio techninių duomenų ribose ir tai nėra remonto reikalaujanti problema. Todėl šio pakeitimo kaštų "Epson" garantija nepadengia. Jei reikia pakeisti gaminio pagalvėlę, tai gali atlikti įgaliotasis "Epson" techninės pagalbos teikėjas. Šios dalies techninės priežiūros negali atlikti vartotojas.

## **Rašalo naudojimas**

Su rašalu susijusias saugos instrukcijas ir patarimus / įspėjimus dėl gaminio pateiksime susijusiame skyriuje.

& ["Pakartotinis rašalo užpildymas" puslapyje 33](#page-32-0)

## <span id="page-8-0"></span>**Susipažinimas su įsigytu gaminiu**

## **Gaminio dalys**

#### *Pastaba:*

Šiame vadove pateiktos iliustracijos gali skirtis priklausomai nuo modelio.

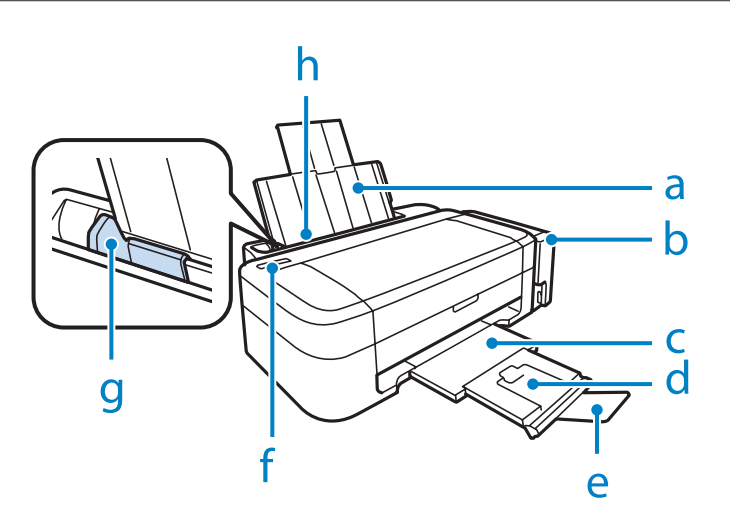

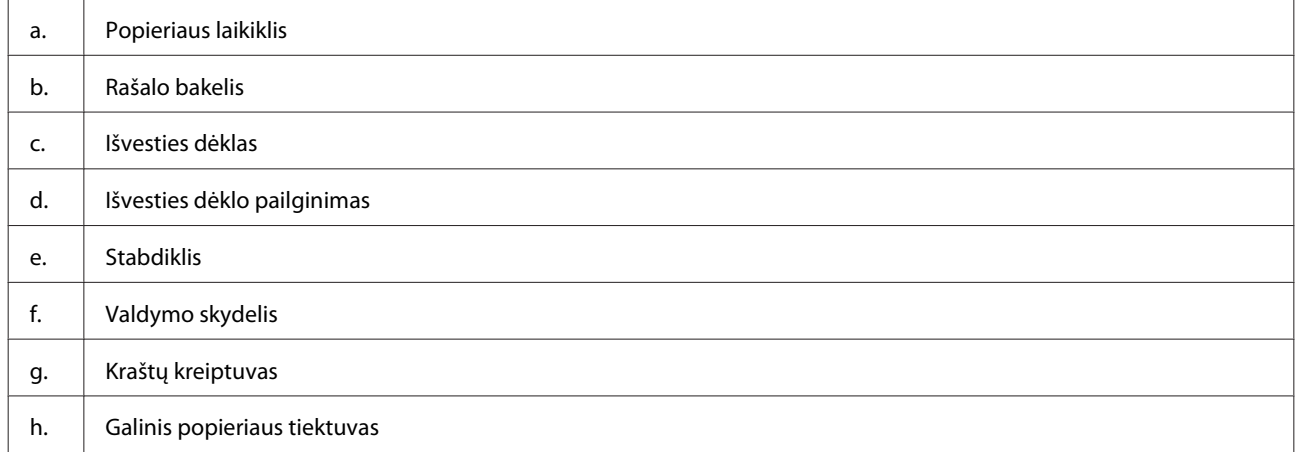

#### **Susipažinimas su įsigytu gaminiu**

<span id="page-9-0"></span>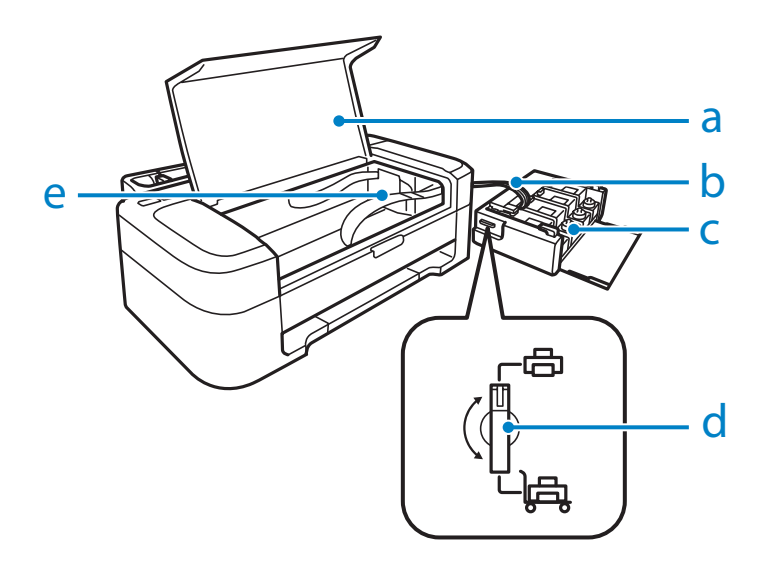

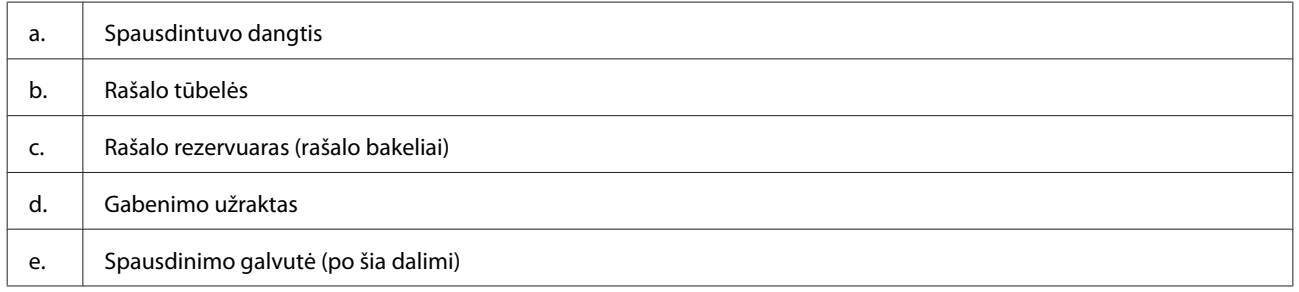

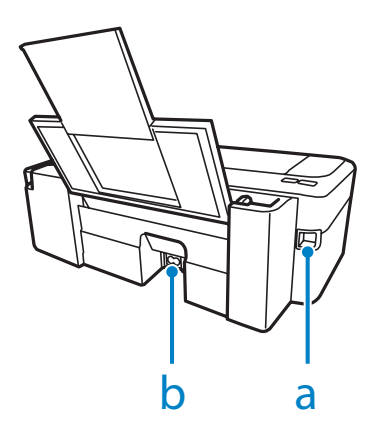

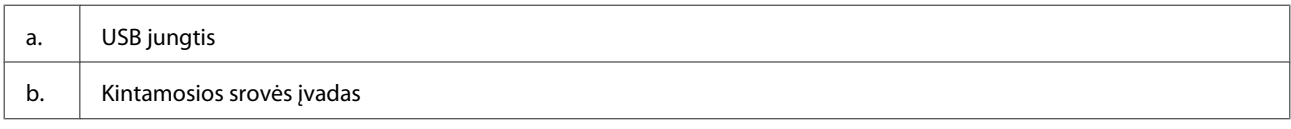

## **Valdymo skydelio vadovas**

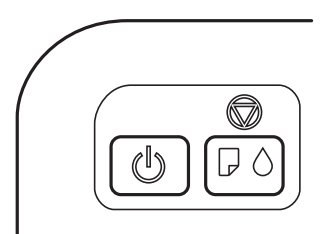

## <span id="page-10-0"></span>**Mygtukai**

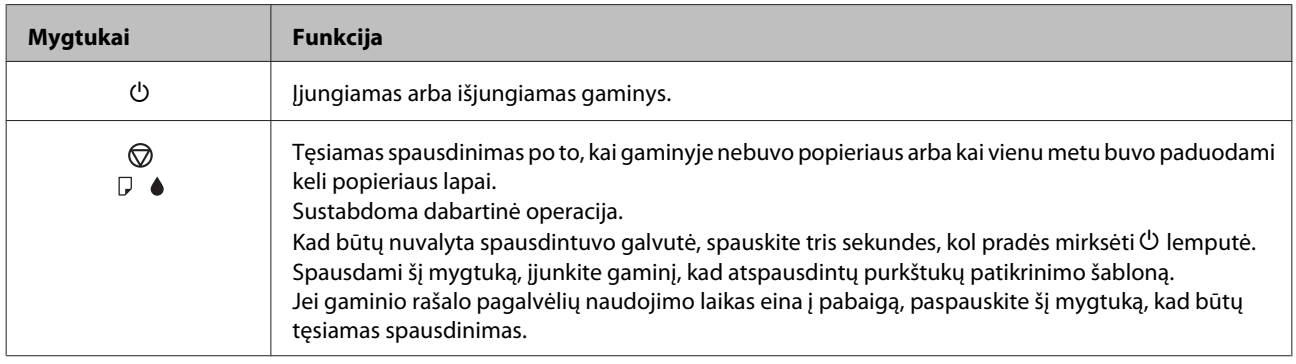

## **Lemputės**

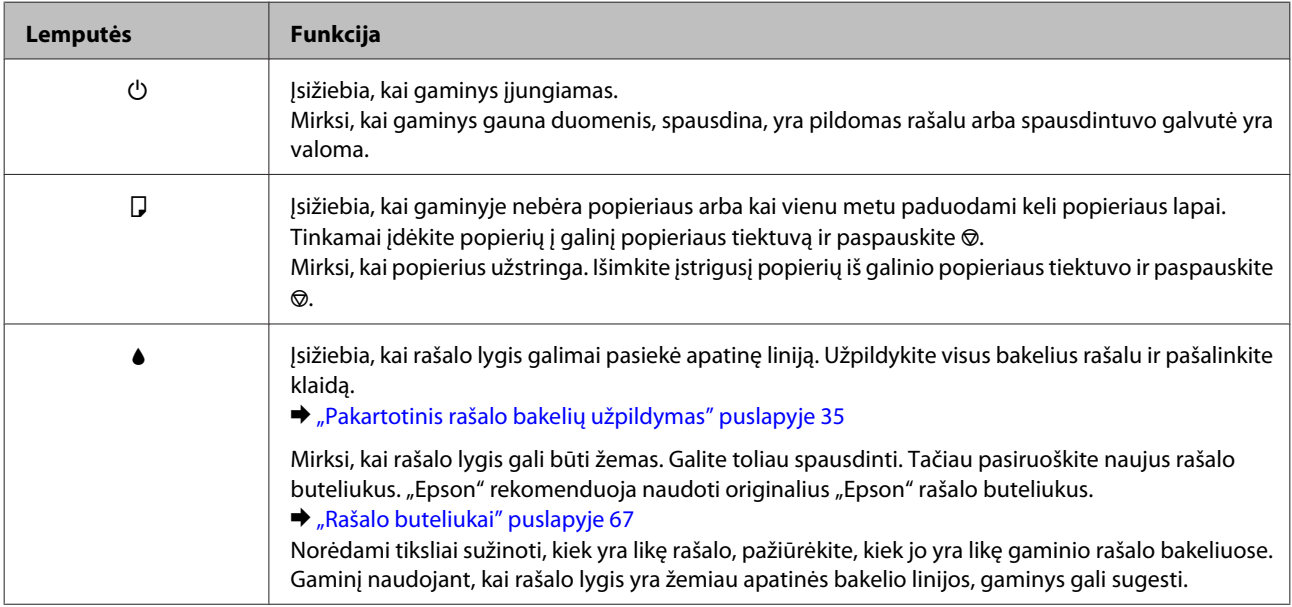

## <span id="page-11-0"></span>**Popieriaus naudojimas**

## **Aprašymas, kaip naudoti, įdėti ir laikyti spausdinimo laikmenas**

Galite pasiekti gerų rezultatų su daugumos tipų paprastu popieriumi. Tačiau naudojant kreidinį popierių išgaunama geresnė spaudinių kokybė, kadangi toks popierius sugeria mažiau rašalo.

"Epson" siūlo įsigyti specialaus popieriaus, pagaminto atsižvelgiant į "Epson" rašaliniuose gaminiuose naudojamą rašalą ir rekomenduoja naudoti šį popierių, kad būtų užtikrinta itin kokybiška spauda.

Prieš naudodami specialų "Epson" platinamą popierių perskaitykite kartu su juo supakuotus naudojimo instrukcijų lapus ir atsižvelkite į šiuos dalykus.

#### *Pastaba:*

- ❏ Popierių į galinį popieriaus tiektuvą dėkite spausdinimui skirta puse aukštyn. Spausdinimui skirta pusė paprastai būna baltesnė arba blizgesnė. Dėl išsamesnės informacijos skaitykite instrukciją, pakuojamą kartu su popieriumi. Kai kurių tipų popieriaus kampai yra nukirpti, kad būtų lengviau nustatyti tinkamą įdėjimo į spausdintuvą kryptį.
- ❏ Jei popierius susisukęs, prieš kišdami į spausdintuvą išlyginkite jį arba lengvai užsukite priešinga kryptimi. Spausdinant ant susisukusio popieriaus spaudinyje gali susilieti rašalas.

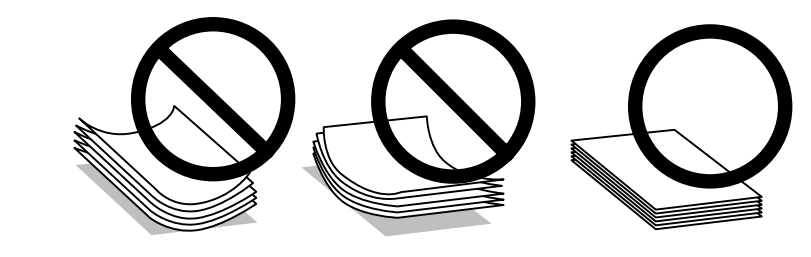

### **Popieriaus laikymas**

Baigę spausdinti nepanaudotą popierių kuo greičiau įdėkite atgal į gamintojo pakuotę. Naudojant specialiąsias laikmenas, "Epson" rekomenduoja spaudinius laikyti pakartotinai užsandarinamame plastikiniame maišelyje. Nepanaudotą popierių ir spaudinius laikykite atokiau nuo aukštos temperatūros, drėgmės ir tiesioginių saulės spindulių.

## **Popieriaus pasirinkimas**

Dėl įkrovimo talpos ir kitų laikmenų, žr. žemiau pateiktą lentelę.

<span id="page-12-0"></span>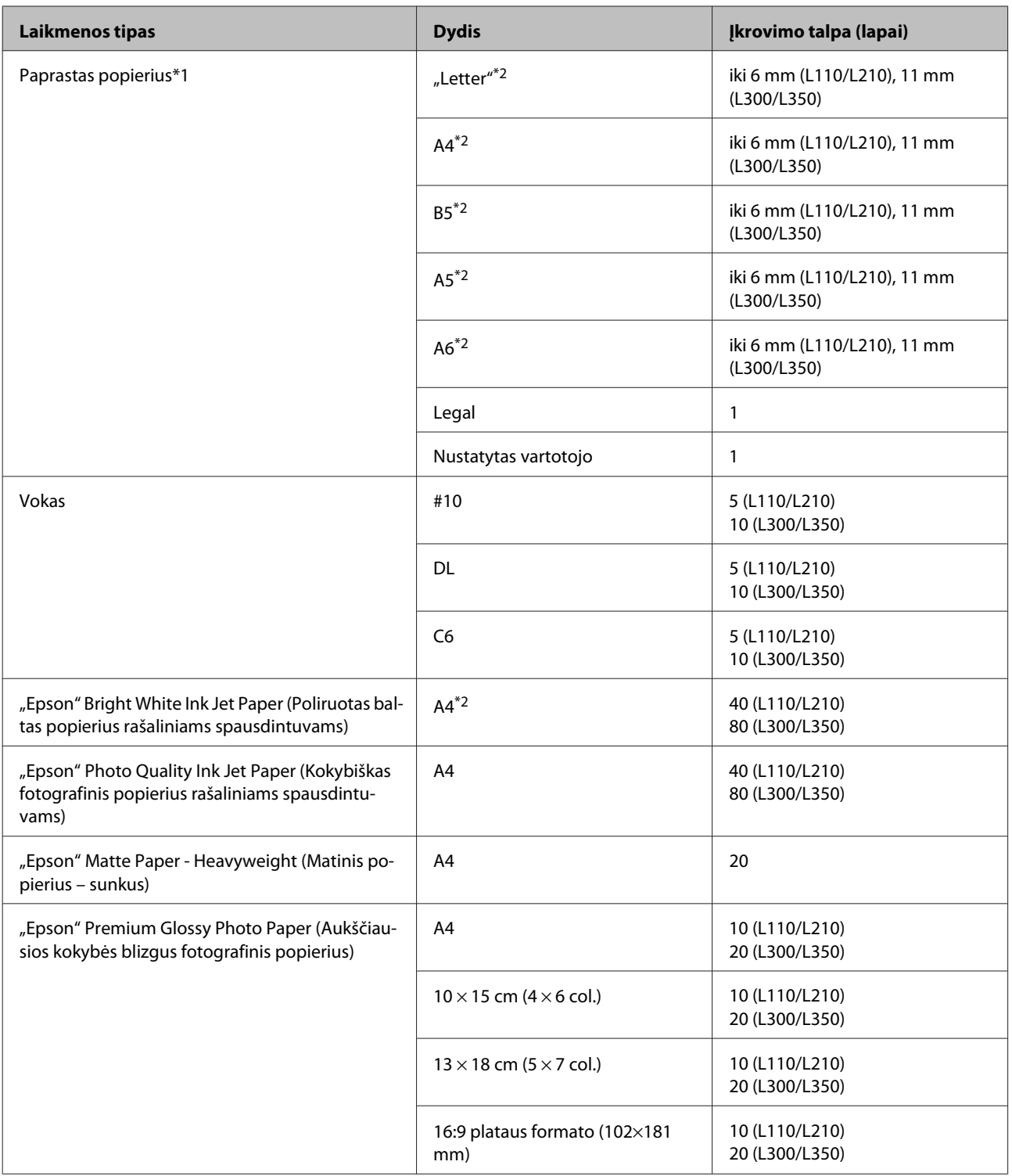

 $*1$  Popierius, sveriantis nuo 64 g/m<sup>2</sup> (17 sv) iki 90 g/m<sup>2</sup> (24 sv).

\*2 Rankiniam 2-pusiam spausdinimui galima įdėti 15 lapų (L110/L210) arba 30 lapų (L300/L350).

## **Popieriaus tipo nustatymai spausdintuvo tvarkyklėje**

Gaminys automatiškai prisitaiko prie jūsų spausdinimo nustatymuose pasirinkto popieriaus tipo. Todėl popieriaus tipo nustatymas toks svarbus. Taip nurodote gaminiui, kokį naudojate popierių, ir atitinkamai nustatomas rašalo kiekis. Tolesnėje lentelėje pateikti nustatymai, kuriuos turėtumėte pasirinkti savo popieriui.

<span id="page-13-0"></span>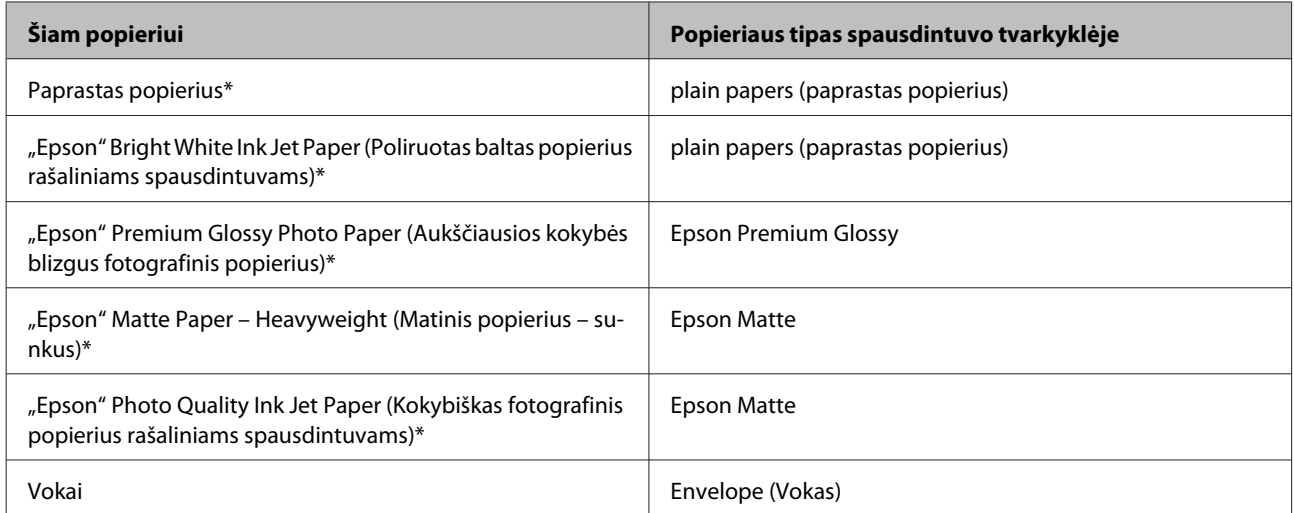

Šie popieriaus tipai suderinami su "Exif Print" ir "PRINT Image Matching". Išsamesnės informacijos gausite perskaitę dokumentus, esančius jūsų įsigyto su "Exif Print" ir "PRINT Image Matching" suderinamo skaitmeninio fotoaparato pakuotėje.

#### *Pastaba:*

specialios spausdinimo laikmenos pasiūla priklauso nuo vietovės. Dėl išsamesnės informacijos apie jūsų regione parduodamas spausdinimo laikmenas kreipkitės į "Epson" klientų aptarnavimo skyrių.

 $\blacktriangleright$  ["Techninės pagalbos svetainė" puslapyje 72](#page-71-0)

## **Popieriaus įdėjimas**

Norėdami įdėti popieriaus atlikite šiuos veiksmus:

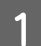

Ištraukite popieriaus laikiklį ir išvesties dėklą, pakelkite stabdiklį.

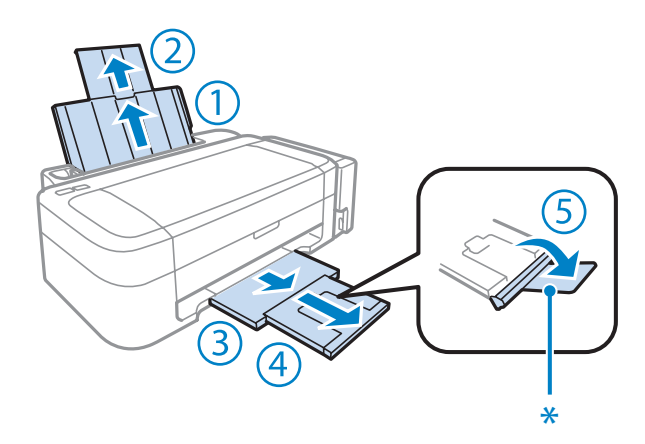

#### *Pastaba:*

naudodami "Legal" dydžio popierių, nuleiskite stabdiklį (\*).

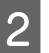

**B** Paslinkite kraštų kreiptuvą į kairę.

- <span id="page-14-0"></span>C Išskleiskite popieriaus šūsnį ir tuomet pastuksenkite ant plokščio paviršiaus, kad susilygintų lapų kraštai.
- Įdėkite popierių spausdinama puse į viršų, priglausdami prie galinio popieriaus tiektuvo dešinio krašto. Spausdinamoji pusė dažniausiai būna baltesnė ar blizgesnė už kitą pusę.

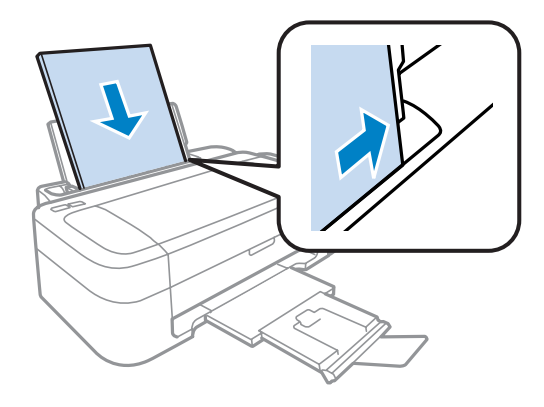

#### *Pastaba:*

Popierių į galinį popieriaus tiektuvą pirmiau dėkite trumpuoju kraštu, net jei spausdinate gulsčiai orientuotas nuotraukas.

E Prislinkite kraštų kreiptuvą prie popieriaus kairiojo krašto, bet jo neprispauskite.

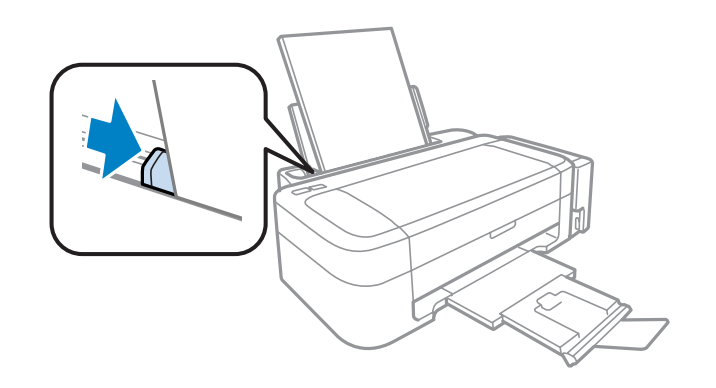

#### *Pastaba:*

- ❏ Palikite užtektinai vietos gaminio priekyje, kad popierius galėtų visiškai išlįsti.
- ❏ Jei naudojate paprastą popierių, nedėkite popieriaus virš kraštų kreiptuvo viduje esančios rodyklės žymos H. Jei naudojate "Epson" specialų popierių, įsitikinkite, kad lakštų skaičius yra mažesnis už atitinkamai terpei nurodytą limitą.
	- $\blacktriangleright$  ["Popieriaus pasirinkimas" puslapyje 12](#page-11-0)

## **Vokų įdėjimas**

Norėdami įdėti vokus, atlikite šiuos veiksmus:

Ištraukite popieriaus laikiklį ir išvesties dėklą, pakelkite stabdiklį.

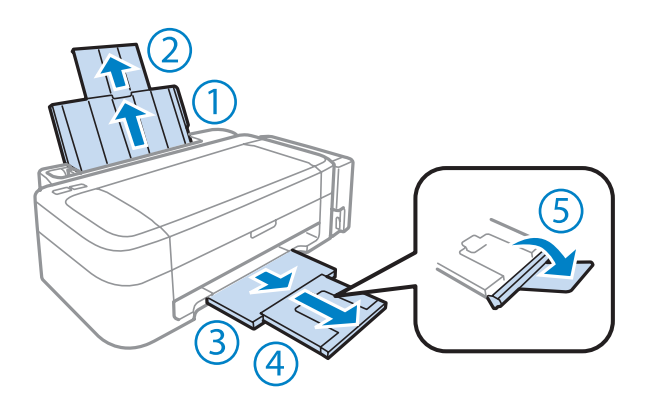

Paslinkite kraštų kreiptuvą į kairę.

C Įdėkite vokus trumpuoju kraštu, kad atlankas būtų apačioje, kairiajame krašte. Tada prislinkite kraštų kreiptuvą prie vokų kairiojo krašto, bet jų neprispauskite.

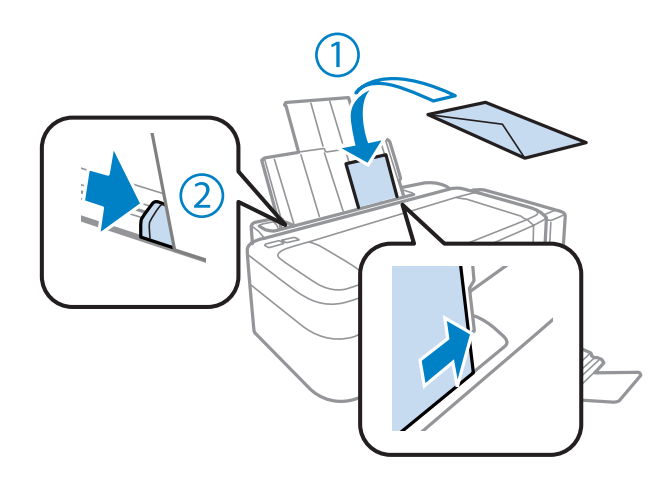

#### *Pastaba:*

- ❏ vokų storumas ir jų lankstumas stipriai skiriasi. Jei vokų šūsnies storumas viršija paprasto popieriaus limitą, vokus prieš dėdami į spausdintuvą paspauskite, kad juos truputį suplotumėte. Jei įdėjus šūsnį vokų spaudos kokybė suprastėja, vienu metu dėkite tik vieną voką.
- ❏ Nenaudokite užsirietusių ar sulankstytų vokų.
- ❏ Prieš kišdami į spausdintuvą palyginkite vokus ir atlankus.

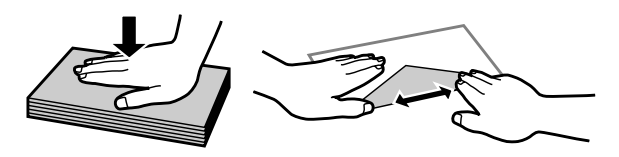

- ❏ Prieš kišdami į spausdintuvą palyginkite viršutinę voko dalį.
- ❏ Nenaudokite pernelyg plonų vokų, nes spausdinant jie gali susisukti.
- ❏ Sulygiuokite vokų kraštus prieš įdėdami.

## <span id="page-16-0"></span>**Spausdinimas**

## **Spausdintuvo tvarkyklė ir būsenos stebėjimas**

Spausdintuvo tvarkyklė leidžia pasirinkti iš daugybės nustatymų, siekiant užtikrinti geriausius įmanomus spausdinimo rezultatus. Būsenos stebėjimas ir spausdintuvo paslaugų priemonės padeda patikrinti gaminį ir palaikyti tinkamiausią darbo būseną.

*Pastaba "Windows" naudotojams:*

- ❏ Jūsų spausdintuvas automatiškai randa ir įdiegia naujausią spausdintuvo tvarkyklės versiją iš "Epson" svetainės. Paspauskite mygtuką *Software Update (Programinės įrangos naujinimas)*, esantį jūsų spausdintuvo tvarkyklės *Maintenance (Tech. priežiūra)* lange, ir vykdykite ekrane pateiktas instrukcijas. Jei lange *Maintenance (Tech. priežiūra)* šis mygtukas nerodomas, Windows "Start" (Pradžia) meniu nurodykite *All Programs (Visos programos)* arba *Programs (Programos)* ir pažymėkite *EPSON* aplanką.
- ❏ Jei norite pakeisti tvarkyklės kalbą, pasirinkite pageidaujamą kalbą spausdintuvo tvarkyklės lango *Maintenance (Tech. priežiūra)* nustatyme *Language (Kalba)*. Priklausomai nuo vietovės, ši funkcija gali būti neteikiama.

## Prieiga prie spausdintuvo tvarkyklės "Windows" sistemoje

Spausdintuvo tvarkyklę galite pasiekti iš daugumos "Windows" programų, "Windows" "Start (Pradžia)" meniu arba "taskbar (užduočių juosta)".

Norint, kad nustatymai būtų taikomi tik jūsų naudojamoje programoje, pasiekite spausdintuvo tvarkyklę iš šios programos.

Tam, kad tvarkyklės nustatymai būtų taikomi visose "Windows" programose, pasiekite spausdintuvo tvarkyklę iš meniu "Start (Pradžia)" arba "taskbar (užduočių juosta)".

Dėl informacijos apie prieigą prie spausdintuvo tvarkyklės žr. tolesnius skyrius.

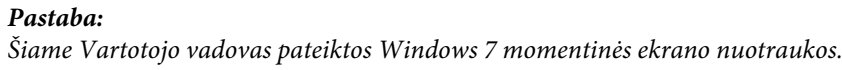

### Iš "Windows" programų

A Meniu File (Failas) spustelėkite **Print (Spausdinti)** arba **Print Setup (Spausdinimo nustatymai)**.

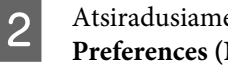

B Atsiradusiame lange spustelėkite **Printer (Spausdintuvas)**, **Setup (Sąranka)**, **Options (Pasirinktys)**, **Preferences (Nuostatos)** arba **Properties (Ypatybės)**. (Priklausomai nuo naudojamos programos, jums gali tekti paspausti vieną iš šių mygtukų arba jų derinį.)

### **Iš meniu "Start (Pradžia)"**

❏ **Windows 7:**

Spustelėkite mygtuką "Start", pasirinkite **Devices and Printers (Įrenginiai ir spausdintuvai)**. Tada dešiniuoju pelės klavišu spustelėkite gaminį ir pasirinkite **Printing preferences (Spausdinimo nuostatos)**.

#### <span id="page-17-0"></span>❏ **Windows Vista:**

Spustelėkite mygtuką "Start", pasirinkite **Control Panel (Valdymo skydas)**, po to kategorijoje **Hardware and Sound (Aparatūra ir garsas)** pasirinkite **Printer (Spausdintuvas)**. Pasirinkite gaminio pavadinimą ir spustelėkite **Select printing preferences (Pasirinkti spausdinimo nuostatas)**.

#### ❏ **Windows XP:**

Spustelėkite **Start (Pradžia)**, **Control Panel (Valdymo skydas)**, (**Printers and Other Hardware (Spausdintuvai ir kita techninė įranga)**), po to **Printers and Faxes (Spausdintuvai ir faksai)**. Pasirinkite gaminį, po to spustelėkite **Printing Preferences (Spausdinimo nuostatos)**, esantį meniu File (Failas).

### **Iš taskbar (užduočių juosta) nuorodos piktogramos**

Dešiniuoju pelės klavišu spustelėkite gaminio piktogramą, esančią taskbar (užduočių juosta), po to pasirinkite **Printer Settings (Spausdintuvo nustatymai)**.

Jei norite pridėti nuorodos piktogramą prie "Windows" taskbar (užduočių juosta), pirmiausia iš meniu "Start (Pradžia)" pasiekite spausdintuvo tvarkyklę (taip, kaip aprašyta anksčiau). Toliau spustelėkite skirtuką **Maintenance (Tech. priežiūra)** ir mygtuką **Monitoring Preferences (Stebėjimo pasirinktys)**. Lange Monitoring Preferences (Stebėjimo pasirinktys) pažymėkite žymimąjį langelį **Shortcut Icon (Sparčiosios nuorodos piktograma)**.

### **Informacijos paieška žiniatinklio pagalbos sistemoje**

Spausdintuvo tvarkyklės lange atlikite vieną iš toliau pateiktų veiksmų sekų.

- ❏ Spustelėkite dešinįjį pelės klavišą ties pageidaujamu elementu, tada spustelėkite **Help (Žinynas)**.
- ❏ Spustelėkite mygtuką lango viršutiniame dešiniajame kampe, po to spustelėkite elementą (tik "Windows  $XP^{\alpha}$ ).

## Prieiga prie spausdintuvo tvarkyklės "Mac OS X" sistemoje

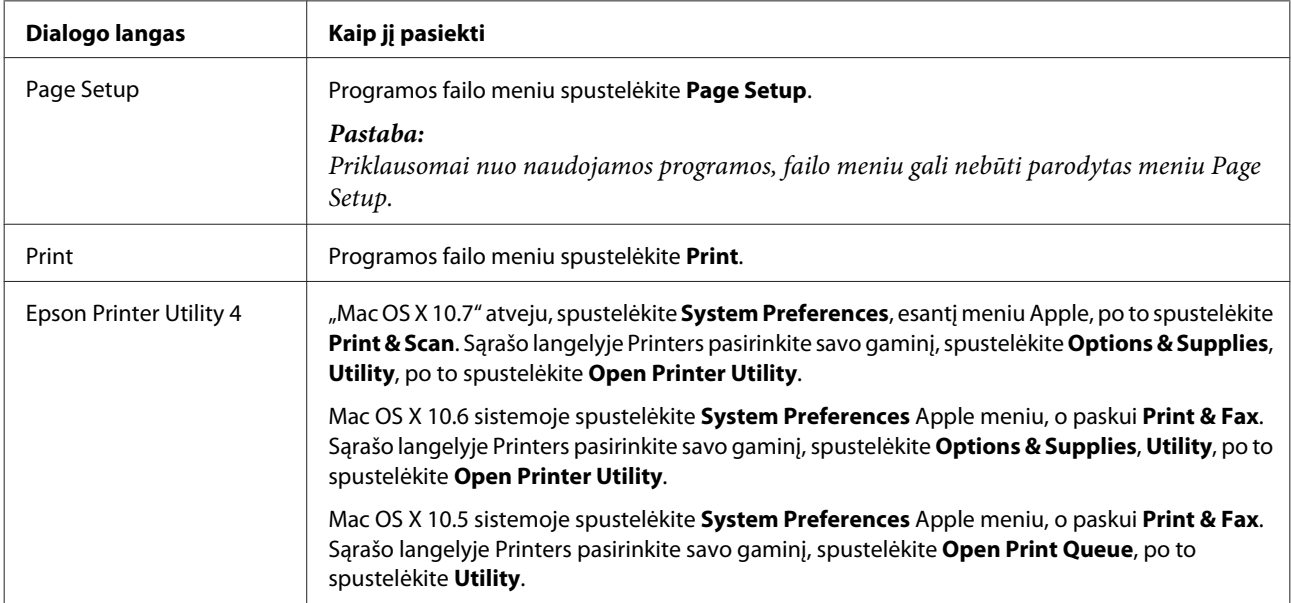

Toliau pateiktoje lentelėje aprašoma, kaip pasiekti spausdintuvo tvarkyklės dialogo langą.

### <span id="page-18-0"></span>**Informacijos paieška žiniatinklio pagalbos sistemoje**

Spustelėkite **Help (Žinynas)** mygtuką, esantį dialogo lange Print (Spausd.).

## **Pagrindiniai veiksmai**

### **Paprastas spausdinimas**

#### *Pastaba:*

- ❏ Šio vadovo momentinės ekrano nuotraukos gali skirtis, tai priklauso nuo modelio.
- ❏ Prieš spausdindami, tinkamai įdėkite popieriaus.
	- $\rightarrow$  ["Popieriaus įdėjimas" puslapyje 14](#page-13-0)
	- $\rightarrow$  ["Vokų įdėjimas" puslapyje 15](#page-14-0)
- ❏ Dėl spausdinamos srities žr. tolesnį skyrių.  $\blacktriangleright$  ["Spausdinama sritis" puslapyje 69](#page-68-0)
- ❏ Atlikę aukščiau nurodytus nustatymus, atspausdinkite bandomąją spaudinio kopiją ir įvertinkite rezultatus, prieš atlikdami visą užduotį.

### Pagrindiniai gaminio nustatymai, skirti "Windows"

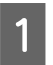

A Atidarykite failą, kurį norite spausdinti.

P Nueikite į spausdintuvo nustatymus.

 $\blacklozenge$  ["Prieiga prie spausdintuvo tvarkyklės "Windows" sistemoje" puslapyje 17](#page-16-0)

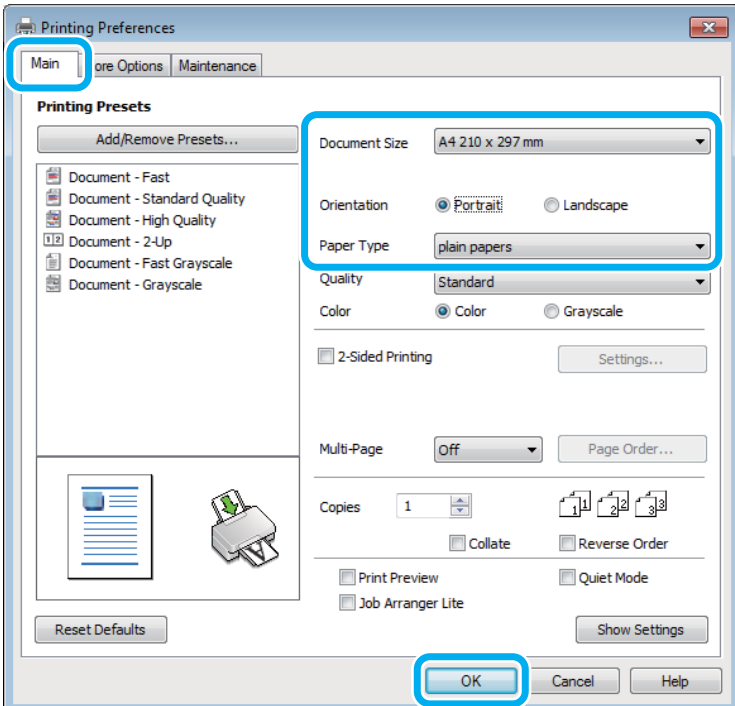

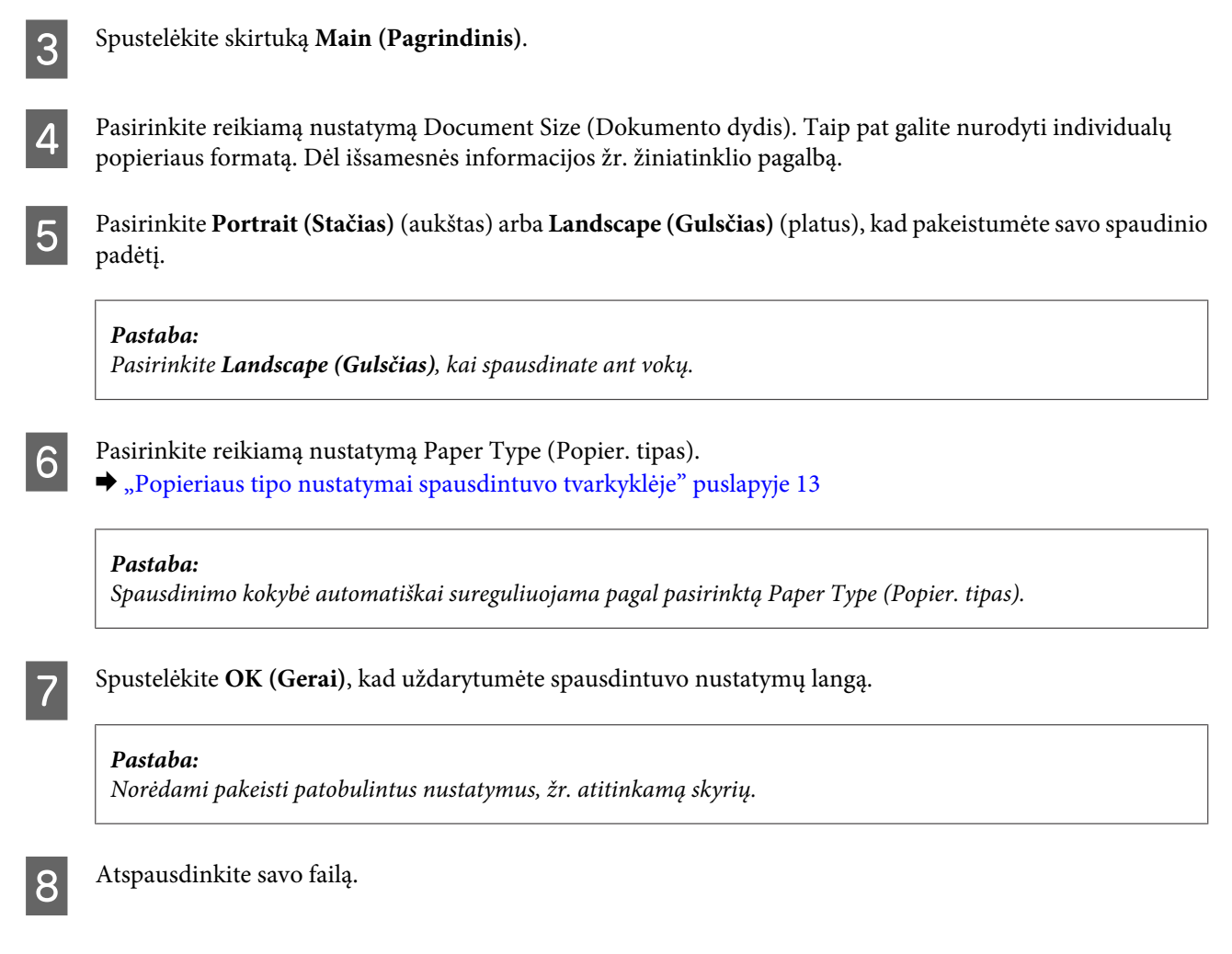

## Pagrindiniai gaminio nustatymai, skirti "Mac OS X"

#### *Pastaba:*

Šiame skyriuje pateiktos Mac OS X 10.7 spausdintuvo tvarkyklės lango momentinės nuotraukos.

A Atidarykite failą, kurį norite spausdinti.

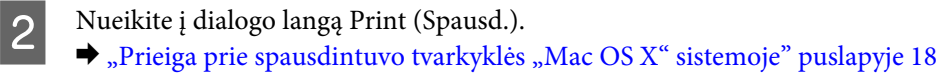

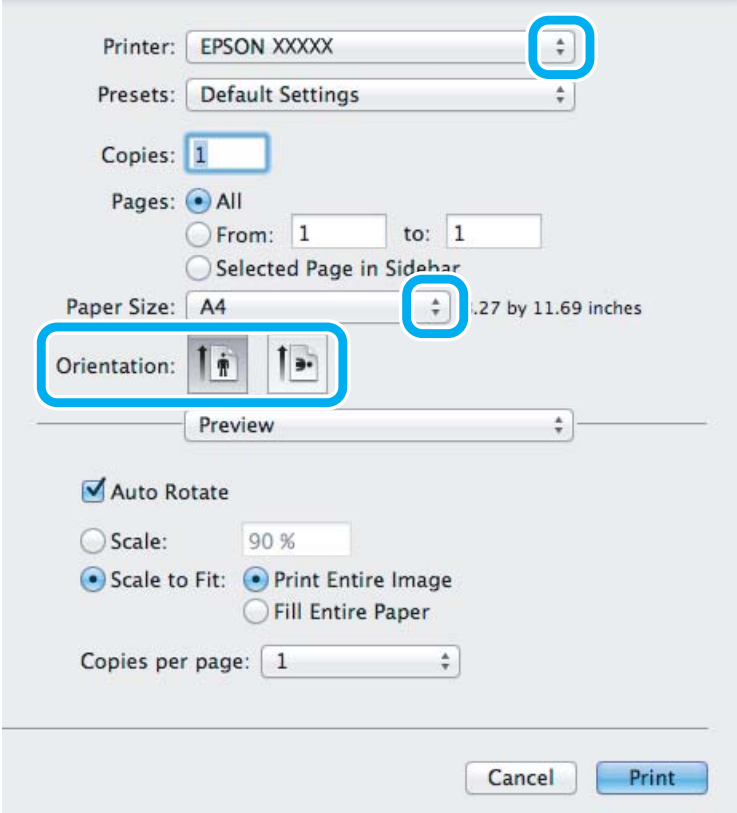

#### *Pastaba:*

jei rodomas supaprastintas būsenos stebėjimas, spustelėkite *Show Details* mygtuką (naudojant Mac OS X 10.7) arba  $\nabla$  mygtuką (naudojant Mac OS X 10.6 ar 10.5), kad padidintumėte šį dialogo langą.

C Nustatyme Printer pasirinkite naudojamą gaminį.

#### *Pastaba:*

Priklausomai nuo naudojamos programos, gali nepavykti pasirinkti kai kurių šio dialogo lango elementų. Jei taip atsitiko, programos failo meniu spustelėkite *Page Setup*, tada atlikite reikiamus nustatymus.

**4** Pasirinkite reikiamą nustatymą Paper Size (Popier. dydis).

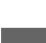

**EXECUTE:** Pasirinkite reikiamą Orientation nustatymą.

#### *Pastaba:*

Kai spausdinate ant vokų, pasirinkite gulsčiai orientuoto spaudinio nustatymą.

<span id="page-21-0"></span>F Išskleidžiamajame meniu pasirinkite **Print Settings (Spausdinimo nustatymai)**.

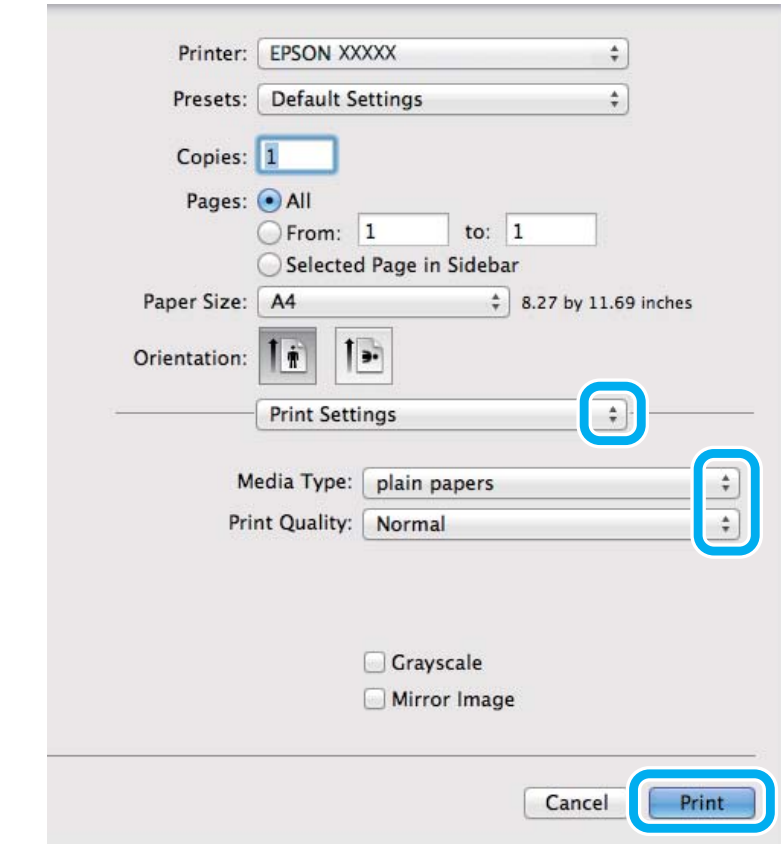

Pasirinkite reikiamą Media Type (Laikmenos tipas) nustatymą.  $\rightarrow$  ["Popieriaus tipo nustatymai spausdintuvo tvarkyklėje" puslapyje 13](#page-12-0)

H Spustelėkite **Print (Spausd.)**, kad būtų pradėta spausdinti.

### **Spausdinimo atšaukimas**

Jei jums reikia atšaukti spausdinimą, atlikite toliau atitinkamame skyriuje pateiktus veiksmus.

#### **Gaminio mygtuko naudojimas**

Paspauskite  $\otimes$ , kad būtų atšaukta vykdoma spausdinimo užduotis.

#### Skirta "Windows" sistemai

*Pastaba:* Jau visiškai išsiųsto į gaminį darbo atšaukti neįmanoma. Tokiu atveju atšaukite spausdinimo užduotį naudodami gaminį.

A Nueikite į EPSON Status Monitor 3.  $\blacktriangleright$  ["Skirta "Windows" sistemai" puslapyje 53](#page-52-0)

<span id="page-22-0"></span>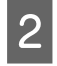

**2** Spustelėkite mygtuką **Print Queue (Spausdinimo eilė)**. Atsiranda "Windows Spooler ("Windows" kaupos programa)".

C Spustelėkite dešinįjį pelės klavišą ties užduotimi, kurią norite atšaukti, po to pasirinkite **Cancel (Atšaukti)**.

### **Skirta "Mac OS X" sistemai**

Atlikite toliau pateiktus veiksmus, jei norite atšaukti spausdinimo darbą.

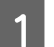

Spustelėkite savo gaminio piktogramą, esančią "Dock".

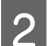

B Dokumentų pavadinimų sąraše pasirinkite spausdinamą dokumentą.

C Spustelėkite mygtuką **Delete**, kad būtų atšaukta spausdinimo užduotis.

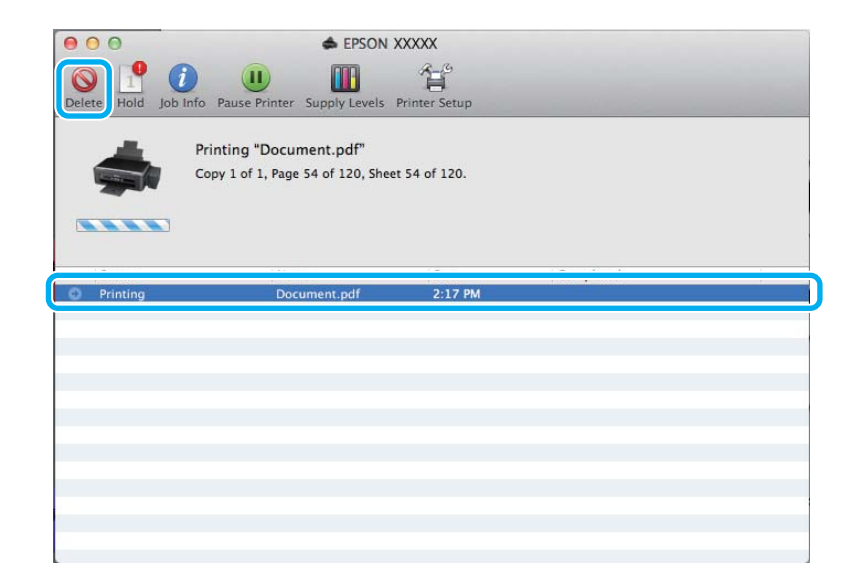

## **Kitos parinktys**

### **Paprastas būdas spausdinti nuotraukas**

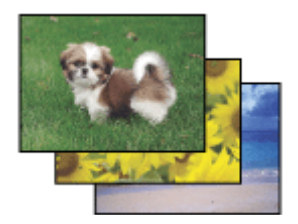

Epson Easy Photo Print leidžia sudėlioti ir išspausdinti skaitmenines nuotraukas ant įvairių tipų popieriaus. Ekrane pateiktos išsamios instrukcijos leidžia peržiūrėti atspausdintas nuotraukas ir pritaikyti pageidaujamus vaizdo efektus, neatliekant sudėtingų nustatymų.

<span id="page-23-0"></span>Naudodami greito spausdinimo funkciją Quick Print, jūs galite inicijuoti spausdinimą vieninteliu mygtuko paspaudimu pagal jūsų pasirinktus nustatymus.

*Pastaba:* ar ši programinė įranga yra, priklauso nuo gaminio.

### **"Epson Easy Photo Print" paleidimas**

#### *Skirta "Windows" sistemai*

- ❏ Darbalaukyje dukart spustelėkite piktogramą **Epson Easy Photo Print**.
- ❏ **Naudojant Windows 7 ir Vista:**

Spustelėkite mygtuką "Start", nukreipkite rodyklę į **All Programs (Visos programos)**, spustelėkite **Epson Software**, po to spustelėkite **Easy Photo Print**.

#### **Naudojant Windows XP:**

Spustelėkite **Start (Pradžia)**, nukreipkite rodyklę į **All Programs (Visos programos)**, nukreipkite į **Epson Software**, po to spustelėkite **Easy Photo Print**.

#### *Skirta "Mac OS X" sistemai*

Dukart spustelėkite aplanką **Applications**, esantį jūsų "Mac OS X" standžiajame diske, po to dukart spustelėkite aplankus **Epson Software** ir **Easy Photo Print** ir galiausiai dukart spustelėkite piktogramą **Easy Photo Print**.

### Iš anksto nustatyti gaminio nustatymai (skirta tik "Windows" **sistemai)**

Su spausdintuvo tvarkyklės iš anksto nustatytais nustatymais spausdinkite ypač lengvai ir greitai. Galite sukurti ir savo iš anksto nustatytus nustatymus.

#### Gaminio nustatymai, skirti "Windows" sistemai

Atsidarykite spausdintuvo nustatymus.  $\blacktriangleright$  ["Prieiga prie spausdintuvo tvarkyklės "Windows" sistemoje" puslapyje 17](#page-16-0)

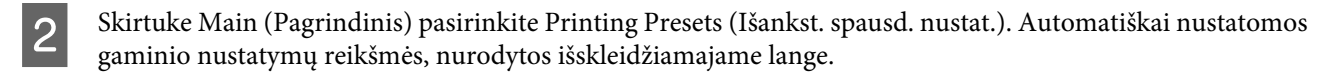

## <span id="page-24-0"></span>2-pusis spausdinimas (skirta tik "Windows" sistemai)

Spausdintuvo tvarkyklę naudokite spausdinti ant abiejų lapo pusių.

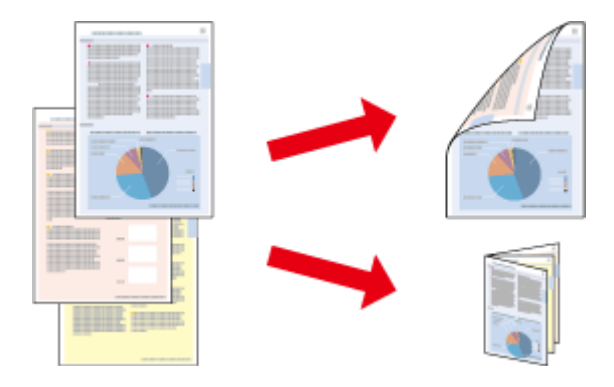

Galimi du 2-pusio spausdinimo tipai: standartinis ir sulenkiamos brošiūros.

2-pusis spausdinimas galimas tik naudojant toliau nurodytą popierių ir formatus.

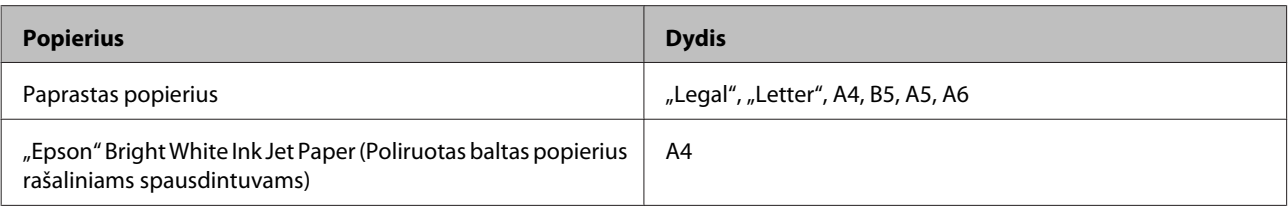

#### *Pastaba:*

❏ Ši funkcija negalima Mac OS X sistemoje.

- ❏ Ši funkcija negalima kai kurių nustatymų atvejais.
- ❏ Ši funkcija gali būti neprieinama, kai prie gaminio prisijungiama per tinklą arba jei spausdintuvas yra bendrai naudojamas.
- ❏ 2-pusio spausdinimo metu įkrovimo talpa yra kitokia.  $\blacktriangleright$  ["Popieriaus pasirinkimas" puslapyje 12](#page-11-0)
- ❏ Naudokite tik 2-pusiam spausdinimui tinkamą popierių. Priešingu atveju gali pablogėti spaudos kokybė.
- ❏ Priklausomai nuo popieriaus ir rašalo kiekio, naudojamo teksto ir paveikslėlių spausdinimui, rašalas gali susigerti ir matytis kitoje puslapio pusėje.
- ❏ 2-pusio spausdinimo metu popieriaus paviršius gali išsitepti.
- ❏ Ši funkcija galima, kai įjungta "EPSON Status Monitor 3". Norėdami įjungti būsenos stebėjimą, atidarykite spausdintuvo tvarkyklę ir spustelėkite skirtuką *Maintenance (Tech. priežiūra)*, paskui mygtuką *Extended Settings (Išplėstinės nuostatos)*. Lange Extended Settings (Išplėstinės nuostatos) pažymėkite žymimąjį langelį *Enable EPSON Status Monitor 3 (Įgalinti "EPSON Status Monitor 3")*.

#### Gaminio nustatymai, skirti "Windows" sistemai

- Atsidarykite spausdintuvo nustatymus.  $\blacktriangleright$  ["Prieiga prie spausdintuvo tvarkyklės "Windows" sistemoje" puslapyje 17](#page-16-0)
- B Pasirinkite žymimąjį langelį **2-Sided Printing (2-pusis spausdinimas)**.

<span id="page-25-0"></span>C Spustelėkite **Settings (Nustatymai)** ir atlikite reikiamus nustatymus.

#### *Pastaba:*

Jei norite spausdinti sulenkiamą brošiūrą, pasirinkite *Booklet (Brošiūra)*.

4 Patikrinkite kitus nustatymus ir spausdinkite.

#### *Pastaba:*

- ❏ priklausomai nuo jūsų naudojamos programos, faktinė įrišimo paraštė gali skirtis nuo nurodytų nustatymų. Prieš spausdindami visą partiją išbandykite nustatymus su keliais bandomaisiais lapais, kad pamatytumėte rezultatus.
- ❏ Prieš pakartotinai įdėdami popierių, įsitikinkite, kad rašalas visiškai išdžiūvo.

## **Spausdinimas pritaikius puslapiui**

Leidžia automatiškai padidinti ir sumažinti jūsų dokumento dydį, pritaikant jį spausdintuvo tvarkyklėje pasirinktam popieriaus dydžiui.

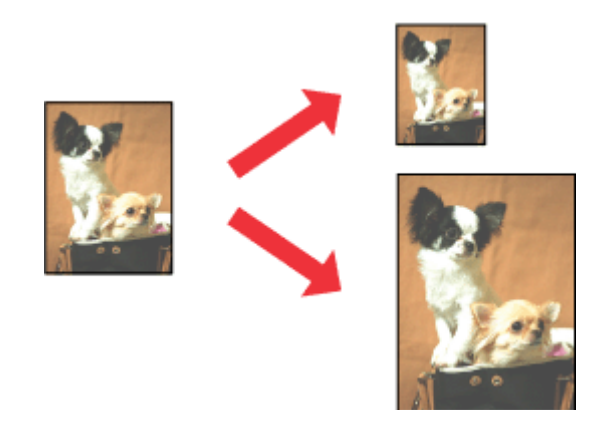

*Pastaba:*

Ši funkcija negalima kai kurių nustatymų atvejais.

#### Gaminio nustatymai, skirti "Windows" sistemai

- Atsidarykite spausdintuvo nustatymus. ◆ ["Prieiga prie spausdintuvo tvarkyklės "Windows" sistemoje" puslapyje 17](#page-16-0)
- 

B Skirtuke More Options (Daugiau pasirinkčių) pasirinkite **Reduce/Enlarge Document (Mažinti / didinti dokumentą)** ir **Fit to Page (Talpinti į puslapį)**, po to nustatyme Output Paper (Išvesties popierius) pasirinkite naudojamo popieriaus formatą.

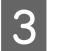

3 Patikrinkite kitus nustatymus ir spausdinkite.

### <span id="page-26-0"></span>Gaminio nustatymai, skirti "Mac OS X" sistemai

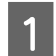

A Nueikite į dialogo langą Print (Spausd.).  $\rightarrow$  ["Prieiga prie spausdintuvo tvarkyklės "Mac OS X" sistemoje" puslapyje 18](#page-17-0)

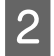

B Srityje Paper Handling pasirinkite nustatymo Destination Paper Size parinktį **Scale to fit paper size** ir išskleidžiamajame meniu pasirinkite pageidaujamą popieriaus formatą.

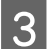

B Patikrinkite kitus nustatymus ir spausdinkite.

## **Spausdinimas Pages per sheet (Puslapių lape)**

Šis nustatymas leidžia naudojant spausdintuvo tvarkyklę spausdinti du arba keturis puslapius viename popieriaus lape.

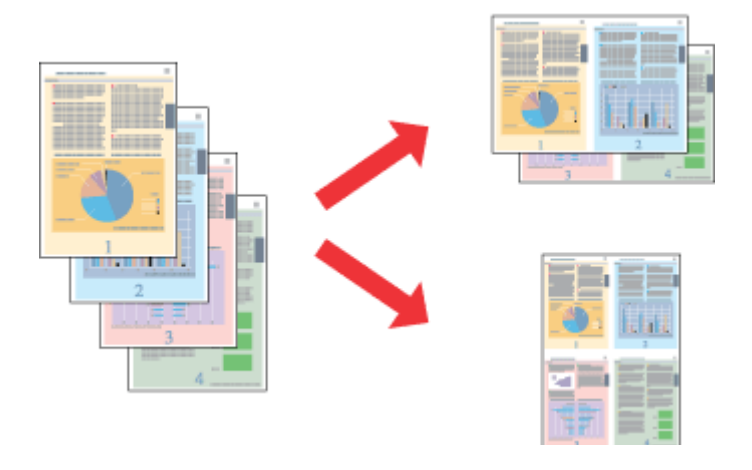

*Pastaba:* Ši funkcija negalima kai kurių nustatymų atvejais.

### Gaminio nustatymai, skirti "Windows" sistemai

- A Atsidarykite spausdintuvo nustatymus.  $\blacktriangleright$  ["Prieiga prie spausdintuvo tvarkyklės "Windows" sistemoje" puslapyje 17](#page-16-0) B Skirtuke Main (Pagrindinis) pasirinkite **2-Up (2 puslapiai)** arba **4-Up (4 puslapiai)** kaip nustatymo Multi-Page (Keli puslapiai) reikšmę.
- C Spustelėkite **Page Order (Puslapių tvarka)** ir atlikite reikiamus nustatymus.
	- D Patikrinkite kitus nustatymus ir spausdinkite.

### Gaminio nustatymai, skirti "Mac OS X" sistemai

A Nueikite į dialogo langą Print (Spausd.).  $\blacktriangleright$  ["Prieiga prie spausdintuvo tvarkyklės "Mac OS X" sistemoje" puslapyje 18](#page-17-0) 8 Srityje Layout pasirinkite norimą Pages per Sheet skaičių ir Layout Direction (puslapių tvarka).

8 Patikrinkite kitus nustatymus ir spausdinkite.

## <span id="page-28-0"></span>**Bendras gaminio naudojimas spausdinti**

## **Nustatymai Windows sistemoje**

Šiose instrukcijose aprašoma, kaip nustatyti savo gaminį, kad juo galėtų naudotis kiti tinklo vartotojai.

Pirmiausia nustatysite gaminį kaip bendrą spausdintuvą tiesiogiai prie jo prijungtame kompiuteryje. Tada pridėsite gaminį prie visų tinklo kompiuterių, kurie turės prie jo prieigą.

#### *Pastaba:*

- ❏ šios instrukcijos skirtos tik nedideliems tinklams. Jei norite bendrai naudoti gaminį dideliame tinkle, kreipkitės į savo tinklo administratorių.
- $\Box$  Šiame skyriuje pateiktos "Windows 7" ekrano momentinės nuotraukos.

#### **Gaminio nustatymas bendro naudojimo spausdintuvu**

#### *Pastaba:*

- ❏ Norint nustatyti gaminį bendrai naudojamu spausdintuvu "Windows 7" arba "Vista" sistemoje, reikia paskyros su administratoriaus teisėmis ir slaptažodžio, jei jungiatės kaip standartinis vartotojas.
- ❏ Norint nustatyti gaminį bendrai naudojamu spausdintuvu "Windows XP" sistemoje, reikia prisijungti prie paskyros Computer Administrator (Kompiuterio administratorius).

Toliau pateiktus veiksmus atlikite tiesiogiai prie gaminio prijungtame kompiuteryje:

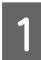

A **Windows 7:** Spustelėkite mygtuką "Start", pasirinkite **Devices and Printers (Įrenginiai ir spausdintuvai)**.

#### **Windows Vista:**

Spustelėkite mygtuką "Start", pasirinkite **Control Panel (Valdymo skydas)**, po to kategorijoje **Hardware and Sound (Aparatūra ir garsas)** pasirinkite **Printer (Spausdintuvas)**.

#### **Windows XP:**

Spustelėkite **Start (Pradžia)**, pasirinkite **Control Panel (Valdymo skydas)**, tada kategorijoje **Printers and Other Hardware (Spausdintuvai ir kita techninė įranga)** pasirinkite **Printers and Faxes (Spausdintuvai ir faksai)**.

B **Windows 7:** Dešiniuoju pelės klavišu spustelėkite savo gaminio piktogramą, spustelėkite **Printer properties (Spausdintuvo ypatybės)**, po to spustelėkite **Sharing (Bendras naudojimas)**. Spustelėkite mygtuką **Change Sharing Options (Keisti bendro naudojimo parinktis)**.

#### **Windows Vista:**

Dešiniuoju pelės klavišu spustelėkite savo gaminio piktogramą, po to spustelėkite **Sharing (Bendras naudojimas)**. Spustelėkite mygtuką **Change sharing options (Keisti bendro naudojimo parinktis)**, tada spustelėkite **Continue (Tęsti)**.

#### **Windows XP:**

Dešiniuoju pelės klavišu spustelėkite savo gaminio piktogramą, po to spustelėkite **Sharing (Bendras naudojimas)**.

C Pasirinkite **Share this printer (Bendro naudojimo spausdintuvas)**, tada įveskite Bendro naudojimo pavadinimą.

#### *Pastaba:*

bendro naudojimo pavadinime nenaudokite tarpų ir brūkšnelių.

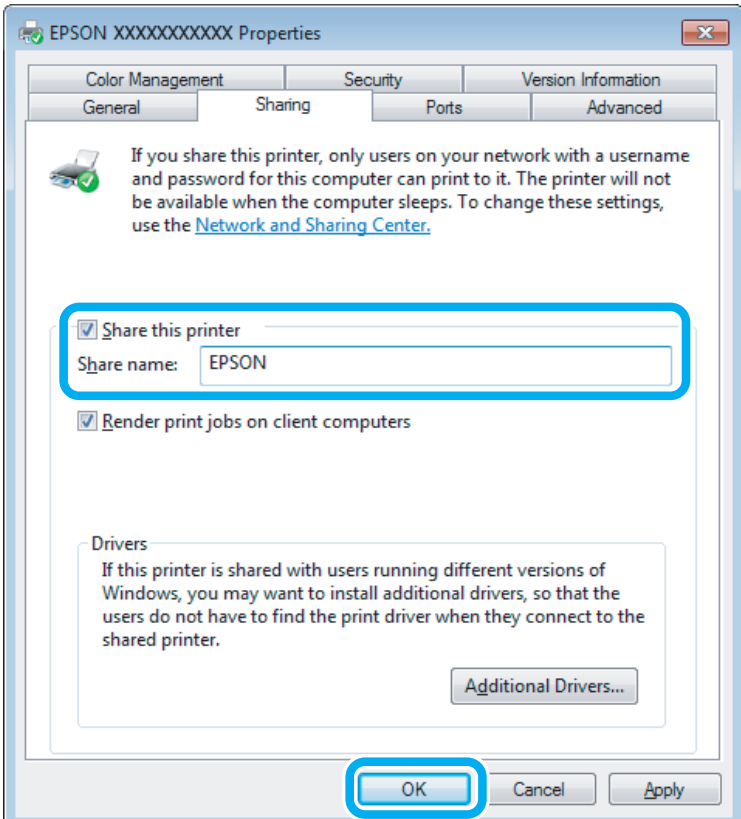

Jei norite automatiškai įkelti spausdintuvo tvarkykles kompiuteriams, kuriuose naudojamos skirtingos Windows versijos, spustelėkite **Additional Drivers (Papildomos tvarkyklės)**, pasirinkite kitų kompiuterių terpę ir operacines sistemas. Spustelėkite **OK (Gerai)**, po to įdėkite gaminio programinės įrangos diską.

D Paspauskite **OK (Gerai)** arba **Close (Uždaryti)** (jei įdiegėte papildomų tvarkyklių).

#### **Gaminio pridėjimas prie kitų tinklo kompiuterių**

Atlikite šiuos veiksmus, jei norite pridėti gaminį prie visų tinklo kompiuterių, kurie turės prie jo prieigą.

#### *Pastaba:*

Jūsų gaminys turi būti nustatytas kaip bendrai naudojamas spausdintuvas tiesiogiai prie jo prijungtame kompiuteryje, prieš tai, kai prie jo bus galima nustatyti prieigą iš kito kompiuterio.  $\blacktriangleright$  ["Gaminio nustatymas bendro naudojimo spausdintuvu" puslapyje 29.](#page-28-0)

#### Windows 7:

Spustelėkite mygtuką "Start", pasirinkite **Devices and Printers (Įrenginiai ir spausdintuvai)**.

#### **Windows Vista:**

Spustelėkite mygtuką "Start", pasirinkite **Control Panel (Valdymo skydas)**, po to kategorijoje **Hardware and Sound (Aparatūra ir garsas)** pasirinkite **Printer (Spausdintuvas)**.

#### **Windows XP:**

Spustelėkite **Start (Pradžia)**, pasirinkite **Control Panel (Valdymo skydas)**, tada kategorijoje **Printers and Other Hardware (Spausdintuvai ir kita techninė įranga)** pasirinkite **Printers and Faxes (Spausdintuvai ir faksai)**.

### B **Windows 7 ir Vista:**

Paspauskite mygtuką **Add a printer (Įtraukti spausdintuvą)**.

#### **Windows XP:**

Paspauskite mygtuką **Add a printer (Įtraukti spausdintuvą)**. Parodoma funkcija Add Printer Wizard (Įtraukti spausdintuvo vedlį). Spustelėkite mygtuką **Next (Toliau)**.

### C **Windows 7 ir Vista:**

Paspauskite Add a network, wireless or Bluetooth printer (Itraukti tinklo, belaidį ar "Bluetooth" **spausdintuvą)**, tada paspauskite **Next (Toliau)**.

#### **Windows XP:**

Pasirinkite **A network printer, or a printer attached to another computer (Tinklo spausdintuvas arba spausdintuvas, prijungtas prie kito kompiuterio)**, tada paspauskite **Next (Toliau)**.

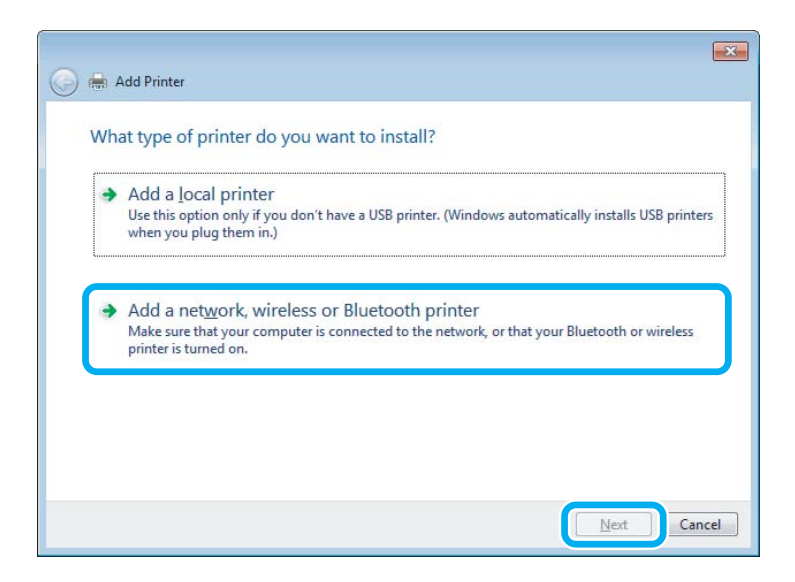

Įvykdykite ekrane pateiktas instrukcijas, kad pasirinktumėte pageidaujamą naudoti gaminį.

#### *Pastaba:*

Priklausomai nuo operacinės sistemos ir kompiuterio, prie kurio prijungtas spausdintuvas, konfigūracijos, Add Printer Wizard (Įtraukti spausdintuvo vedlį) gali paraginti įdiegti spausdintuvo tvarkyklę iš gaminio programinės įrangos disko. Spustelėkite mygtuką *Have Disk (Naudoti diską)* ir vykdykite ekrane pateiktas instrukcijas.

## <span id="page-31-0"></span>**Nustatymas Mac OS X sistemoje**

Norėdami nustatyti gaminį "Mac OS X" tinkle, naudokite nustatymą Printer Sharing. Dėl išsamesnės informacijos žr. savo Macintosh sistemos dokumentaciją.

## <span id="page-32-0"></span>**Pakartotinis rašalo užpildymas**

## **Rašalo buteliuko saugos instrukcijos, atsargumo priemonės ir techniniai duomenys**

## **Saugos instrukcijos**

Naudodami rašalą laikykitės šių nurodymų:

- ❏ rašalo buteliukus ir rašalo bakelį laikykite vaikams nepasiekiamoje vietoje. Neleiskite vaikams gerti iš buteliukų ar žaisti su rašalo buteliukais ir rašalo buteliukų dangteliais.
- ❏ Rašalo buteliuko nepaverskite ar jo nekratykite, jei jis išpakuotas; rašalas gali išbėgti.
- ❏ Saugokitės, kad nepaliestumėte rašalo, kai liečiate rankomis rašalo bakelius, rašalo bakelių dangtelius ir atidarytus rašalo butelius ar rašalo buteliukų dangtelius. Jei rašalo patenka jums ant odos, kruopščiai nuplaukite suteptą sritį muilu ir vandeniu. Jei rašalo patenka į akis, nedelsdami praplaukite vandeniu. Jei kruopščiai praplovus akis vis tiek jaučiamas diskomfortas ar regėjimo sutrikimai, nedelsdami kreipkitės į gydytoją. Jei rašalo patenka į burną, nedelsdami išspjaukite ir iškart kreipkitės į gydytoją.

## **Atsargumo priemonės pakartotinai užpildant rašalu**

Perskaitykite visas šiame skyriuje pateikiamas instrukcijas prieš pakartotinai užpildydami rašalu.

- ❏ Naudokite rašalo buteliukus su tinkamu šio gaminio dalies numeriu.  $\blacktriangleright$  ["Rašalo buteliukai" puslapyje 67](#page-66-0)
- ❏ "Epson" rekomenduoja naudoti originalius "Epson" rašalo buteliukus. "Epson" negali garantuoti neoriginalaus rašalo kokybės arba patikimumo. Ne gamintojo pagaminto rašalo naudojimas gali sukelti pažeidimus, kuriems netaikoma "Epson" garantija, ir, tam tikromis sąlygomis, įrenginys gali veikti netinkamai.
- ❏ Naudojant ne "Epson" gaminius gali būti padaryti nuostoliai, kuriems netaikoma "Epson" garantija, ir, tam tikromis sąlygomis, įrenginys gali veikti netinkamai.
- ❏ Su šio gaminio rašalu reikia elgtis atsargiai. Pildant rašalo bakelius ar pakartotinai užpildant rašalu gali pritikšti rašalo. Jei rašalo aptiško ant drabužių ar kitų daiktų, jis gali nenusiplauti.
- ❏ Siekiant užtikrinti optimalų spausdinimo galvutės našumą, šiek tiek rašalo iš visų rašalo bakelių sunaudojama ne tik spausdinant, bet ir atliekant priežiūros veiksmus, pavyzdžiui, valant spausdinimo galvutę.
- ❏ Neatidarykite rašalo buteliuko įpakavimo, kol nesate pasirengę užpildyti bakelio. Siekiant užtikrinti patikimumą rašalo buteliukas supakuotas vakuume. Jei išpakuotą rašalo buteliuką paliksite ilgą laiką nenaudojamą, nebebus galima užtikrinti normalaus spausdinimo.
- ❏ Jei rašalo lygis yra žemiau apatinės rašalo bakelio linijos, nedelskite ir pakartotinai užpildykite rašalu. Gaminį naudojant, kai rašalo lygis yra žemiau apatinės bakelio linijos, gaminys gali sugesti.
- <span id="page-33-0"></span>❏ Nebespausdinkite, jei rašalo lygis yra žemiau apatinės rašalo bakelio linijos. Gaminį naudojant, kai rašalo lygis yra žemiau apatinės linijos, gaminys gali sugesti. "Epson" rekomenduoja užpildyti visus rašalo bakelius iki viršutinės linijos, kai gaminys nenaudojamas, ir atstatyti rašalo lygius. Jei rašalo bakelis užpildytas, kaip nurodyta anksčiau, šis gaminys davęs perspėjimo signalą sustos apskaičiuotu laiku, kad rašalo lygis nebūtų žemesnis nei apatinė rašalo bakelio linija.
- ❏ Jei rašalo buteliukas buvo laikomas vėsioje patalpoje, prieš naudodami palaukite, kol jis sušils iki kambario temperatūros (ne trumpiau kaip tris valandas).
- ❏ Laikykite rašalo buteliukus vėsioje, tamsioje vietoje.
- ❏ Rašalo buteliukus laikykite toje pačioje aplinkoje, kurioje laikote gaminį. Jei rašalo buteliuką laikote ar gabenate po to, kai jis buvo išpakuotas, jo neapverskite ir saugokite nuo smūgių ar temperatūros pokyčių. Priešingu atveju rašalas gali išbėgti, net jei rašalo buteliuko dangtelis yra saugiai užsuktas. Būtinai rašalo buteliuką laikykite stačią, kai užsukate jo dangtelį, ir saugokite, kad jį gabenant būtų išvengta rašalo išsiliejimo.

### **Rašalo buteliuko techniniai duomenys**

- ❏ "Epson" pataria rašalo buteliuką panaudoti iki datos, kuri nurodyta ant pakuotės.
- ❏ Su jūsų gaminiu supakuoti rašalo buteliukai iš dalies sunaudojami pirmojo paruošimo metu. Tam, kad būtų užtikrinta aukšta spaudinių kokybė, jūsų gaminio spausdinimo galvutė bus pilnai pripildyta rašalu. Tam sunaudojamas tam tikras rašalo kiekis, todėl šie buteliukai gali išspausdinti kiek mažiau lapų, lyginant su paskesniais rašalo buteliukais.
- ❏ Įvertinta išeiga gali skirtis, priklausomai nuo spausdinamų vaizdų, naudojamo popieriaus rūšies, spausdinimo dažnumo ir aplinkos sąlygų, pvz., temperatūros.
- ❏ Tam, kad būtų užtikrinta aukščiausia spausdinimo kokybė ir siekiant apsaugoti spausdinimo galvutę, tam tikras kiekis rašalo saugos rezervo lieka rašalo bakelyje, kai gaminys nurodo pakartotinai užpildyti rašalu. Jums nurodyta išeiga neapima šio rezervo.
- ❏ Nors rašalo buteliukuose gali būti perdirbtų medžiagų, tai nedaro įtakos gaminio veikimui ar savybėms.
- ❏ Spausdinant monochrominius ar pilkų tonų spaudinius, vietoje juodo rašalo gali būti naudojami spalvoti rašalai priklausomai nuo popieriaus tipo ar spausdinimo kokybės nustatymų. Taip yra dėl to, kad maišant spalvotus rašalus sukuriama juoda spalva.

## **Rašalo lygių patikrinimas**

Norėdami tiksliai sužinoti, kiek yra likę rašalo, pažiūrėkite, kiek jo yra likę gaminio rašalo bakeliuose.

#### c*Svarbu:*

Jei rašalo lygis yra žemiau apatinės rašalo bakelio linijos, rašalo bakelį užpildykite rašalu iki viršutinės linijos. Gaminį naudojant, kai rašalo lygis yra žemiau apatinės bakelio linijos, gaminys gali sugesti.

## <span id="page-34-0"></span>**Pakartotinis rašalo bakelių užpildymas**

#### *Pastaba:*

iliustracijose pavaizduota, kaip pakartotinai užpildyti juodos spalvos rašalu. Tačiau ir kitiems rašalams taikomos tos pačios instrukcijos.

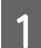

A Įsitikinkite, kad P lemputė šviečia, bet nemirksi.

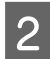

B Atkabinkite rašalo bakelį nuo gaminio ir jį paguldykite.

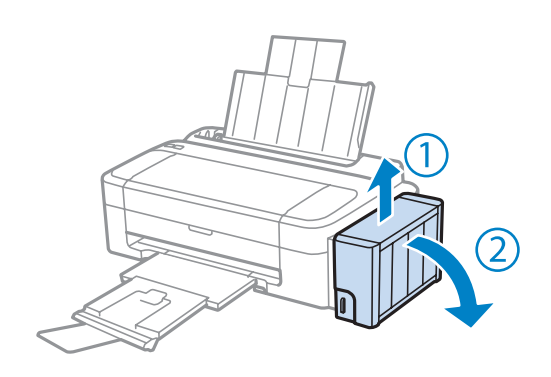

#### *Pastaba:* netraukite tūbelių.

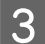

C Atidarykite rašalo bakelio dangtį ir nuimkite jo dangtelį.

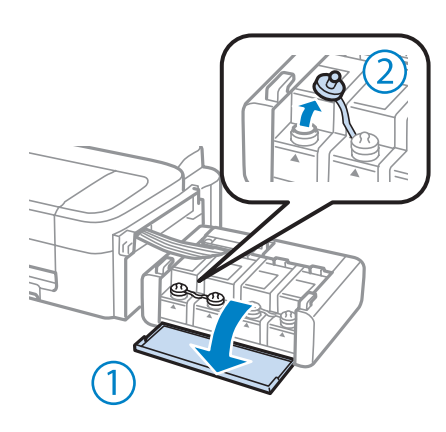

#### *Pastaba:*

- ❏ saugokitės, kad neišlietumėte rašalo.
- ❏ Įsitikinkite, ar rašalo bakelio spalva atitinka rašalo spalvą, kurią norite pakartotinai užpildyti.

D Nulaužkite dangtelio viršų, nuimkite rašalo buteliuko dangtelį, buteliuką išpakuokite ir tada uždėkite dangtelį.

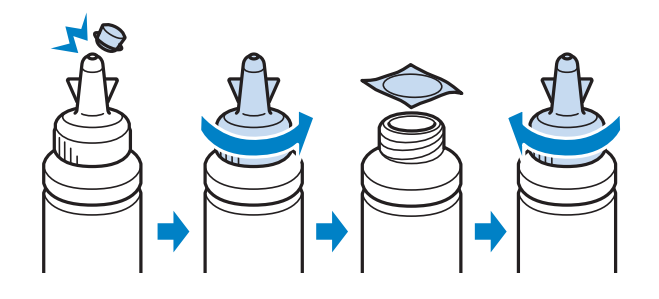

#### c*Svarbu:*

Rašalo buteliuko dangtelį saugiai užsukite; kitaip rašalas gali bėgti.

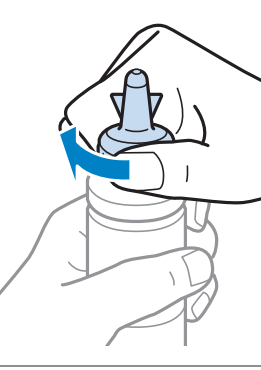

#### *Pastaba:*

neišmeskite dangtelio viršaus. Jei pakartotinai užpildžius rašalu buteliuke lieka rašalo, buteliuko dangtelį uždarykite dangtelio viršumi.

E Rašalo bakelį užpildykite tinkamos spalvos rašalu iki rašalo bakelio viršutinės linijos.

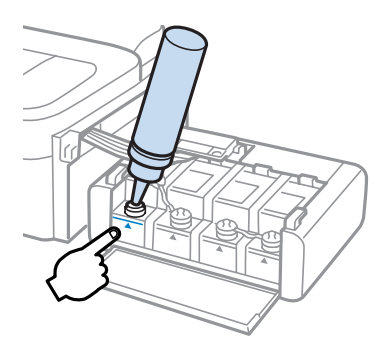
#### *Pastaba:*

jei rašalo bakelį užpildžius rašalu iki viršutinės linijos buteliuke lieka rašalo, jį saugiai uždarykite dangteliu ir pastatykite vertikaliai vėlesniam naudojimui.

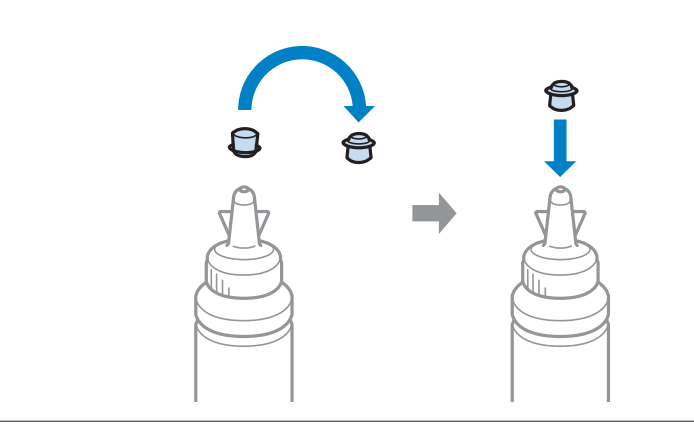

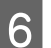

**F** Rašalo bakelį saugiai uždarykite dangteliu.

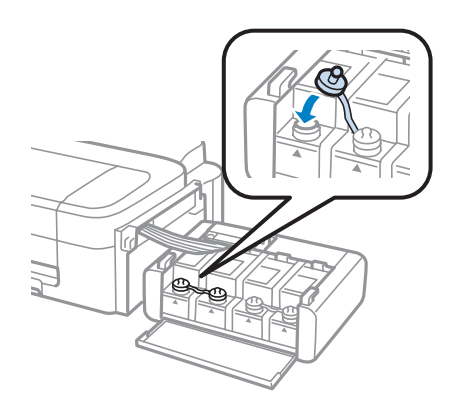

- G Kiekvienam rašalo buteliukui pakartokite veiksmus nuo 3 iki 6.
- 

B Uždarykite rašalo bakelio dangtį.

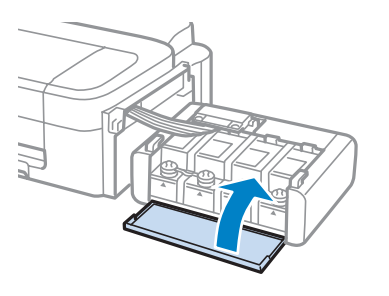

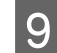

I Rašalo bakelį prikabinkite prie gaminio.

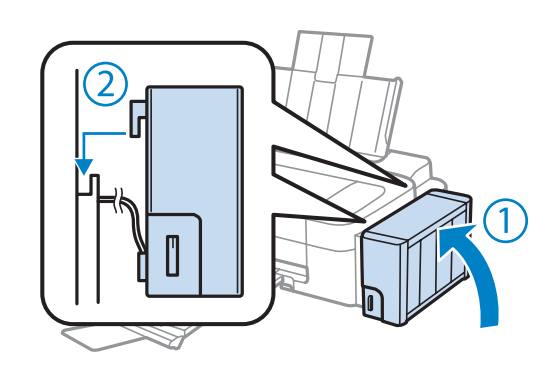

#### *Pastaba:*

- $□$  Jei šviečia ♦, paspauskite  $□$  mygtuką.
- ❏ net jei ir neturite naujų rašalo buteliukų, o vienas ar daugiau rašalo bakelių nėra užpildyti iki viršutinės rašalo bakelio linijos, galite ir toliau naudotis savo gaminiu. Kad jūsų gaminys visuomet puikiai veiktų, nedelsdami užpildykite visus rašalo bakelius iki viršutinės linijos.

# **Gaminio ir programinės įrangos priežiūra**

## **Spausdinimo galvutės purkštukų patikrinimas**

Jei pastebite, kad spauda tapo neryški arba kad trūksta taškų, triktį galbūt galėsite nustatyti patikrinę spausdinimo galvučių purkštukus.

Patikrinti spausdinimo galvučių purkštukus galite savo kompiuteryje naudodami priežiūros priemonę Nozzle Check (Purkštukų patikrinimas) arba naudodami gaminio mygtukus.

### **Priežiūros priemonės "Nozzle Check (Purkštukų patikrinimas)" naudojimas "Windows" sistemoje**

Atlikite toliau pateiktus veiksmus, kad galėtumėte naudoti priežiūros priemonę Nozzle Check (Purkštukų patikrinimas).

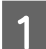

Patikrinkite, ar valdymo skydelyje nerodoma įspėjimų ar klaidų.

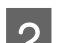

Patikrinkite, ar galiniame popieriaus tiektuve įdėta A4 formato popieriaus.

C Dešiniuoju pelės klavišu spustelėkite gaminio piktogramą, esančią taskbar (užduočių juosta), po to pasirinkite **Nozzle Check (Purkštukų patikrinimas)**.

Jei gaminio piktograma neatsiranda, perskaitykite nurodytą skyrių apie tai, kaip pridėti piktogramą.  $\rightarrow$  ["Iš taskbar \(užduočių juosta\) nuorodos piktogramos" puslapyje 18](#page-17-0)

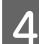

D Įvykdykite ekrane pateiktas instrukcijas.

### **Priežiūros priemonės "Nozzle Check (Purkštukų patikrinimas)" naudojimas "Mac OS X" sistemoje**

Atlikite toliau pateiktus veiksmus, kad galėtumėte naudoti priežiūros priemonę Nozzle Check (Purkštukų patikrinimas).

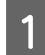

Patikrinkite, ar valdymo skydelyje nerodoma įspėjimų ar klaidų.

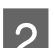

Patikrinkite, ar galiniame popieriaus tiektuve įdėta A4 formato popieriaus.

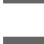

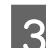

8 Nueikite į Epson Printer Utility 4.<br>→ ["Prieiga prie spausdintuvo tvarkyklės "Mac OS X" sistemoje" puslapyje 18](#page-17-0)

D Spustelėkite piktogramą **Nozzle Check (Purkštukų patikrinimas)**.

<span id="page-39-0"></span>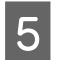

E Įvykdykite ekrane pateiktas instrukcijas.

## **Spausdinimo galvutės valymas**

Jei pastebite, kad spauda tapo neryški arba kad trūksta taškų, triktis galbūt galėsite pašalinti išvalę spausdinimo galvutę ir užtikrindami, kad spausdinimo galvučių purkštukai tinkamai tiekia dažus.

Jūs galite išvalyti spausdinimo galvutę savo kompiuteryje naudodami spausdintuvo tvarkyklėje esančią priežiūros priemonę Head Cleaning (Galvutės valymas) arba naudodami gaminio mygtukus.

#### c*Svarbu:*

Neišjunkite gaminio, kai valoma galvutė. Jei nebaigs valyti galvutės, negalėsite spausdinti.

#### *Pastaba:*

- ❏ kadangi valant spausdinimo galvutę naudojamas rašalas iš visų bakelių, ją valykite tik pablogėjus spaudos kokybei; pvz., jei spaudinys yra neryškus, trūksta spalvos arba ji netinkama.
- ❏ Pirmiausia su Nozzle Check (Purkštukų patikrinimas) priemone patvirtinkite, kad spausdinimo galvutes reikia valyti. Taip sutaupysite rašalo.
- ❏ Jei rašalo kiekis labai mažas, jums gali nepavykti išvalyti spausdintuvo galvutės. Paruoškite naują rašalo buteliuką.
- ❏ Jei atlikus šią procedūrą tris kartus spausdinio kokybė nepagerėjo, pasinaudokite stipraus rašalo plovimo funkcija.  $\blacktriangleright$  ["Rašalo pakeitimas rašalo tūbelėse" puslapyje 43](#page-42-0)
- ❏ Siekiant palaikyti spaudos kokybę, siūlome reguliariai atspausdinti po kelis puslapius.

### Priežiūros priemonės "Head Cleaning (Galvutės valymas)" **naudojimas "Windows" sistemoje**

Atlikite toliau pateiktus veiksmus, kad išvalytumėte spausdinimo galvutę, naudodami priemonę Head Cleaning (Galvutės valymas).

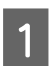

A Įsitikinkite, ar gabenimo užraktas yra neužrakintas.

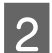

B Patikrinkite, ar valdymo skydelyje nerodoma įspėjimų ar klaidų.

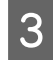

C Dešiniuoju pelės klavišu spustelėkite gaminio piktogramą, esančią taskbar (užduočių juosta), po to pasirinkite **Head Cleaning (Galvutės valymas)**.

Jei gaminio piktograma neatsiranda, perskaitykite nurodytą skyrių apie tai, kaip pridėti piktogramą.  $\rightarrow$  ["Iš taskbar \(užduočių juosta\) nuorodos piktogramos" puslapyje 18](#page-17-0)

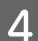

D Įvykdykite ekrane pateiktas instrukcijas.

## <span id="page-40-0"></span>Priežiūros priemonės "Head Cleaning (Galvutės valymas)" **naudojimas "Mac OS X" sistemoje**

Atlikite toliau pateiktus veiksmus, kad išvalytumėte spausdinimo galvutę, naudodami priemonę Head Cleaning (Galvutės valymas).

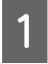

Įsitikinkite, ar gabenimo užraktas yra neužrakintas.

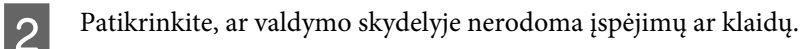

- Nueikite į Epson Printer Utility 4.
	- $\rightarrow$  ["Prieiga prie spausdintuvo tvarkyklės "Mac OS X" sistemoje" puslapyje 18](#page-17-0)

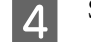

D Spustelėkite piktogramą **Head Cleaning (Galvutės valymas)**.

E Įvykdykite ekrane pateiktas instrukcijas.

## **Spausdinimo galvutės išlygiavimas**

Jei pastebėsite, kad vertikalios linijos nėra lygios arba pastebėsite horizontalias juostas, šią problemą galbūt pavyks išspręsti naudojant spausdintuvo tvarkyklės priežiūros priemonę "Print Head Alignment (Spausdinimo galvučių išlygiavimas)".

Žr. toliau pateiktą atitinkamą skyrių.

#### *Pastaba:*

Nespauskite  $\otimes$ , kad atšauktumėte spausdinimą, kai spausdinamas bandomasis šablonas, naudojant priežiūros priemonę "Print Head Alignment (Spausdinimo galvučių išlygiavimas)".

## **Priežiūros priemonės "Print Head Alignment (Spausdinimo galvučių**  išlygiavimas)" naudojimas "Windows" sistemoje

Atlikite toliau pateiktus veiksmus, kad išlygiuotumėte spausdinimo galvutę, naudodami priežiūros priemonę "Print Head Alignment (Spausdinimo galvučių išlygiavimas)".

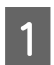

Patikrinkite, ar valdymo skydelyje nerodoma įspėjimų ar klaidų.

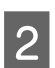

B Patikrinkite, ar galiniame popieriaus tiektuve įdėta A4 formato popieriaus.

<span id="page-41-0"></span>C Dešiniuoju pelės klavišu spustelėkite gaminio piktogramą, esančią taskbar (užduočių juosta), po to pasirinkite **Print Head Alignment (Spausdinimo galvučių išlygiavimas)**.

Jei gaminio piktograma neatsiranda, perskaitykite nurodytą skyrių apie tai, kaip pridėti piktogramą.  $\rightarrow$  ["Iš taskbar \(užduočių juosta\) nuorodos piktogramos" puslapyje 18](#page-17-0)

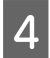

D Įvykdykite ekrane pateiktas instrukcijas, kad išlygiuotumėte spausdinimo galvutę.

## **Priežiūros priemonės "Print Head Alignment (Spausdinimo galvučių**  išlygiavimas)" naudojimas "Mac OS X" sistemoje

Atlikite toliau pateiktus veiksmus, kad išlygiuotumėte spausdinimo galvutę, naudodami priežiūros priemonę "Print Head Alignment (Spausdinimo galvučių išlygiavimas)".

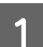

Patikrinkite, ar valdymo skydelyje nerodoma įspėjimų ar klaidų.

**2** Patikrinkite, ar galiniame popieriaus tiektuve įdėta A4 formato popieriaus.

S Nueikite į Epson Printer Utility 4.  $\rightarrow$  ["Prieiga prie spausdintuvo tvarkyklės "Mac OS X" sistemoje" puslapyje 18](#page-17-0)

D Spustelėkite piktogramą **Print Head Alignment (Spausdinimo galvučių išlygiavimas)**.

E Įvykdykite ekrane pateiktas instrukcijas, kad išlygiuotumėte spausdinimo galvutę.

## **Popieriaus kreiptuvo valymas**

Kai ant popieriaus kreiptuvo lieka perteklinio rašalo, gali atsirasti sutepimų kitoje spaudinio pusėje. Popieriaus kreiptuvas yra gaminio viduje esanti tamsi plastikinė juosta. Tokiu atveju, problemą galite pašalinti naudodami spausdintuvo tvarkyklėje esančią priežiūros priemonę "Paper Guide Cleaning (Popieriaus kreipiklio valymas)".

Žr. toliau pateiktą atitinkamą skyrių.

*Pastaba:* Procedūrą kartokite iki išvalysite gaminio vidų.

## Priežiūros priemonės "Paper Guide Cleaning (Popieriaus kreipiklio valymas)" naudojimas "Windows" sistemoje

Atlikite toliau pateiktus veiksmus, kad išvalytumėte popieriaus kreiptuvą, naudodami priežiūros priemonę Paper Guide Cleaning (Popieriaus kreipiklio valymas).

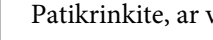

Patikrinkite, ar valdymo skydelyje nerodoma įspėjimų ar klaidų.

<span id="page-42-0"></span>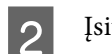

**2** Įsitikinkite, ar įdėtas A4 dydžio popierius.

- 
- C Atidarykite spausdintuvo tvarkyklę, spustelėkite skirtuką **Maintenance (Tech. priežiūra)**, po to spustelėkite **Paper Guide Cleaning (Popieriaus kreipiklio valymas)** mygtuką.  $\rightarrow$  ["Prieiga prie spausdintuvo tvarkyklės "Windows" sistemoje" puslapyje 17](#page-16-0)

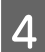

D Popieriaus kreiptuvą išvalykite, kaip aprašyta ekrane pateiktose instrukcijose.

## **Priežiūros priemonės "Paper Guide Cleaning (Popieriaus kreipiklio**  valymas)" naudojimas "Mac OS X" sistemoje

Atlikite toliau pateiktus veiksmus, kad išvalytumėte popieriaus kreiptuvą, naudodami priežiūros priemonę Paper Guide Cleaning (Popieriaus kreipiklio valymas).

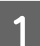

Patikrinkite, ar valdymo skydelyje nerodoma įspėjimų ar klaidų.

2 Įsitikinkite, ar įdėtas A4 dydžio popierius.

- S Nueikite į dialogo langą Epson Printer Utility 4.
	- $\rightarrow$  ["Prieiga prie spausdintuvo tvarkyklės "Mac OS X" sistemoje" puslapyje 18](#page-17-0)
- 

Spustelėkite piktogramą Paper Guide Cleaning (Popieriaus kreipiklio valymas).

E Popieriaus kreiptuvą išvalykite, kaip aprašyta ekrane pateiktose instrukcijose.

## **Rašalo pakeitimas rašalo tūbelėse**

Jei spaudiniuose vis dar matomos linijos arba trūksta spalvų net po to, kai kelis kartus paleidote funkciją Head Cleaning (Galvutės valymas), gali būti, kad norėdami išspręsti šią problemą, turite pakeisti rašalą rašalo tūbelių viduje.

Priežiūros priemonė Power Ink Flushing (Stiprus rašalo plovimas) leidžia pakeisti visą rašalo tūbelėse esantį rašalą.

### $\blacksquare$ Svarbu:

Ši funkcija sunaudoja daug rašalo. Prieš naudodami šią funkciją įsitikinkite, ar rašalo bakeliuose yra pakankamai rašalo. Jei rašalo neužtenka, pakartotinai užpildykite rašalo bakelius.

#### *Pastaba:*

- ❏ ši funkcija sunaudoja daug rašalo. Mes šią funkciją rekomenduojame naudoti tik tada, jei keletą kartų paleidote funkciją Head Cleaning (Galvutės valymas).
- ❏ Ši funkcija atsilieps rašalo pagalvėlių naudojimo laikui. Rašalo pagalvėlės susidėvės anksčiau naudojant šią funkciją. Kreipkitės į "Epson" aptarnavimo skyrių, kad pakeistų rašalo pagalvėles iki baigsis jų naudojimo laikas. Pasibaigus rašalo pagalvėlių naudojimo laikui, gaminys nustoja spausdinti ir, kad galėtumėte toliau spausdinti, reikia kreiptis į "Epson" aptarnavimo skyrių.
- ❏ Po priežiūros priemonės Power Ink Flushing (Stiprus rašalo plovimas) vėl paleiskite purkštukų patikrinimą ir, jei reikia, pakartokite galvutės valymą. Jei spaudos kokybė vis tiek nepagerėjo, išjunkite gaminį ir palaukite bent šešias valandas. Jei išbandžius visus aukščiau pateiktus metodus vistiek nepavyksta pašalinti trikties, susisiekite su "Epson" aptarnavimo skyriumi.

### **Priežiūros priemonės Power Ink Flushing (Stiprus rašalo plovimas) naudojimas Windows sistemoje**

Atlikite toliau pateiktus veiksmus, kad galėtumėte naudoti priežiūros priemonę Power Ink Flushing (Stiprus rašalo plovimas).

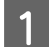

Įsitikinkite, ar gabenimo užraktas yra neužrakintas.

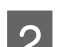

Patikrinkite, ar valdymo skydelyje nerodoma įspėjimų ar klaidų.

Nueikite į spausdintuvo tvarkyklę.  $\rightarrow$  ["Prieiga prie spausdintuvo tvarkyklės "Windows" sistemoje" puslapyje 17](#page-16-0)

D Spustelėkite skirtuką **Maintenance (Tech. priežiūra)**, po to spustelėkite mygtuką **Power Ink Flushing (Stiprus rašalo plovimas)**.

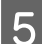

E Įvykdykite ekrane pateiktas instrukcijas.

### **Priežiūros priemonės Power Ink Flushing (Stiprus rašalo plovimas) naudojimas Mac OS X sistemoje**

Atlikite toliau pateiktus veiksmus, kad galėtumėte naudoti priežiūros priemonę Power Ink Flushing (Stiprus rašalo plovimas).

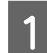

Įsitikinkite, ar gabenimo užraktas yra neužrakintas.

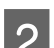

B Patikrinkite, ar valdymo skydelyje nerodoma įspėjimų ar klaidų.

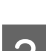

8 Nueikite į Epson Printer Utility 4.<br>→ ["Prieiga prie spausdintuvo tvarkyklės "Mac OS X" sistemoje" puslapyje 18](#page-17-0)

D Spustelėkite piktogramą **Power Ink Flushing (Stiprus rašalo plovimas)**.

<span id="page-44-0"></span>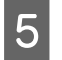

E Įvykdykite ekrane pateiktas instrukcijas.

## **Energijos taupymas**

Jei per nustatytą laikotarpį neatliekami jokie veiksmai, gaminys išsijungia automatiškai.

Laiką galite pakoreguoti prieš taikant maitinimo valdymo funkciją. Bent kiek padidinus laiko nustatymą, tai turės įtakos gaminio energiniam naudingumui. Prieš atlikdami kokį nors pakeitimą, atsižvelkite į aplinką.

Atlikite toliau pateiktus veiksmus, kad pakoreguotumėte laiką.

## **Skirta "Windows" sistemai**

Atsidarykite spausdintuvo nustatymus.  $\rightarrow$  ["Prieiga prie spausdintuvo tvarkyklės "Windows" sistemoje" puslapyje 17](#page-16-0)

- B Spustelėkite skirtuką **Maintenance (Tech. priežiūra)**, po to spustelėkite mygtuką **Printer and Option Information (Spausdintuvo ir funkcijų informacija)**.
- Pasirinkite Off (Išjungtas), 30 minutes (30 minučių), 1 hour (1 valanda), 2 hours (2 valandos), 4 hours (4 valandos), 8 hours (8 valandos) arba 12 hours (12 valandų) kaip nustatymo Power Off Timer (Maitinimo išjungimo laikmatis) reikšmę.

D Spustelėkite mygtuką **OK (Gerai)**.

## **Skirta "Mac OS X" sistemai**

A Nueikite į Epson Printer Utility 4.  $\rightarrow$  ["Prieiga prie spausdintuvo tvarkyklės "Mac OS X" sistemoje" puslapyje 18](#page-17-0)

- B Spustelėkite mygtuką **Printer Settings (Spausdintuvo nustatymai)**. Parodomas ekranas Printer Settings (Spausdintuvo nustatymai).
- C Pasirinkite **Off (Išjungtas)**, **30 minutes (30 minučių)**, **1 hour (1 valanda)**, **2 hours (2 valandos)**, **4 hours (4 valandos)**, **8 hours (8 valandos)** arba **12 hours (12 valandų)** kaip nustatymo Power Off Timer (Maitinimo išjungimo laikmatis) reikšmę.
- 

D Spustelėkite mygtuką **Apply (Taikyti)**.

## **Paduodamų popieriaus lapų skaičiaus patikrinimas**

Spausdintuvo tvarkyklėje galite patikrinti paduodamų lapų skaičių.

<span id="page-45-0"></span>Spustelėkite mygtuką **Printer and Option Information (Spausdintuvo ir funkcijų informacija)** spausdintuvo tvarkyklės Maintenance (Tech. priežiūra) lange (naudojant Windows) arba Epson Printer Utility 4 (naudojant Mac OS X).

## **Gaminio valymas**

### **Gaminio išorės valymas**

Kad gaminys geriausiai veiktų, kelis kartus per metus kruopščiai jį išvalykite, laikydamiesi pateikiamų instrukcijų.

#### c*Svarbu:*

Gaminiui valyti niekada nenaudokite alkoholio ar skiediklio. Šie chemikalai gali sugadinti gaminį.

#### *Pastaba:*

Kai gaminio nenaudojate, uždarykite popieriaus laikiklį ir išvesties dėklą, kad apsaugotumėte gaminį nuo dulkių.

### **Gaminio vidaus valymas**

Tam, kad spaudinių rezultatai būtų geriausi, valykite viduje esantį veleną, naudodami priežiūros priemonę Paper Guide Cleaning (Popieriaus kreipiklio valymas).

 $\rightarrow$  ["Popieriaus kreiptuvo valymas" puslapyje 42](#page-41-0)

#### !*Perspėjimas:*

Atsargiai, nelieskite gaminio viduje esančių dalių.

## Svarbu:<br><u>Lace</u>

- ❏ Saugokitės, kad ant elektroninių komponentų nepatektų vandens.
- ❏ Nepurkškite gaminio vidaus tepamosiomis medžiagomis.
- ❏ Netinkama alyva gali pažeisti mechanizmą. Jei reikia sutepti, kreipkitės į pardavėją arba tinkamos kvalifikacijos aptarnavimo skyriaus specialistą.

## **Gaminio gabenimas**

Jei perkeliate gaminį tam tikru atstumu, jį reikia paruošti gabenimui, įdedant į originalią ar panašaus dydžio dėžę.

#### c*Svarbu:*

- ❏ Sandėliuodami arba transportuodami gaminį, jo nepaverskite, nepastatykite vertikaliai ar neapverskite, nes gali ištekėti rašalas.
- ❏ Jei rašalo buteliuką laikote ar gabenate po to, kai jis buvo išpakuotas, jo neapverskite ir saugokite nuo smūgių ar temperatūros pokyčių. Priešingu atveju rašalas gali išbėgti, net jei rašalo buteliuko dangtelis yra saugiai užsuktas. Būtinai rašalo buteliuką laikykite stačią, kai užsukate jo dangtelį, ir saugokite, kad jį gabenant būtų išvengta rašalo išsiliejimo.

#### **Gaminio ir programinės įrangos priežiūra**

A Įjunkite gaminį į tinklą ir įjunkite jo maitinimą. Palaukite, kol spausdinimo galvutė grįš į pradinę padėtį, tuomet uždarykite spausdintuvo dangtį.

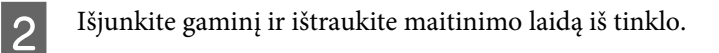

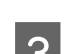

8 Nuo gaminio atjunkite sąsajos laidą.

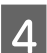

D Išimkite visus popieriaus lapus iš galinio popieriaus tiektuvo.

E Atidarykite spausdintuvo dangtį. Pritvirtinkite spausdinimo galvutę juostele, kaip parodyta žemiau, tuomet<br>Uždarykite spausdintuvo dangti uždarykite spausdintuvo dangtį.

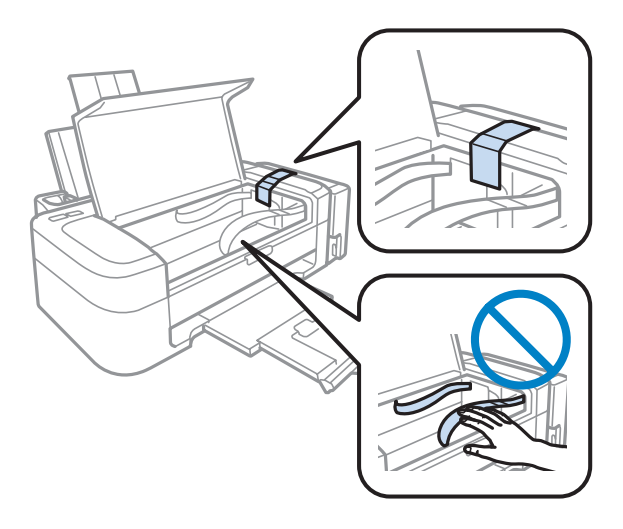

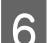

6 Užrakinkite gabenimo užraktą.

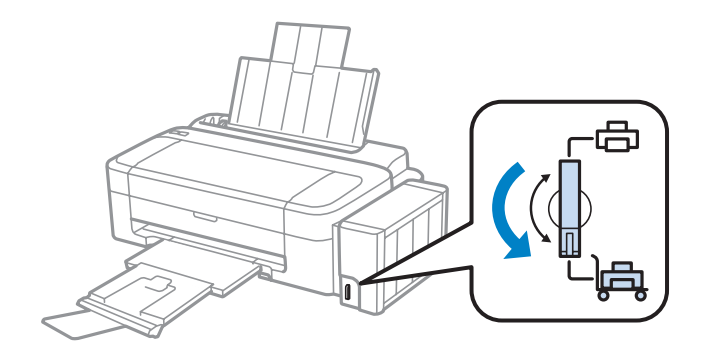

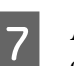

G Atkabinkite rašalo bakelį nuo gaminio ir jį paguldykite, tuomet nepamirškite rašalo bakelio saugiai uždaryti dangteliu.

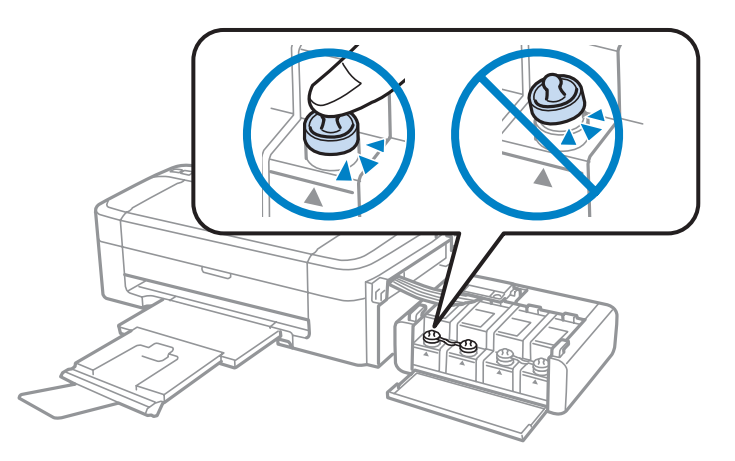

Uždėkite dangtelius, kurie buvo supakuoti su jūsų gaminiu, ant visų atsikišusių rašalo bakelio dalių, tuomet<br>Pašalo bakeli prikabinkite prie gaminio rašalo bakelį prikabinkite prie gaminio.

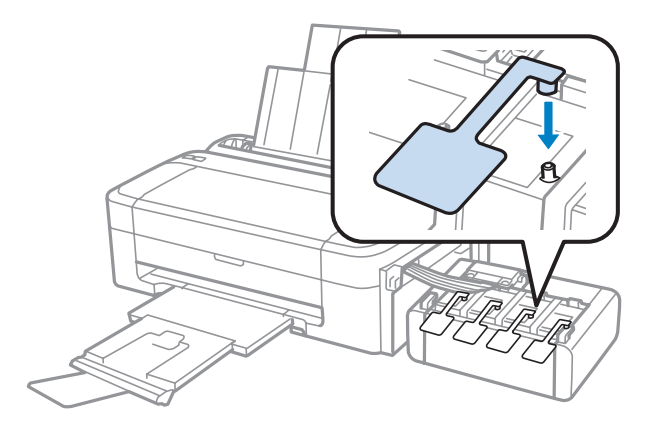

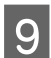

I Uždarykite popieriaus laikiklį ir įstumkite išvesties dėklą.

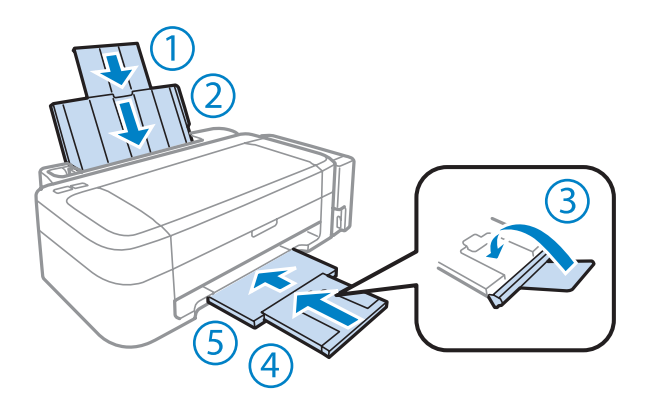

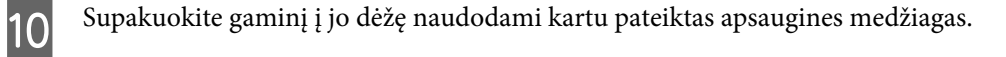

<span id="page-48-0"></span>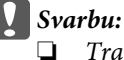

- ❏ Transportuodami žiūrėkite, kad gaminys būtų horizontalioje padėtyje. Kitaip rašalas gali bėgti.
- ❏ Gaminį perkėlę, nuimkite juostelę, kuria buvo pritvirtinta spausdinimo galvutė, ir rašalo bakelių dangtelius, tuomet atrakinkite transportavimo užraktą. Jei pastebėjote, kad spaudinių kokybė suprastėjo, paleiskite valymo ciklą arba išlygiuokite spausdinimo galvutę.
- ❏ Atidarytų rašalo buteliukų nedėkite į dėžę kartu su gaminiu.

#### *Pastaba:*

įdėtų rašalo bakelių dangtelius laikykite arti spausdintuvo, kad galėtumėte juos panaudoti gabendami gaminį.

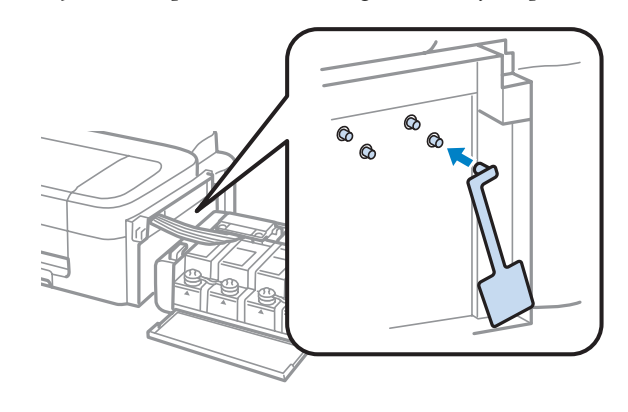

## **Programinės įrangos tikrinimas ir diegimas**

### **Kompiuteryje įdiegtos programinės įrangos patikrinimas**

Norėdami naudoti šiame Vartotojo vadovas aprašytas funkcijas, turite įdiegti toliau nurodytą programinę įrangą.

- ❏ Epson Driver and Utilities ("Epson" tvarkyklė ir paslaugų programos)
- ❏ Epson Easy Photo Print

```
Pastaba:
```
ar " Epson Easy Photo Print" yra, priklauso nuo gaminio.

Atlikite toliau nurodytus veiksmus patikrindami, kad kompiuteryje yra įdiegta programinė įranga.

### Skirta "Windows" sistemai

A Naudodami **Windows 7 ir Vista:** spustelėkite pradžios mygtuką ir pasirinkite **Control Panel (Valdymo skydas)**.

**Windows XP:** spustelėkite **Start (Pradžia)** ir pasirinkite **Control Panel (Valdymo skydas)**.

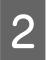

B Naudodami **Windows 7 ir Vista:** spustelėkite **Uninstall a program (Pašalinti programą)** Programs (Programos) kategorijoje.

**Windows XP:** dukart spustelėkite piktogramą **Add or Remove Programs (Įtraukti ar šalinti programas)**.

<span id="page-49-0"></span>

S Patikrinkite šiuo metu įdiegtų programų sąrašą.

### **Skirta "Mac OS X" sistemai**

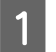

A Dukart spustelėkite **Macintosh HD**.

B Dukart spustelėkite **Epson Software** aplanką Applications aplanke ir patikrinkite turinį.

#### *Pastaba:*

- ❏ Aplanke Applications yra trečiųjų šalių pateikta programinį įranga.
- ❏ Jei norite patikrinti, ar įdiegta spausdintuvo tvarkyklė, "Apple" meniu spustelėkite *System Preferences*, po to spustelėkite *Print & Scan* (naudojant Mac OS X 10.7) arba *Print & Fax* (naudojant Mac OS X 10.6 arba 10.5). Tada susiraskite gaminį sąrašo langelyje Printers.

## **Programinės įrangos diegimas**

Įdėkite gaminio programinės įrangos diską, kuris buvo pateiktas kartu su gaminiu, ir ekrane Software Select (Programinės įrangos pasirinkimas) pasirinkite norimą įdiegti programinę įrangą.

## **Programinės įrangos šalinimas**

Jums gali tekti pašalinti ir vėl įdiegti programinę įrangą, kai sprendžiate tam tikras problemas arba kai atnaujinate operacinę sistemą.

Informacija, padedanti nustatyti, kokia programinė įranga įdiegta, pateikta toliau nurodytame skyriuje.

 $\blacktriangleright$  ["Kompiuteryje įdiegtos programinės įrangos patikrinimas" puslapyje 49](#page-48-0)

## Skirta "Windows" sistemai

#### *Pastaba:*

- ❏ Windows 7 ir Vista sistemose jums reikės administratoriaus paskyros ir slaptažodžio, jei prisijungiate kaip standartinis naudotojas.
- ❏ Windows XP sistemoje turite prisijungti prie paskyros Computer Administrator (Kompiuterio administratorius).

Išjunkite gaminį.

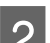

Atjunkite gaminio sąsajos laidą nuo kompiuterio.

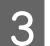

8 Atlikite vieną iš toliau nurodytų veiksmų.

Naudodami **Windows 7 ir Vista:** spustelėkite pradžios mygtuką ir pasirinkite **Control Panel (Valdymo skydas)**.

**Windows XP:** spustelėkite **Start (Pradžia)** ir pasirinkite **Control Panel (Valdymo skydas)**.

Atlikite vieną iš toliau nurodytų veiksmų.

Naudodami **Windows 7 ir Vista:** spustelėkite **Uninstall a program (Pašalinti programą)** Programs (Programos) kategorijoje.

**Windows XP:** dukart spustelėkite piktogramą **Add or Remove Programs (Įtraukti ar šalinti programas)**.

E Rodomame sąraše pasirinkite programinę įrangą, kurią norite pašalinti, pavyzdžiui, gaminio tvarkyklę ir taikomąją programą.

**6** Atlikite vieną iš toliau nurodytų veiksmų.

**Windows 7:** spustelėkite **Uninstall/Change (Pašalinti / keisti)** arba **Uninstall (Pašalinti)**.

**Windows Vista:** spustelėkite **Uninstall/Change (Pašalinti / keisti)** arba **Uninstall (Pašalinti)**, po to lange User Account Control (Vartotojo abonento valdiklis) spustelėkite **Continue (Tęsti)**.

**Windows XP:** spustelėkite **Change/Remove (Keisti / šalinti)** arba **Remove (Šalinti)**.

```
Pastaba:
```
Jei 5 veiksmu pasirinkote šalinti gaminio spausdintuvo tvarkyklę, pasirinkite gaminio piktogramą ir spustelėkite *OK (Gerai)*.

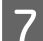

G Pasirodžius patvirtinimo langui spustelėkite **Yes (Taip)** arba **Next (Toliau)**.

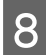

**8** Įvykdykite ekrane pateiktas instrukcijas.

Kai kuriais atvejais gali pasirodyti pranešimas, siūlantis iš naujo paleisti kompiuterį. Jei taip ir yra, įsitikinkite, kad pasirinkote **I want to restart my computer now (Noriu kompiuterį paleisti iš naujo dabar)** ir spustelėkite **Finish (Baigti)**.

### **Skirta "Mac OS X" sistemai**

#### *Pastaba:*

❏ Norėdami pašalinti programinę įrangą, turite atsisiųsti Uninstaller. Nueikite į svetainę: <http://www.epson.com> Tada pasirinkite vietinio "Epson" svetainės pagalbos skyrių.

- ❏ Jei norite šalinti programas, privalote prisijungti prie paskyros Computer Administrator. Jūs negalėsite pašalinti programų prisijungęs kaip apribotos paskyros naudotojas.
- ❏ Priklausomai nuo programos, diegimo priemonė gali būti atskirta nuo jos šalinimo priemonės.

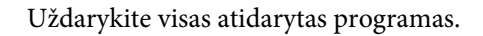

#### **Gaminio ir programinės įrangos priežiūra**

**2** Dukart spustelėkite **Uninstaller** piktogramą, esančią "Mac OS X" standžiajame diske.

C Rodomame sąraše pasirinkite norimos pašalinti programinės įrangos, pavyzdžiui, gaminio tvarkyklės ir taikomogios programos žymimuosius langolius taikomosios programos, žymimuosius langelius.

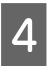

D Spustelėkite **Uninstall (Pašalin.)**.

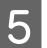

**E**  <sup>I</sup>vykdykite ekrane pateiktas instrukcijas.

Jei lange Uninstaller negalite rasti programinės įrangos, kurią norite pašalinti, dukart spustelėkite aplanką **Applications** Mac OS X standžiajame diske, pasirinkite taikomąją programą, kurią norite pašalinti, ir nutempkite ją ant piktogramos **Trash**.

#### *Pastaba:*

Jei pašalinate spausdintuvo tvarkyklę, bet gaminio pavadinimas lieka lange Print & Scan (naudojant Mac OS X 10.7) arba Print & Fax (naudojant Mac OS X 10.6 arba 10.5), pasirinkite gaminio pavadinimą ir spustelėkite *– pašalinti* mygtuką.

# **Spausdinimo trikčių šalinimas**

## **Problemų sprendimas**

Gaminio trikčių diagnostiką geriausia vykdyti dviem etapais: pirmiausia nustatyti triktį, po to atlikti galimus jos šalinimo būdus.

Informacija, kurios jums gali prireikti diagnozuojant ir šalinant dažniausiai pasitaikančias triktis, pateikta žiniatinklio trikčių šalinime, valdymo skydelyje arba būsenos stebėjimo priemonėje. Žr. toliau pateiktą atitinkamą skyrių.

Jei susiduriate su specifine problema, susijusia su spausdinimo kokybe, spausdinimo problema, nesusijusia su spausdinimo kokybe arba popieriaus padavimo problema, arba jei gaminys apskritai nespausdina, žr. atitinkamą skyrių.

Tam, kad pašalintumėte triktį, jums gali tekti atšaukti spausdinimą.  $\blacktriangleright$  ["Spausdinimo atšaukimas" puslapyje 22](#page-21-0)

## **Gaminio būsenos patikrinimas**

Jei spausdinant įvyks triktis, būsenos stebėjimo lange bus parodytas klaidos pranešimas.

Jei parodomas klaidos pranešimas, kuriame pranešama, kad gaminio rašalo pagalvėlės beveik sunaudotos, kreipkitės į "Epson" aptarnavimo skyrių ir pakeiskite jas. Pranešimas rodomas reguliariai iki pakeičiamos rašalo pagalvėlės. Kai gaminio rašalo pagalvėlės permirksta, gaminys nustoja spausdinti ir, kad galėtumėte toliau spausdinti, reikia kreiptis į "Epson" aptarnavimo skyrių.

### **Skirta "Windows" sistemai**

EPSON Status Monitor 3 galima pasiekti dviem būdais:

- ❏ Dukart spustelėkite gaminio nuorodos piktogramą, esančią "Windows" užduočių juostoje. Norėdami įtraukti nuorodos piktogramą į užduočių juostą, žr. nurodytą skyrių:  $\rightarrow$  ["Iš taskbar \(užduočių juosta\) nuorodos piktogramos" puslapyje 18](#page-17-0)
- ❏ Atidarykite spausdintuvo tvarkyklę, spustelėkite skirtuką **Maintenance (Tech. priežiūra)**, po to spustelėkite **EPSON Status Monitor 3** mygtuką.

EP EPSON Status Monitor 3 : EPSON XXXXX  $\overline{\mathbf{x}}$ Ready It is ready to print. **Technical Support** Ink Levels To confirm the actual ink remaining, visually check the ink levels in the printer's ink tanks.<br>Continuing to use the printer when the ink level is below the lower limit could damage the printer. Print Queue  $\overline{\alpha}$ 

Jums pasiekus EPSON Status Monitor 3 funkciją, parodomas toks langas:

#### *Pastaba:*

Jei EPSON Status Monitor 3 funkcija nerodoma, nueikite į spausdintuvo tvarkyklę ir spustelėkite skirtuką *Maintenance (Tech. priežiūra)*, o paskui – mygtuką *Extended Settings (Išplėstinės nuostatos)*. Lange Extended Settings (Išplėstinės nuostatos) pažymėkite žymimąjį langelį *Enable EPSON Status Monitor 3 (Įgalinti "EPSON Status Monitor 3")*.

EPSON Status Monitor 3 pateikia tokią informaciją:

- ❏ **Technical Support (Techninis palaikymas):** Spustelėkite **Technical Support (Techninis palaikymas**), jei norite pasiekti "Epson" techninės pagalbos svetainę.
- ❏ **Print Queue (Spausdinimo eilė):** Spustelėję Print Queue (Spausdinimo eilė), galite peržiūrėti "Windows Spooler ("Windows" kaupos programa)".

### Skirta "Mac OS X" sistemai

Atlikite nurodytus veiksmus, kad pasiektumėte "EPSON Status Monitor".

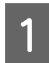

A Nueikite į Epson Printer Utility 4.

 $\rightarrow$  ["Prieiga prie spausdintuvo tvarkyklės "Mac OS X" sistemoje" puslapyje 18](#page-17-0)

<span id="page-54-0"></span>Spustelėkite piktogramą EPSON Status Monitor. Atsiranda "EPSON Status Monitor".

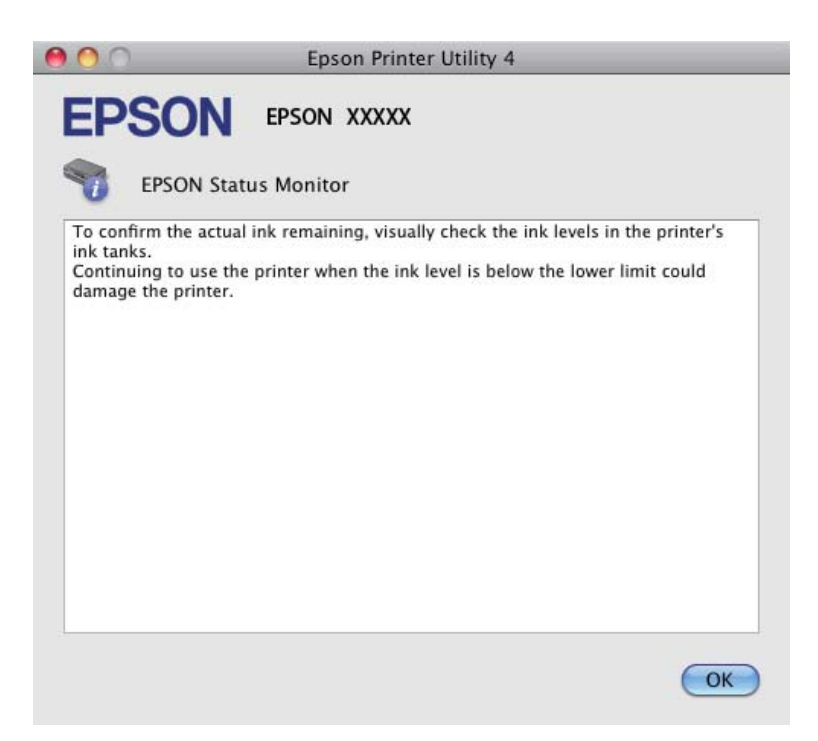

## **Popieriaus strigtys**

!*Perspėjimas:*

Niekada nelieskite valdymo skydelio mygtukų, kai ranka yra gaminio viduje.

#### c*Svarbu:*

Saugokitės, kad be reikalo neištrauktumėte laidų, rašalo tūbelių ar nepaliestumėte vidinių dalių. Priešingu atveju rašalas gali išbėgti arba gaminys gali sugesti.

#### *Pastaba:*

- ❏ Jei spausdintuvo tvarkyklės pranešimas nurodo, atšaukite spausdinimo užduotį.
- ❏ Jei valdymo skydelyje mirksi visos lemputės, paspausdami P mygtuką, išjunkite gaminį, po to vėl jį įjunkite. Jei mirksi tik  $\mathfrak{O}$  ir  $\Box$  lemputės, paspauskite  $\mathfrak{D}$  mygtuką.

### **Gaminio viduje įstrigusio popieriaus išėmimas**

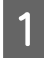

A Atidarykite spausdintuvo dangtį.

Pašalinkite visą viduje esantį popierių, įskaitant suplėšytas dalis.

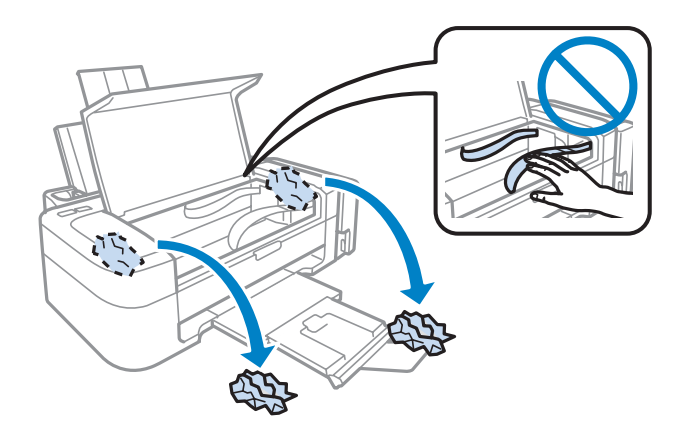

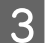

3 Uždarykite spausdintuvo dangtį.

## **Kaip išvengti popieriaus strigčių**

Jei popierius stringa dažnai, patikrinkite žemiau nurodytus dalykus.

- ❏ Naudojate švelnų nesusisukusį ir nesuglamžytą popierių.
- ❏ Naudojate kokybišką popierių.
- ❏ Spausdinama popieriaus pusė yra nukreipta aukštyn galiniame popieriaus tiektuve.
- ❏ Popieriaus šūsnis prieš įkraunant buvo išskleistas.
- ❏ Jei naudojate paprastą popierių, nedėkite popieriaus virš linijos, esančios žemiau kraštų kreiptuvo viduje esančios rodyklės žymos  $\Sigma$ . Jei naudojate "Epson" specialų popierių, įsitikinkite, kad lakštų skaičius yra mažesnis už atitinkamai terpei nurodytą limitą.  $\blacktriangleright$  ["Popieriaus pasirinkimas" puslapyje 12](#page-11-0)
- ❏ Kraštų kreiptuvas pristumtas prie kairiojo popieriaus krašto.
- ❏ Gaminys stovi ant lygaus, stabilaus paviršiaus, kuris išsikiša iš po gaminio pagrindo visomis kryptimis. Kampu pakreiptas gaminys tinkamai neveiks.

## **Spausdinimo kokybės žinynas**

Jei turite spausdinimo kokybės problemų, palyginkite jas su toliau pateiktomis iliustracijomis. Paspauskite iliustracijos antraštę, kuri labiausiai perteikia jūsų spaudinius.

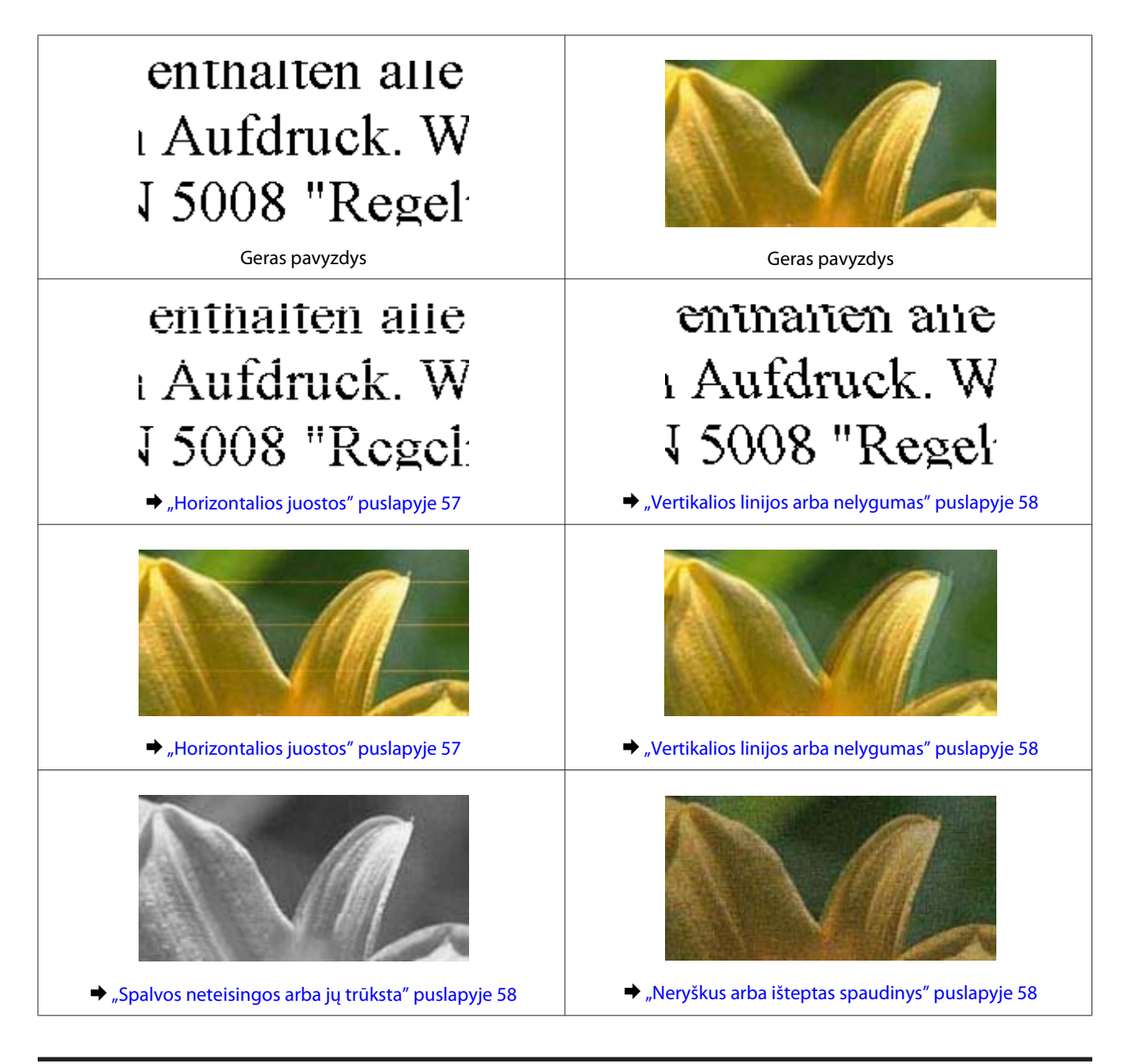

## **Horizontalios juostos**

- ❏ Įsitikinkite, kad į galinį popieriaus tiektuvą įdėto popieriaus spausdinama popieriaus pusė (baltesnė arba blizgesnė pusė) yra nukreipta į viršų.
- ❏ Paleiskite galvutės valymo priemonę, kad išvalytumėte užsikimšusius rašalo purkštukus.  $\rightarrow$  ["Spausdinimo galvutės valymas" puslapyje 40](#page-39-0)
- ❏ Pabandykite naudoti originalius "Epson" rašalo buteliukus.
- ❏ Įsitikinkite, ar spausdintuvo tvarkyklėje pasirinktas popieriaus tipas sutampa su į gaminį įdėto popieriaus tipu.  $\rightarrow$  ["Popieriaus tipo nustatymai spausdintuvo tvarkyklėje" puslapyje 13](#page-12-0)

## <span id="page-57-0"></span>**Vertikalios linijos arba nelygumas**

- ❏ Įsitikinkite, kad į galinį popieriaus tiektuvą įdėto popieriaus spausdinama popieriaus pusė (baltesnė arba blizgesnė pusė) yra nukreipta į viršų.
- ❏ Paleiskite galvutės valymo priemonę, kad išvalytumėte užsikimšusius rašalo purkštukus.  $\rightarrow$  ["Spausdinimo galvutės valymas" puslapyje 40](#page-39-0)
- ❏ Paleiskite priežiūros priemonę "Print Head Alignment (Spausdinimo galvučių išlygiavimas)".  $\rightarrow$  ["Spausdinimo galvutės išlygiavimas" puslapyje 41](#page-40-0)
- ❏ Windows sistemoje nuimkite žymą nuo žymimojo langelio **High Speed (Dideliu greičiu)**, esančio spausdintuvo tvarkyklės lange More Options (Daugiau pasirinkčių). Dėl išsamesnės informacijos žr. žiniatinklio pagalbą. "Mac OS X" sistemoje pasirinkite nustatymo High Speed Printing reikšmę **Off (Išjungtas)**. Kad iškviestumėte High Speed Printing, spustelėkite šiuos meniu: **System Preferences**, **Print & Scan** (naudojant Mac OS X 10.7) arba **Print & Fax** (naudojant Mac OS X 10.6 arba 10.5), gaminį (sąraše Printers), **Options & Supplies**, po to **Driver**.
- ❏ Įsitikinkite, kad spausdintuvo tvarkyklėje pasirinktas popieriaus tipas sutampa su į gaminį įdėto popieriaus tipu.  $\rightarrow$  ["Popieriaus tipo nustatymai spausdintuvo tvarkyklėje" puslapyje 13](#page-12-0)

## **Spalvos neteisingos arba jų trūksta**

- ❏ Įsitikinkite, ar pradinis užpildymas rašalu yra baigtas.
- ❏ Įsitikinkite, ar gabenimo užraktas yra neužrakintas.
- ❏ Windows sistemoje panaikinkite nustatymą **Grayscale (Pilki tonai)** spausdintuvo tvarkyklės lange Main (Pagrindinis). "Mac OS X" sistemoje panaikinkite nustatymo **Grayscale (Pilki tonai)** žymėjimą spausdintuvo tvarkyklės

dialogo lango Print (Spausd.) nustatyme Print Settings (Spausdinimo nustatymai). Dėl išsamesnės informacijos žr. žiniatinklio pagalbą.

- ❏ Pakoreguokite spalvos nustatymus savo programos arba spausdintuvo tvarkyklės nustatymuose. Windows sistemoje: pažymėkite langą More Options (Daugiau pasirinkčių). "Mac OS X" sistemoje patikrinkite dialogo langą Color Options, esantį dialogo lange Print (Spausd.). Dėl išsamesnės informacijos žr. žiniatinklio pagalbą.
- ❏ Paleiskite galvutės valymo priemonę, kad išvalytumėte užsikimšusius rašalo purkštukus.  $\blacktriangleright$  . Spausdinimo galvutės valymas" puslapyje 40
- ❏ Jei gaminio nenaudojote ilgą laiką, pasinaudokite spausdintuvo tvarkyklės stipraus rašalo plovimo funkcija.  $\blacktriangleright$  ["Rašalo pakeitimas rašalo tūbelėse" puslapyje 43](#page-42-0)
- ❏ Pamėginkite naudoti originalius "Epson" rašalo buteliukus ir "Epson" rekomenduojamą popierių.

### **Neryškus arba išteptas spaudinys**

- ❏ Pamėginkite naudoti originalius "Epson" rašalo buteliukus ir "Epson" rekomenduojamą popierių.
- ❏ Įsitikinkite, kad gaminys stovi ant lygaus, stabilaus paviršiaus, kuris išsikiša iš po gaminio pagrindo visomis kryptimis. Kampu pakreiptas gaminys tinkamai neveiks.
- ❏ Įsitikinkite, kad jūsų popierius nėra pažeistas, suteptas ar pernelyg senas.
- ❏ Įsitikinkite, kad popierius sausas ir kad į galinį popieriaus tiektuvą įdėto popieriaus spausdinama popieriaus pusė (baltesnė arba blizgesnė pusė) yra nukreipta į viršų.
- ❏ Jei popierius susisukęs spausdinimo pusės kryptimi, prieš kišdami į spausdintuvą išlyginkite jį arba lengvai užsukite priešinga kryptimi.
- ❏ Įsitikinkite, kad spausdintuvo tvarkyklėje pasirinktas popieriaus tipas sutampa su į gaminį įdėto popieriaus tipu.  $\rightarrow$  . Popieriaus tipo nustatymai spausdintuvo tvarkyklėje" puslapyje 13
- ❏ Atspausdinę ištraukite lapus po vieną iš išvesties dėklo.
- ❏ Nieko nelieskite ir neleiskite liestis su atspausdinta blizgaus popieriaus puse. Atsižvelkite į popieriaus laikymo ir naudojimo instrukcijas.
- ❏ Paleiskite galvutės valymo priemonę, kad išvalytumėte užsikimšusius rašalo purkštukus.  $\blacktriangleright$  ["Spausdinimo galvutės valymas" puslapyje 40](#page-39-0)
- ❏ Paleiskite priežiūros priemonę "Spausdinimo galvučių išlygiavimas".  $\blacktriangleright$  ["Spausdinimo galvutės išlygiavimas" puslapyje 41](#page-40-0)
- ❏ Jei išspausdinus popierius išteptas rašalu, išvalykite gaminio vidų.  $\blacktriangleright$  ["Gaminio vidaus valymas" puslapyje 46](#page-45-0)

## **Įvairios spausdinimo triktys**

### **Neteisingi arba iškraipyti simboliai**

- ❏ Išvalykite pristabdytus spausdinimo darbus. & ["Spausdinimo atšaukimas" puslapyje 22](#page-21-0)
- ❏ Išjunkite gaminį ir kompiuterį. Įsitikinkite, kad tinkamai prijungtas gaminio sąsajos kabelis.
- ❏ Pašalinkite spausdintuvo tvarkyklę ir pakartotinai įdiekite.
	- $\blacktriangleright$  ["Programinės įrangos šalinimas" puslapyje 50](#page-49-0)

### **Neteisingos paraštės**

- ❏ Patikrinkite, ar į galinį popieriaus tiektuvą tinkamai įdėtas A4 formato popierius.
	- & ["Popieriaus įdėjimas" puslapyje 14](#page-13-0)
	- $\rightarrow$  ["Vokų įdėjimas" puslapyje 15](#page-14-0)
- ❏ Patikrinkite savo programoje paraščių nustatymus. Įsitikinkite, kad paraštės neviršija puslapio spausdinimo srities.
	- $\blacktriangleright$  ["Spausdinama sritis" puslapyje 69](#page-68-0)
- ❏ Įsitikinkite, spausdintuvo tvarkyklės nustatymai atitinka jūsų naudojamo popieriaus dydį. "Windows" sistemoje patikrinkite langą "Main (Pagrindinis)". Mac OS X sistemoje: dialogo lange Page Setup pažymėkite dialogo langą Print (Spausd.).

❏ Pašalinkite spausdintuvo tvarkyklę ir pakartotinai įdiekite.  $\rightarrow$  ["Programinės įrangos šalinimas" puslapyje 50](#page-49-0)

## **Spaudinyje simboliai spausdinami šiek tiek nuožulniai**

- ❏ Patikrinkite, ar į galinį popieriaus tiektuvą tinkamai įdėtas A4 formato popierius.
	- & ["Popieriaus įdėjimas" puslapyje 14](#page-13-0)
	- $\blacktriangleright$  ["Vokų įdėjimas" puslapyje 15](#page-14-0)
- ❏ Jei spausdintuvo tvarkyklės lange Main (Pagrindinis) pasirinkta nustatymo Quality (Kokybė) reikšmė **Draft (Juodraštis)**("Windows") arba Print Settings (Spausdinimo nustatymai) pasirinkta nustatymo Print Quality (Spausdinimo kokybė) reikšmė **Fast Economy (Greitai ekon. rež.)** ("Mac OS X"), pasirinkite kitą nustatymą.

### **Atvirkščias atvaizdas**

- ❏ Windows sistemoje: nuimkite žymą nuo žymimojo langelio **Mirror Image (Veidrodinis atvaizdas)**, esančio spausdintuvo tvarkyklės lange More Options (Daugiau pasirinkčių), arba panaikinkite Mirror Image (Veidrodinis atvaizdas) nustatymą programoje. Mac OS X sistemoje: nuimkite žymą nuo žymimojo langelio **Mirror Image (Veidrodinis atvaizdas)**, esančio spausdintuvo tvarkyklės dialogo lango Print (Spausd.) nustatyme **Print Settings (Spausdinimo nustatymai)**, arba taikomojoje programoje išjunkite nustatymą Mirror Image (Veidrodinis atvaizdas). Dėl išsamesnės informacijos žr. spausdintuvo tvarkyklės arba naudojamos programos žiniatinklio pagalbą.
- ❏ Pašalinkite spausdintuvo tvarkyklę ir pakartotinai įdiekite.
	- $\blacktriangleright$  ["Programinės įrangos šalinimas" puslapyje 50](#page-49-0)

### **Spausdinami tušti puslapiai**

- ❏ Įsitikinkite, spausdintuvo tvarkyklės nustatymai atitinka jūsų naudojamo popieriaus dydį. "Windows" sistemoje patikrinkite langą "Main (Pagrindinis)". Mac OS X sistemoje: dialogo lange Page Setup pažymėkite dialogo langą Print (Spausd.).
- ❏ Windows sistemoje: pažymėkite nustatymą **Skip Blank Page (Praleisti tuščią puslapį)** spustelėję mygtuką **Extended Settings (Išplėstinės nuostatos)** spausdintuvo tvarkyklės lange Maintenance (Tech. priežiūra). "Mac OS X" sistemoje pasirinkite nustatymo Skip Blank Page (Praleisti tuščią puslapį) reikšmę **On (Įjungtas)**. Kad iškviestumėte Skip Blank Page (Praleisti tuščią puslapį), spustelėkite šiuos meniu: **System Preferences**, **Print & Scan** (naudojant Mac OS X 10.7) arba **Print & Fax** (naudojant Mac OS X 10.6 arba 10.5), gaminį (sąraše Printers), **Options & Supplies**, po to **Driver**.
- ❏ Pašalinkite spausdintuvo tvarkyklę ir pakartotinai įdiekite.  $\blacktriangleright$  ["Programinės įrangos šalinimas" puslapyje 50](#page-49-0)

### **Atspausdinta pusė ištepta arba nusitrynusi**

- ❏ Jei popierius susisukęs spausdinimo pusės kryptimi, prieš kišdami į spausdintuvą išlyginkite jį arba lengvai užsukite priešinga kryptimi.
- ❏ Keletą kartų įdėkite ir išimkite paprastą popierių.  $\blacktriangleright$  ["Gaminio vidaus valymas" puslapyje 46](#page-45-0)

❏ Pašalinkite spausdintuvo tvarkyklę ir pakartotinai įdiekite.  $\rightarrow$  ["Programinės įrangos šalinimas" puslapyje 50](#page-49-0)

## **Spausdina pernelyg lėtai**

- ❏ Įsitikinkite, kad spausdintuvo tvarkyklėje pasirinktas popieriaus tipas sutampa su į gaminį įdėto popieriaus tipu.  $\rightarrow$  ["Popieriaus tipo nustatymai spausdintuvo tvarkyklėje" puslapyje 13](#page-12-0)
- ❏ Windows sistemoje: pasirinkite žemesnę vertę **Quality (Kokybė)** spausdintuvo tvarkyklės lange Main (Pagrindinis). Mac OS X sistemoje: pasirinkite žemesnę nustatymo Print Quality (Spausdinimo kokybė) vertę spausdintuvo

tvarkyklės dialogo lango Print (Spausd.) dialogo lange Print Settings (Spausdinimo nustatymai).

- $\blacktriangleright$  ["Prieiga prie spausdintuvo tvarkyklės "Windows" sistemoje" puslapyje 17](#page-16-0)
- $\rightarrow$  ["Prieiga prie spausdintuvo tvarkyklės "Mac OS X" sistemoje" puslapyje 18](#page-17-0)
- ❏ Uždarykite visas nereikalingas programas.
- ❏ Jei ilgesnį laiką nenutrūkstamai spausdinate, spausdinimas gali labai sulėtėti. Tuo siekiama sumažinti spausdinimo greitį, kad būtų išvengta gaminio mechanizmo perkaitimo ir pažeidimų. Jei taip atsitinka, jūs galite tęsti spausdinimą, tačiau mes patariame sustoti ir bent 30 minučių palaikyti gaminį įjungtą nespausdinant. (Esant išjungtam maitinimui gaminys neatsistato). Vėl pradėjus spausdinti, gaminys spausdins normaliu greičiu.
- ❏ Pašalinkite spausdintuvo tvarkyklę ir pakartotinai įdiekite.  $\rightarrow$  ["Programinės įrangos šalinimas" puslapyje 50](#page-49-0)

Jei išbandę visus ką tik nurodytus metodus nepašalinsite trikties, žr. šį skyrelį:

 $\rightarrow$  ["Spausdinimo spartos padidinimas \(tik "Windows" sistemoje\)" puslapyje 64](#page-63-0)

## **Popierius netinkamai tiekiamas**

## **Popierius nepaduodamas**

Ištraukite popierių ir įsitikinkite, kad:

- ❏ Popierius nesusisukęs ir nesusiglamžęs.
- ❏ Popierius nėra pernelyg senas. Dėl išsamesnės informacijos skaitykite instrukciją, kuri buvo supakuota kartu su popieriumi.
- ❏ Jei naudojate paprastą popierių, nedėkite popieriaus virš linijos, esančios žemiau kraštų kreiptuvo viduje esančios rodyklės žymos ▼. Jei naudojate "Epson" specialų popierių, įsitikinkite, kad lakštų skaičius yra mažesnis už atitinkamai terpei nurodytą limitą.
	- $\rightarrow$  ["Popieriaus pasirinkimas" puslapyje 12](#page-11-0)
- ❏ Popierius neužstrigo gaminyje. Jei užstrigo ištraukite užstrigusį popierių.  $\rightarrow$  ["Popieriaus strigtys" puslapyje 55](#page-54-0)
- ❏ Jūs vykdėte visas specialias instrukcijas, kurios buvo supakuotos su įsigytu popieriumi.
- ❏ Popieriuje nėra jokių susegimo skylių.

## **Daugybinis puslapių padavimas**

❏ Jei naudojate paprastą popierių, nedėkite popieriaus virš linijos, esančios žemiau kraštų kreiptuvo viduje esančios rodyklės žymos  $\Sigma$ .

Jei naudojate "Epson" specialų popierių, įsitikinkite, kad lakštų skaičius yra mažesnis už atitinkamai terpei nurodytą limitą.

 $\rightarrow$  ["Popieriaus pasirinkimas" puslapyje 12](#page-11-0)

- ❏ Įsitikinkite, ar kraštų kreiptuvas pristumtas prie kairiojo popieriaus krašto.
- ❏ Įsitikinkite, kad popierius nesusisukęs ir susilankstęs. Jei popierius susisukęs ar susilankstęs, prieš kišdami į spausdintuvą išlyginkite jį arba lengvai užsukite priešinga kryptimi.
- ❏ Ištraukite popierių ir įsitikinkite, kad jis nėra pernelyg plonas.  $\rightarrow$  ["Popierius" puslapyje 68](#page-67-0)
- ❏ Išskleiskite popieriaus šūsnį, kad atskirtumėte popieriaus lapus, tada vėl įkraukite popierių.
- ❏ Jei spausdinama per daug failo kopijų, patikrinkite spausdintuvo tvarkyklės nustatymą Copies (Kopijos) taip kaip nurodyta, be to, patikrinkite savo programos nustatymą. Windows sistemoje: patikrinkite nustatymą Copies (Kopijos) lange Main (Pagrindinis). Mac OS X sistemoje: patikrinkite nustatymą Copies dialogo lange Print (Spausd.).

### **Popierius įkrautas neteisingai**

Jei popierių į gaminį įkišote per giliai, gaminys negali tinkamai jo paduoti. Išjunkite gaminį ir atsargiai išimkite popierių. Po to įjunkite gaminį ir tinkamai įdėkite popierių.

### **Popierius išlenda ne visiškai arba sulankstytas**

- ❏ Jei popierius išstumiamas ne iki galo, paspauskite y mygtuką, kad popierius būtų išstumtas. Jei popierius įstrigo gaminyje, ištraukite jį, laikydamiesi nurodytame skyriuje pateikiamų instrukcijų.  $\rightarrow$  ["Popieriaus strigtys" puslapyje 55](#page-54-0)
- ❏ Jei popierius išstumiamas sulankstytas, jis gali būti drėgnas arba pernelyg plonas. Įkraukite naują popieriaus šūsnį.

#### *Pastaba:*

nepanaudotą popierių laikykite originalioje pakuotėje sausoje aplinkoje.

## **Gaminys nespausdina**

### **Nė viena lemputė nešviečia**

- □ Paspauskite  $\circ$  mygtuką ir įsitikinkite, kad gaminys įjungtas.
- $\Box$  Isitikinkite, kad maitinimo laidas tinkamai prijungtas.

❏ Įsitikinkite, kad veikia jūsų elektros lizdas, ir kad elektros srovė nėra kontroliuojama sieniniu jungikliu arba laikmačio.

## **Šviečia tik maitinimo lemputė**

- ❏ Išjunkite gaminį ir kompiuterį. Įsitikinkite, kad tinkamai prijungtas gaminio sąsajos kabelis.
- ❏ Jei naudojate USB sąsają, įsitikinkite, kad naudojamas kabelis atitinka USB arba "Hi-Speed" USB standartus.
- ❏ Jei gaminį prie kompiuterio jungiate per USB šakotuvą, gaminį junkite prie pirmos pakopos šakotuvo nuo kompiuterio. Jei kompiuteris vis dar neatpažįsta spausdintuvo tvarkyklės, pabandykite gaminį prie kompiuterio prijungti tiesiogiai, ne per USB šakotuvą.
- ❏ Jei gaminį prie kompiuterio jungiate per USB šakotuvą, įsitikinkite, kad kompiuteris atpažįsta USB šakotuvą.
- ❏ Jei bandote spausdinti didelį paveikslėlį, gali neužtekti jūsų kompiuterio atminties. Pabandykite sumažinti paveikslėlio rezoliuciją arba atspausdinti mažesnio dydžio paveikslėlį. Jums gali tekti įdiegti kompiuteryje daugiau operatyviosios atminties.
- ❏ "Windows" sistemos naudotojai bet kokius pristabdytus spausdinimo darbus gali išvalyti programoje "Windows Spooler ("Windows" kaupos programa)".
	- $\blacktriangleright$  . Spausdinimo atšaukimas" puslapyje 22
- ❏ Pašalinkite spausdintuvo tvarkyklę ir pakartotinai įdiekite.
	- $\rightarrow$  ["Programinės įrangos šalinimas" puslapyje 50](#page-49-0)

## <span id="page-63-0"></span>**Spausdinimo spartos padidinimas (tik "Windows" sistemoje)**

Jei spausdinimas vyksta lėtai, spausdinimo spartą galima padidinti lange Extended Settings (Išplėstinės nuostatos) pasirinkus tam tikras nuostatas. Spustelėkite **Extended Settings (Išplėstinės nuostatos)** mygtuką spausdintuvo tvarkyklės lange Maintenance (Tech. priežiūra).

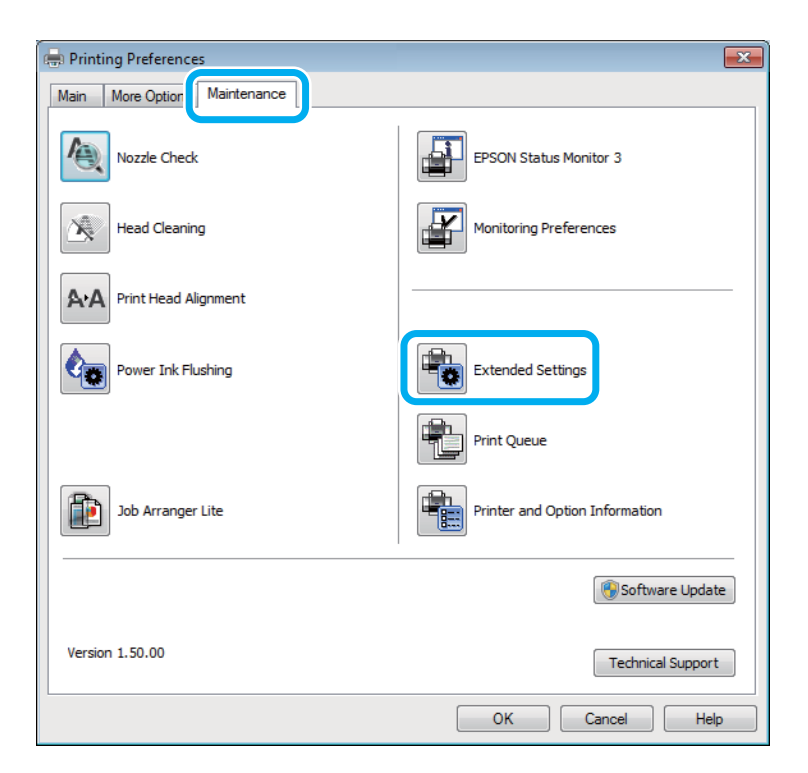

Parodomas toks dialogo langas.

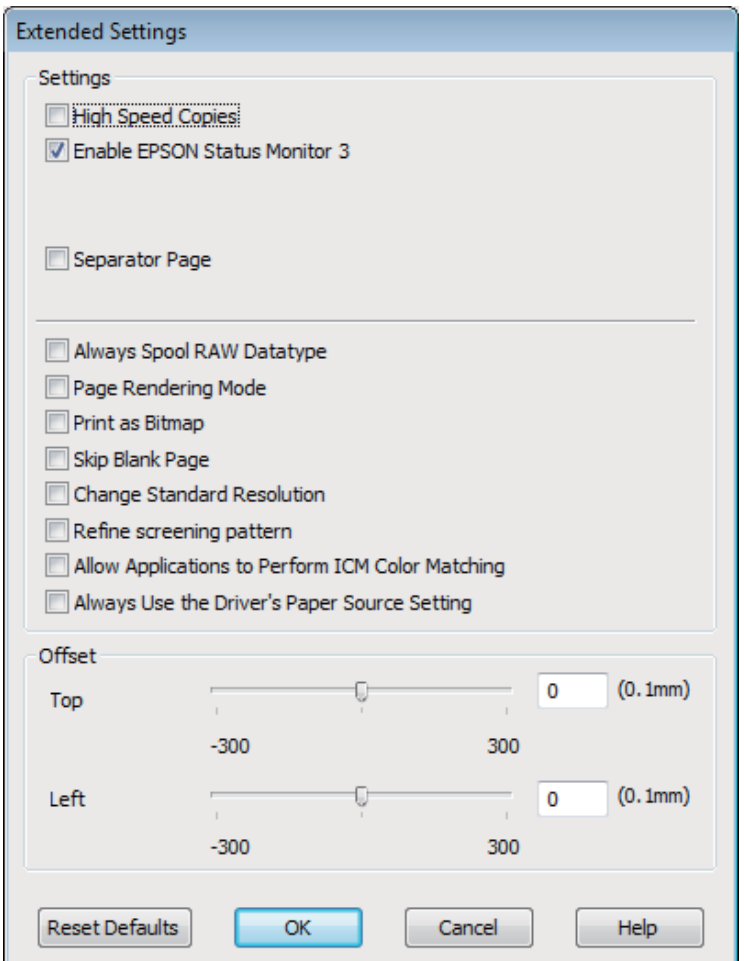

Pasirinkite žemiau išvardintus žymimuosius langelius ir spausdinimo sparta gali padidėti.

- ❏ High Speed Copies (Kopijos dideliu greičiu)
- ❏ Always spool RAW datatype (Visada talpinti RAW duomenų tipą)
- ❏ Page Rendering Mode (Puslapio perteikimo režimas)
- ❏ Print as Bitmap (Spausdinti kaip rastrą)

Dėl išsamesnės informacijos apie kiekvieną elementą žr. žiniatinklio pagalbą.

## **Kita problema**

## **Tylus spausdinimas ant paprasto popieriaus**

Kai pasirinktas popieriaus tipas yra paprastas popierius ir spausdintuvo tvarkyklėje pasirinkta kokybė Standard (Standartin.) ("Windows") arba Normal (Įprasta k.) ("Mac OS X"), gaminys spausdina dideliu greičiu. Pabandykite pasirinkti Quiet Mode (Tylusis režimas), kad būtų spausdinama tyliau, sumažinus spausdinimo greitį.

Windows sistemoje: pasirinkite žymimąjį langelį Quiet Mode (Tylusis režimas) spausdintuvo tvarkyklės lange Main (Pagrindinis).

"Mac OS X" sistemoje pasirinkite nustatymo Quiet Mode (Tylusis režimas) reikšmę **On (Įjungtas)**. Kad iškviestumėte funkciją Quiet Mode (Tylusis režimas), spustelėkite šiuos meniu: **System Preferences**, **Print & Scan** (naudojant Mac OS X 10.7) arba **Print & Fax** (naudojant Mac OS X 10.6 arba 10.5), gaminį (sąraše Printers), **Options & Supplies**, po to **Driver**.

# **Informacija apie gaminį**

## **Rašalo buteliukai**

Su šiuo gaminiu galite naudoti šiuos rašalo buteliukus:

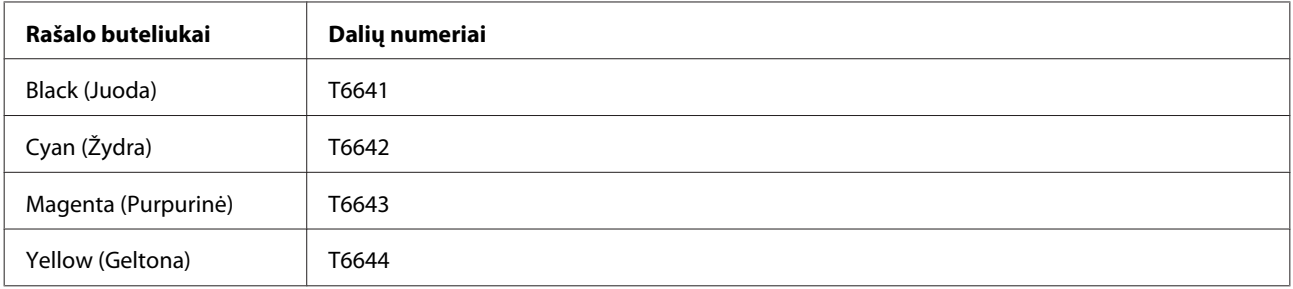

#### c*Svarbu:*

Naudojant kitus originalius "Epson" rašalus, kurie čia nenurodyti, gali būti padaryti nuostoliai, kuriems netaikoma "Epson" garantija.

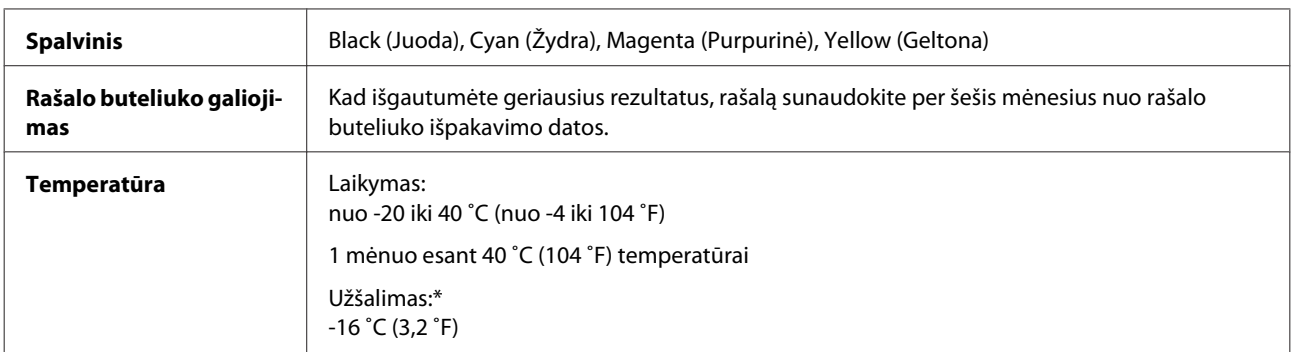

\* Esant 25 ˚C (77 ˚F) temperatūrai, rašalas atitirpsta ir jį galima naudoti maždaug po 3 valandų.

## **Reikalavimai sistemai**

## **Skirta "Windows" sistemai**

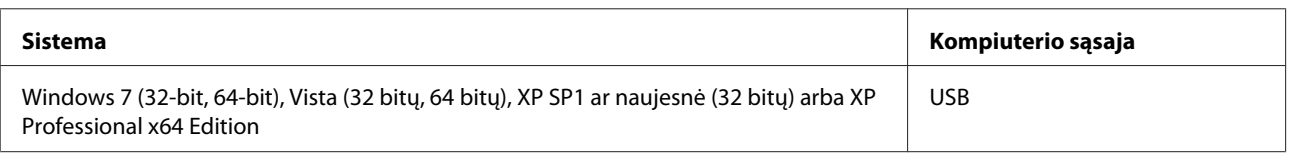

## **Skirta "Mac OS X" sistemai**

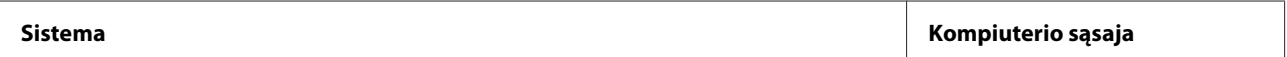

<span id="page-67-0"></span>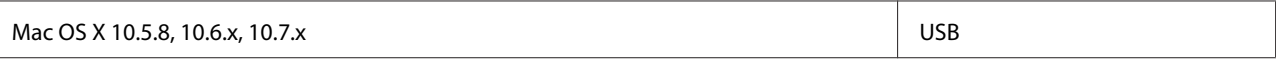

*Pastaba:*

"UNIX File System" (UFS), skirta Mac OS X, naudoti su šia sistema netinka.

## **Techniniai duomenys**

*Pastaba:*

Techniniai duomenys gali būti keičiami be įspėjimo.

## **Spausdintuvo techniniai duomenys**

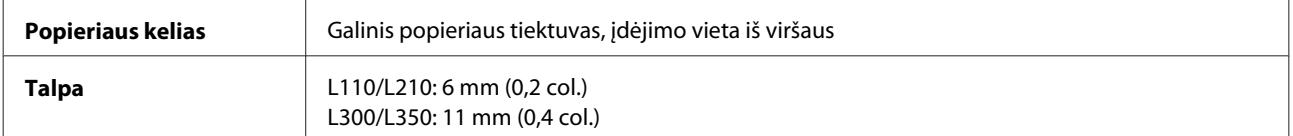

### **Popierius**

#### *Pastaba:*

❏ Kadangi gamintojas gali bet kuriuo metu pakeisti tam tikros markės ar rūšies popieriaus kokybę, "Epson" negali patvirtinti ne "Epson" gamybos ar rūšies popieriaus kokybės. Prieš pirkdami didelį kiekį arba prieš spausdindami didelius darbus visada išbandykite pakuotėse esantį popierių.

❏ Dėl netinkamos kokybės popieriaus gali suprastėti spaudos kokybė, popierius gali užstrigti arba kilti kitų problemų. Jei susiduriate su problemomis, pereikite prie aukštesnio lygio popieriaus.

Pavieniai lakštai:

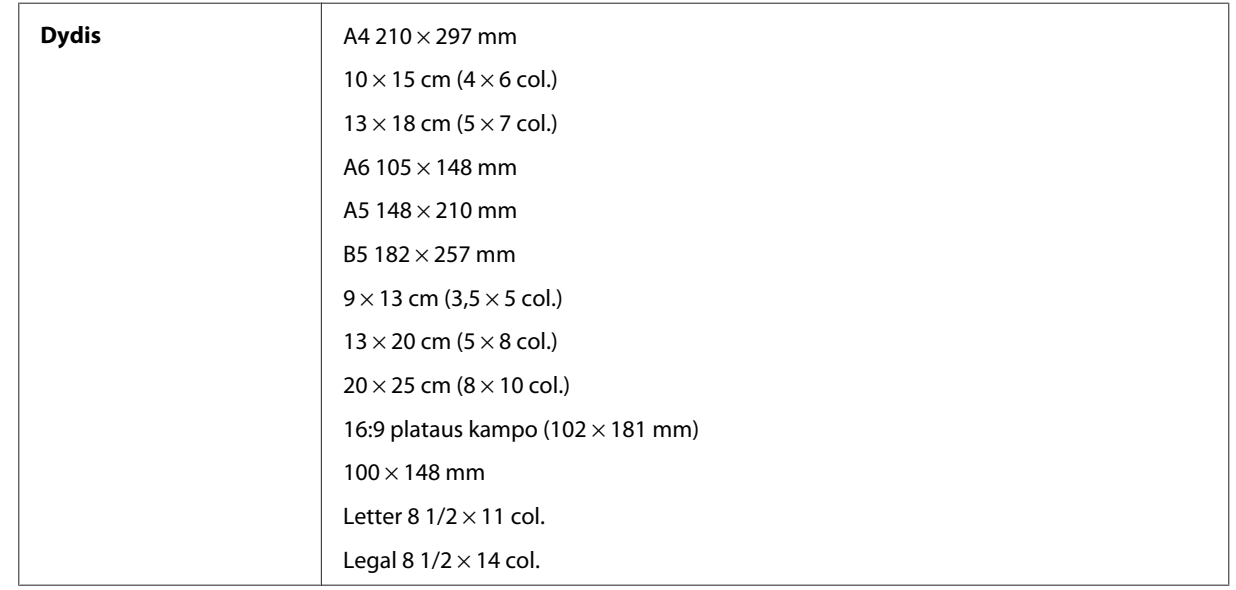

<span id="page-68-0"></span>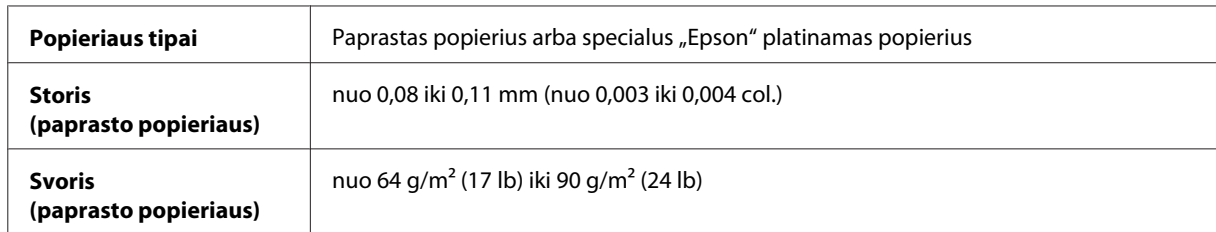

Vokai:

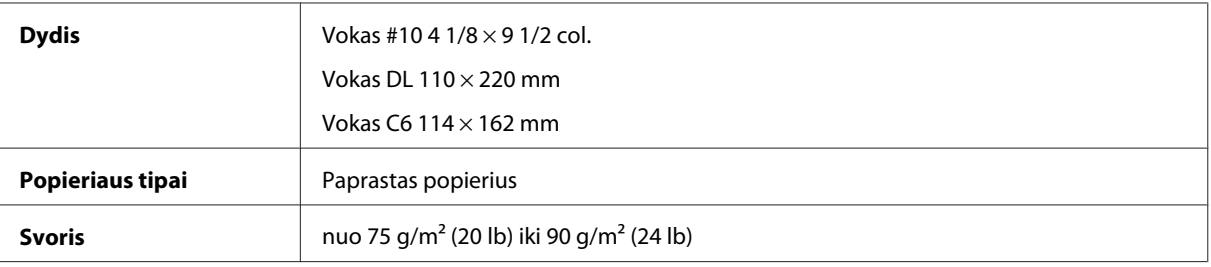

## **Spausdinama sritis**

Pažymėtos dalys rodo spausdinamą sritį.

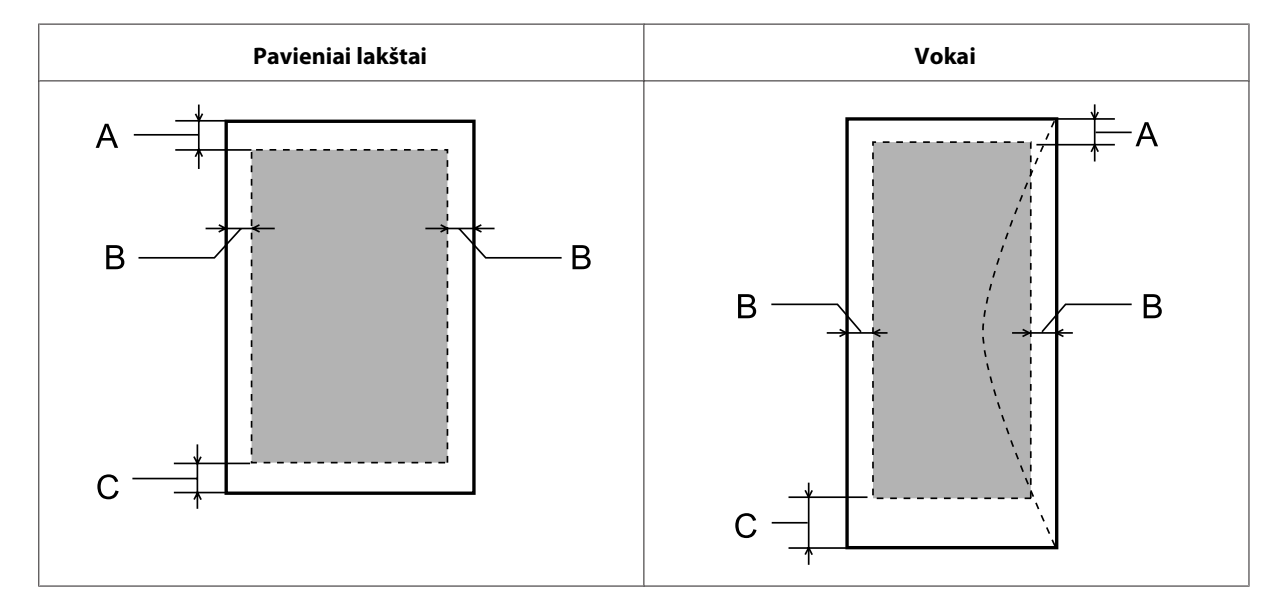

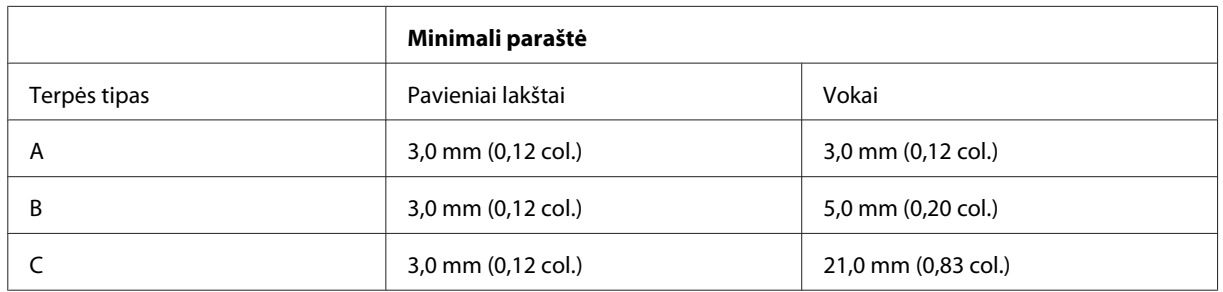

*Pastaba:*

Priklausomai nuo popieriaus tipo, spaudos kokybė suprastėti viršutinėje ir apatinėje spaudinio dalyse, arba tos sritys gali būti suteptos.

## **Mechaninė dalis**

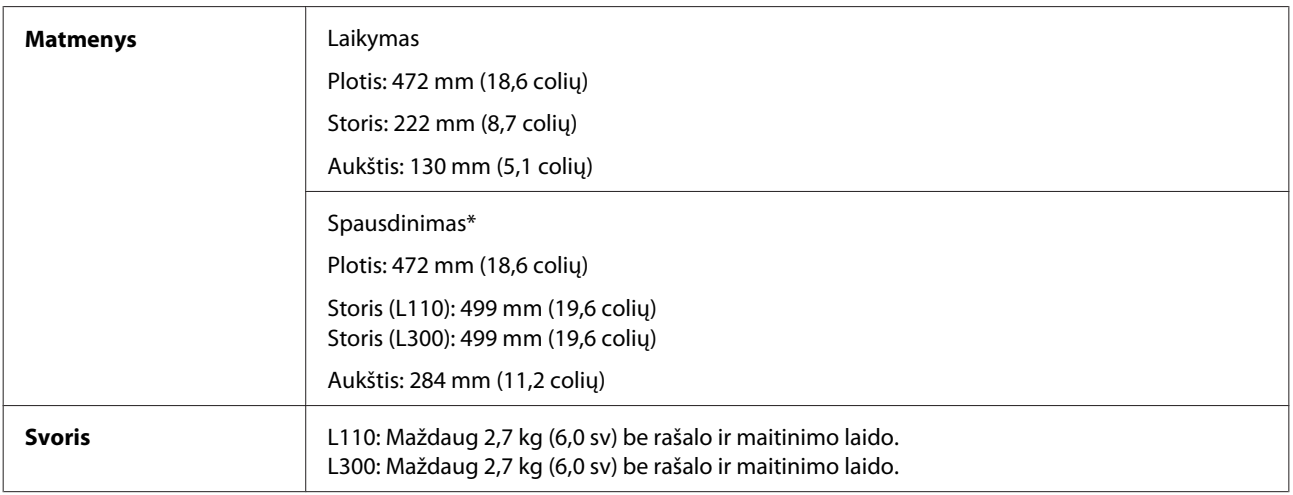

\* Ištraukus išvesties dėklą, išvesties dėklo pailginimą ir stabdiklį.

### **Elektrinė dalis**

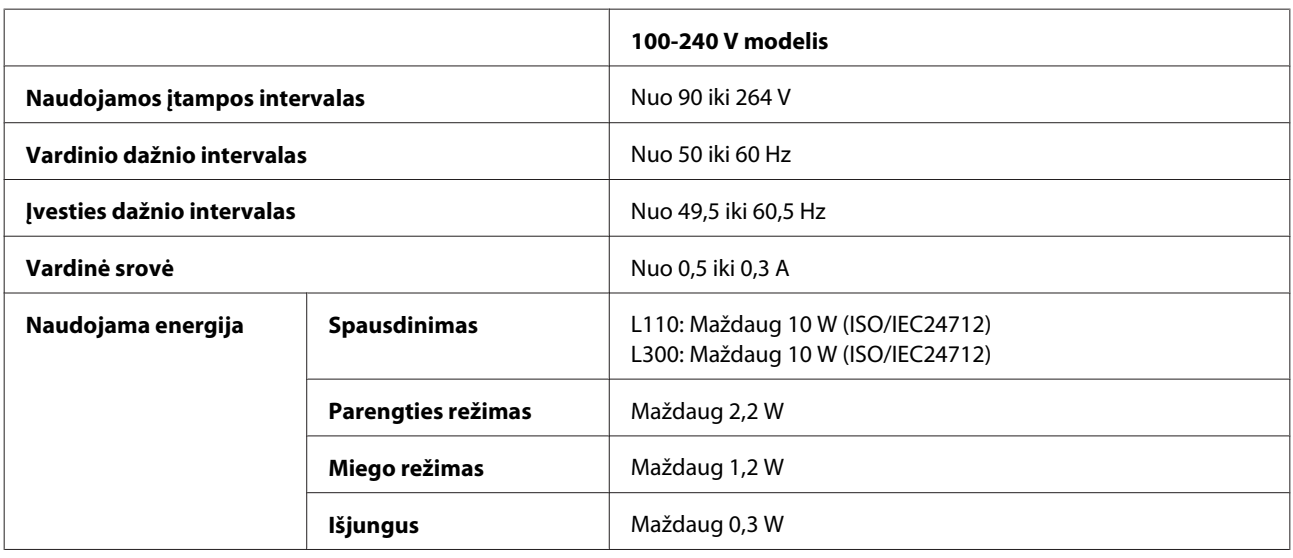

*Pastaba:*

Spausdintuvo įtampa nurodyta etiketėje, esančioje kitoje gaminio pusėje.

## **Aplinkos apsauga**

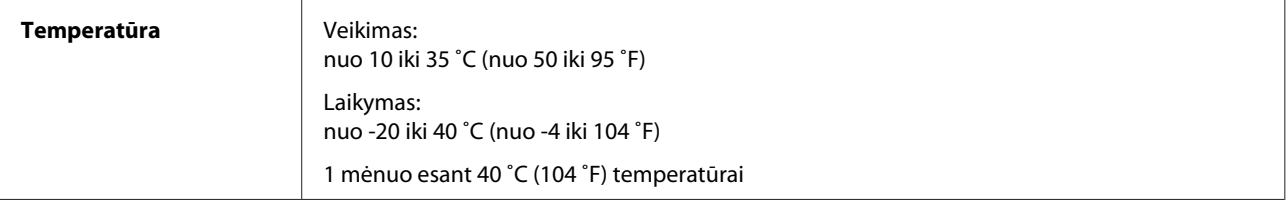

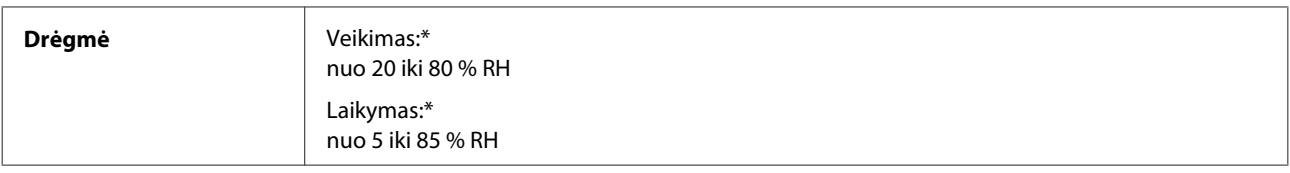

\* Be kondensacijos

## **Standartai ir patvirtinimai**

Europai skirtas modelis:

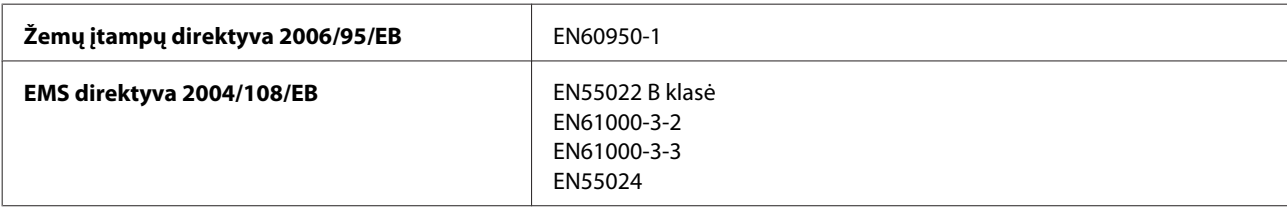

## **Sąsaja**

USB – suderinamas su USB 2.0 techniniais duomenimis

# **Kur gauti pagalbos**

## **Techninės pagalbos svetainė**

"Epson" techninės pagalbos svetainėje pateikiama pagalba, kai kyla problemų, kurių negalima išspręsti naudojantis trikčių šalinimo informacija, pateikiama jūsų gaminio dokumentuose. Jei turite žiniatinklio naršyklę ir galite prisijungti prie žiniatinklio, atsidarykite svetainę, esančią adresu:

```
http://support.epson.net/
http://www.epson.eu/Support (Europai)
```
Jei jums reikia naujausių tvarkyklių, DUK, instrukcijų ir kitos parsisiunčiamos medžiagos, prisijunkite prie svetainės adresu:

```
http://www.epson.com
http://www.epson.eu/Support (Europai)
```
Tada pasirinkite vietinio "Epson" svetainės pagalbos skyrių.

## Kreipimasis į "Epson" pagalbos skyrių

## **Prieš kreipiantis į "Epson"**

Jei jūsų "Epson" gaminys veikia netinkamai ir negalite išspręsti problemos naudodamiesi trikčių šalinimo informacija, pateikiama jūsų gaminio dokumentuose, kreipkitės į "Epson" techninės pagalbos tarnybas. Jei pateikiamame sąraše "Epson" pagalbos skyrius jūsų regionui nenurodytas, kreipkitės į pardavėją, iš kurio įsigijote gaminį.

"Epson" pagalbos skyrius padės jums daug greičiau, jei jiems pateiksite šią informaciją:

- ❏ Gaminio serijos numerį (Paprastai serijos numeris yra nurodytas kitoje gaminio pusėje.)
- ❏ Gaminio modelį
- ❏ Gaminio programinės įrangos versiją (Spustelėkite **About (Apie)**, **Version Info (Informacija apie versiją)** arba panašų mygtuką gaminio programinėje įrangoje.)
- ❏ Savo kompiuterio gamintoją ir modelį
- ❏ Savo kompiuterio operacinės sistemos pavadinimą ir versiją
- ❏ Programinės įrangos programų, kurias paprastai naudojate su savo gaminiu, pavadinimus ir versijas
- ❏ Paduodamų popieriaus lapų skaičius  $\rightarrow$  ["Paduodamų popieriaus lapų skaičiaus patikrinimas" puslapyje 45](#page-44-0)
## **Pagalba naudotojams Europoje**

Informacijos apie tai, kaip susisiekti su "Epson" techninės pagalbos skyriumi, ieškokite **visos Europos garantijos dokumente**.

## **Pagalba naudotojams Taivane**

Kontaktiniai duomenys informacijai, techninei pagalbai ir paslaugoms teikti yra šie:

### **Žiniatinklis ([http://www.epson.com.tw\)](http://www.epson.com.tw)**

Galima gauti informaciją apie gaminio techninius duomenis, parsisiųsti tvarkykles ir rasti atsakymus į pardavimo užklausas.

### **"Epson" pagalbos skyrius (telefonas: +0280242008)**

Mūsų pagalbos skyriaus komanda gali padėti jums telefonu šiais klausimais:

- ❏ Dėl parduodamų gaminių ir gaminio informacijos
- ❏ Dėl gaminio naudojimo ar problemų
- ❏ Dėl remonto paslaugų ir garantijos

### **Remonto paslaugų centras:**

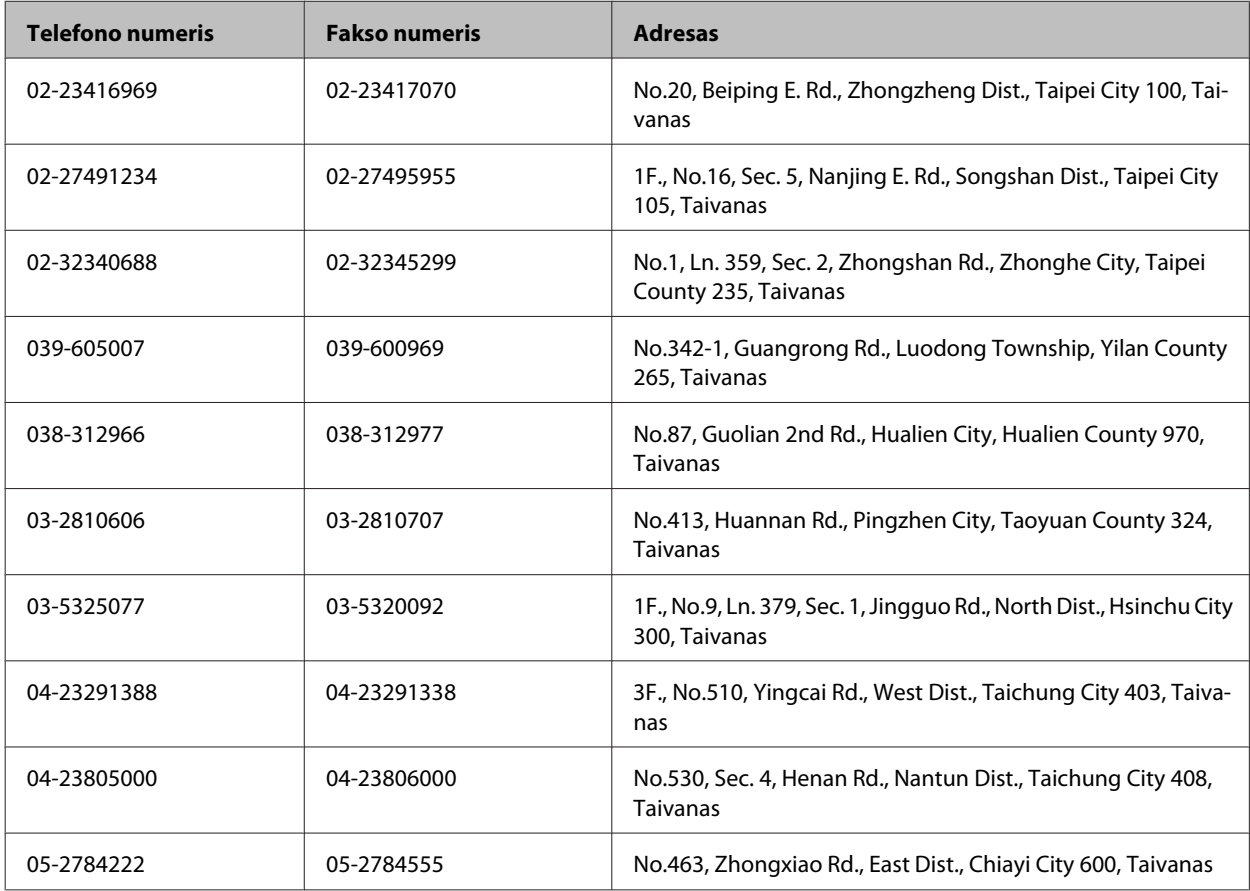

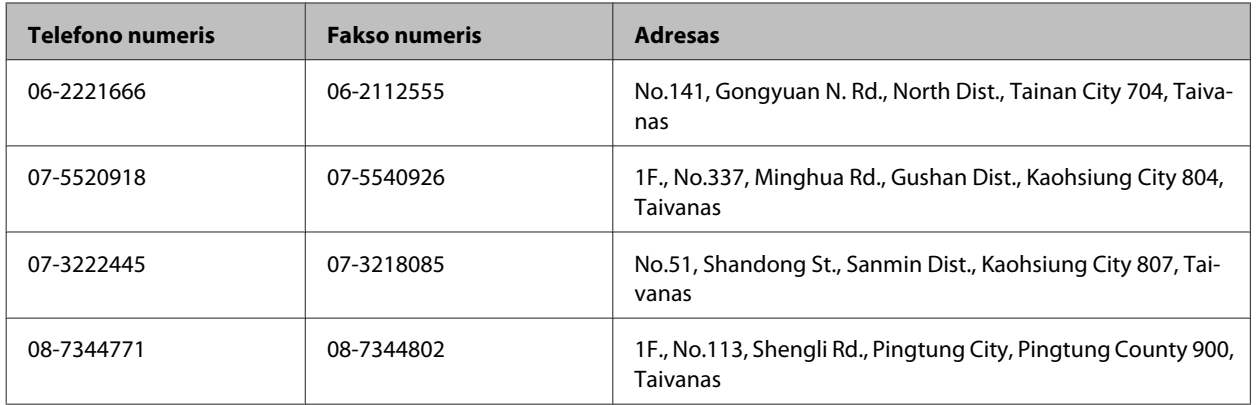

## **Pagalba naudotojams Singapūre**

Informacijos šaltiniai, techninė pagalba ir paslaugos, kurias teikia "Epson Singapore", yra šios:

### **Žiniatinklis (<http://www.epson.com.sg>)**

Galima gauti informaciją apie gaminio techninius duomenis, parsisiųsti tvarkykles, rasti atsakymus į dažnai užduodamus klausimus (DUK), pardavimo užklausas ir gauti techninę pagalbą el. paštu.

### **"Epson" pagalbos skyrius (tel.: (65) 6586 3111)**

Mūsų pagalbos skyriaus komanda gali padėti jums telefonu šiais klausimais:

- ❏ Dėl parduodamų gaminių ir gaminio informacijos
- ❏ Dėl gaminio naudojimo ar problemų
- ❏ Dėl remonto paslaugų ir garantijos

## **Pagalba naudotojams Tailande**

Kontaktiniai duomenys informacijai, techninei pagalbai ir paslaugoms teikti yra šie:

### **Žiniatinklis (<http://www.epson.co.th>)**

Galima gauti informacijos apie gaminio techninius duomenis, tvarkykles parsisiųsti, dažnai užduodamus klausimus (DUK) ir el. paštą.

### **"Epson" "karštoji linija" (tel.: (66)2685-9899)**

Mūsų "karštosios linijos" komanda gali padėti jums telefonu šiais klausimais:

- ❏ Dėl parduodamų gaminių ir gaminio informacijos
- ❏ Dėl gaminio naudojimo ar problemų
- ❏ Dėl remonto paslaugų ir garantijos

## **Pagalba naudotojams Vietname**

Kontaktiniai duomenys informacijai, techninei pagalbai ir paslaugoms teikti yra šie:

"Epson" "karštoji linija" (te- 84-8-823-9239 lefonas):

Paslaugų centras: 80 Truong Dinh Street, District 1, Hochiminh City Vietnamas

## **Pagalba naudotojams Indonezijoje**

Kontaktiniai duomenys informacijai, techninei pagalbai ir paslaugoms teikti yra šie:

### **Žiniatinklis (<http://www.epson.co.id>)**

- ❏ Informacija apie gaminio techninius duomenis, tvarkyklės parsisiųsti
- ❏ Dažnai užduodami klausimai (DUK), parduodamų gaminių informacija, el., paštu pateikiami klausimai

### **"Epson" "karštoji linija"**

❏ Dėl parduodamų gaminių ir gaminio informacijos

❏ Techninis palaikymas

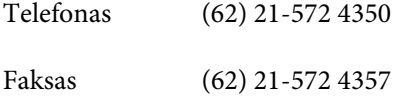

### **"Epson" paslaugų centras**

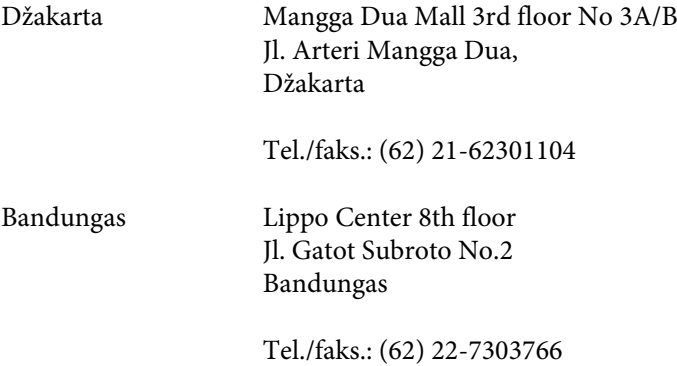

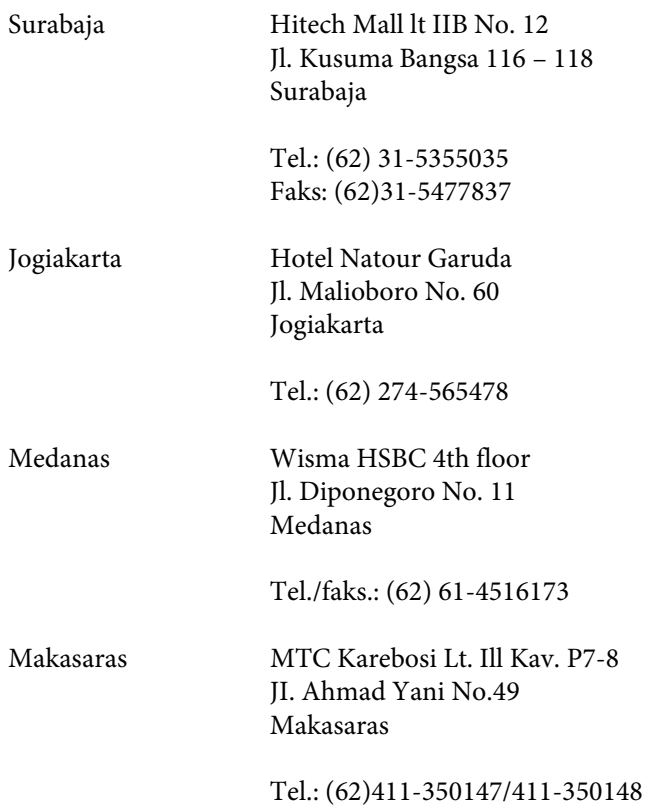

## **Pagalba naudotojams Honkonge**

Norintys gauti techninės pagalbos ir kitų garantinių ir negarantinių paslaugų, naudotojai kviečiami kreiptis į "Epson Hong Kong Limited".

### **Pagrindinis tinklalapis**

"Epson Hong Kong" sukūrė vietinį tinklalapį kinų ir anglų kalba, kad naudotojams būtų teikiama ši informacija:

- ❏ Informacija apie gaminį
- ❏ Atsakymai į dažnai užduodamus klausimus (DUK)
- ❏ Naujausios "Epson" gaminių tvarkyklių versijos

Naudotojai gali prisijungti prie mūsų tinklalapio adresu:

<http://www.epson.com.hk>

### Techninės pagalbos "karštoji linija"

Taip pat galite kreiptis į mūsų techninius darbuotojus šiais telefono ir fakso numeriais:

Tel.: (852) 2827-8911

Faksas: (852) 2827-4383

## **Pagalba naudotojams Malaizijoje**

Kontaktiniai duomenys informacijai, techninei pagalbai ir paslaugoms teikti yra šie:

### **Žiniatinklis (<http://www.epson.com.my>)**

- ❏ Informacija apie gaminio techninius duomenis, tvarkyklės parsisiųsti
- ❏ Dažnai užduodami klausimai (DUK), parduodamų gaminių informacija, el., paštu pateikiami klausimai

### **Epson Trading (M) Sdn. Bhd.**

Pagrindinė būstinė.

Tel.: 603-56288288

Faksas: 603-56288388/399

#### *"Epson" pagalbos skyrius*

❏ Dėl parduodamų gaminių ir gaminio informacijos (infolinija)

Tel.: 603-56288222

❏ Užklausos apie remonto paslaugas ir garantijas, gaminių naudojimą ir techninę pagalbą ("Techline")

Tel.: 603-56288333

# **Pagalba naudotojams Indijoje**

Kontaktiniai duomenys informacijai, techninei pagalbai ir paslaugoms teikti yra šie:

### **Žiniatinklis ([http://www.epson.co.in\)](http://www.epson.co.in)**

Galima gauti informaciją apie gaminio techninius duomenis, parsisiųsti tvarkykles ir rasti atsakymus į pardavimo užklausas.

### **Epson India Head Office - Bangaloras**

Tel.: 080-30515000

Faksas: 30515005

### **"Epson India" regioniniai biurai:**

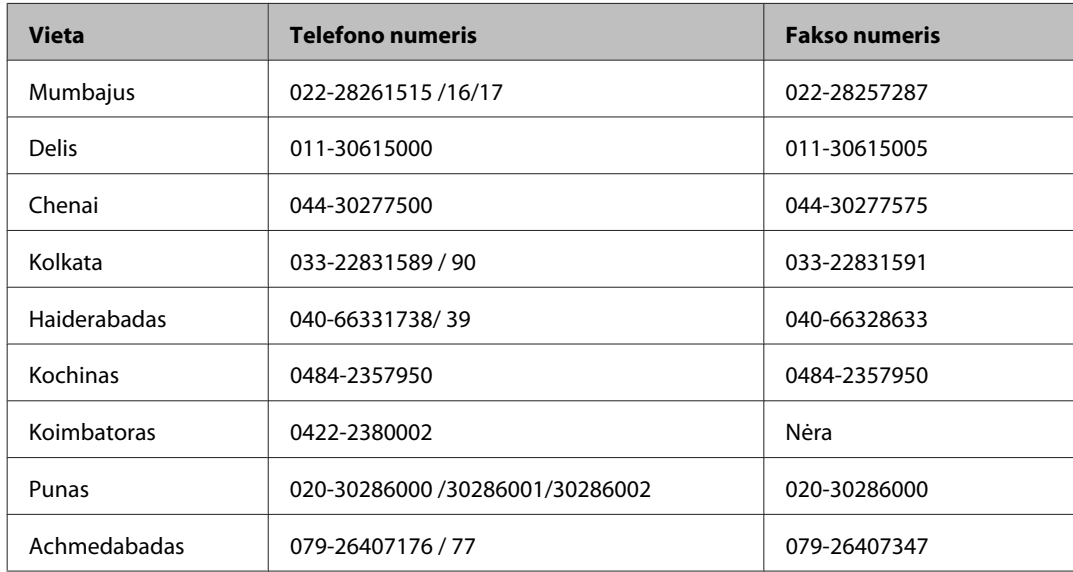

### **Pagalbos linija**

Dėl paslaugų, informacijos apie gaminius arba kasetės užsakymo - 18004250011 (9 – 21 val.) - Tai nemokamas telefono numeris.

Dėl aptarnavimo (CDMA ir mobilieji naudotojai) - 3900 1600 (9 – 18 val.) Vietinis prefiksas STD kodas

## **Pagalba naudotojams Filipinuose**

Norintys gauti techninės pagalbos ir kitų garantinių ir negarantinių paslaugų, naudotojai kviečiami kreiptis į "Epson Philippines Corporation" žemiau nurodytu telefono ir fakso numeriais ir el. pašto adresu:

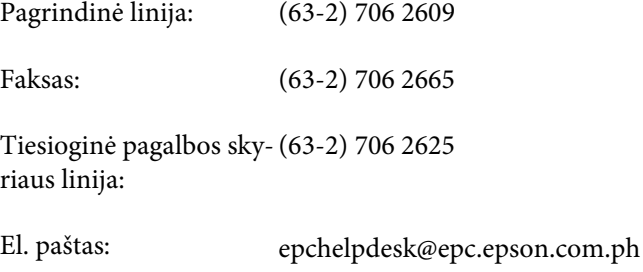

#### **Žiniatinklis** [\(http://www.epson.com.ph](http://www.epson.com.ph))

Galima gauti informacijos apie gaminio techninius duomenis, parsisiųsti tvarkykles, rasti atsakymus į dažnai užduodamus klausimus (DUK) ir pateikti užklausas el. paštu.

#### **Nemokamas tel. nr. 1800-1069-EPSON(37766)**

Mūsų "karštosios linijos" komanda gali padėti jums telefonu šiais klausimais:

- ❏ Dėl parduodamų gaminių ir gaminio informacijos
- ❏ Dėl gaminio naudojimo ar problemų
- ❏ Dėl remonto paslaugų ir garantijos

# **Indeksas**

#### $\boldsymbol{u}$

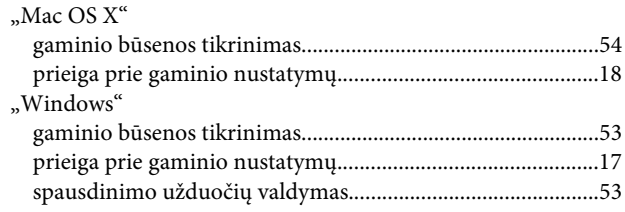

## $\overline{\mathbf{2}}$

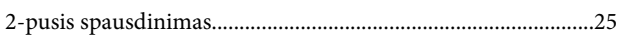

## $\mathbf{A}$

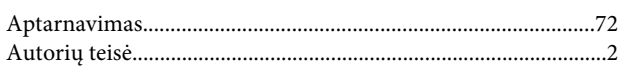

## $\overline{\mathbf{B}}$

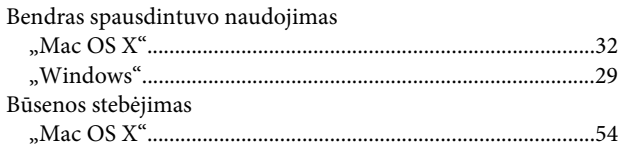

## $\mathbf D$

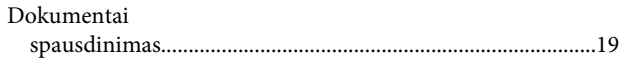

# E

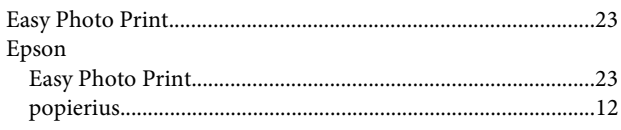

## F

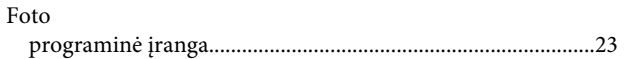

## G

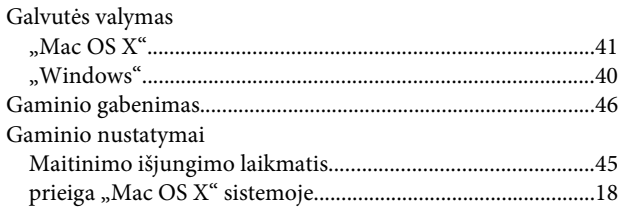

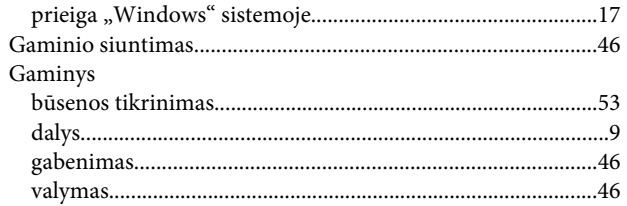

## $\overline{\mathbf{H}}$

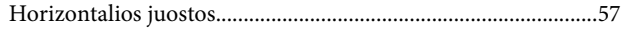

### $\overline{1}$

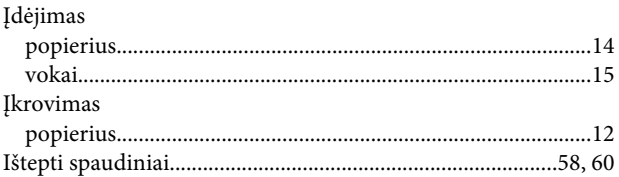

## $\mathbf{J}$

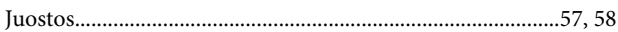

## $\mathbf K$

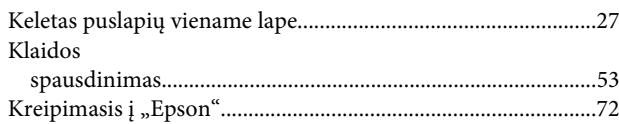

### $\mathbf L$

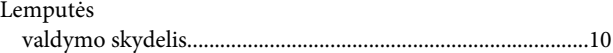

### M

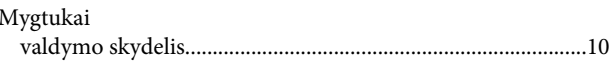

### $\mathsf{N}$

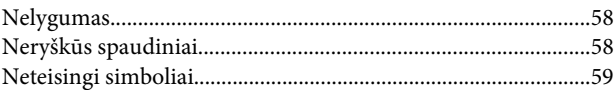

### $\overline{P}$

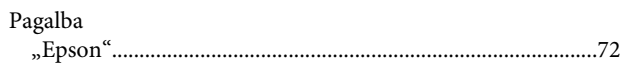

#### Indeksas

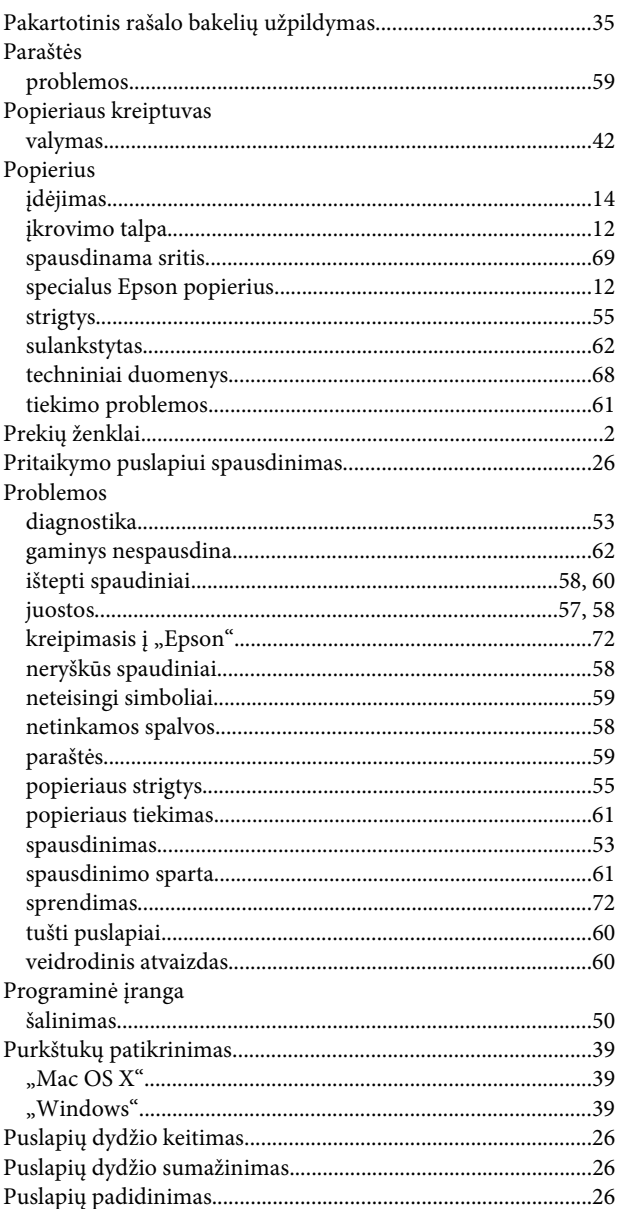

## $\overline{\mathbf{R}}$

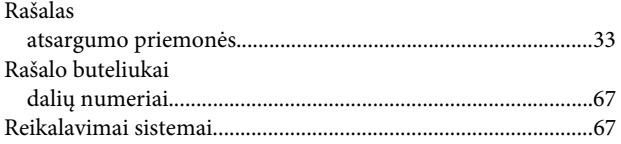

## $\mathsf{s}$

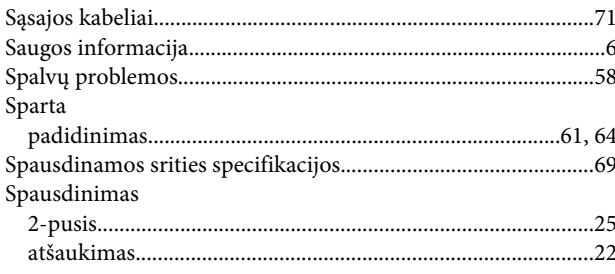

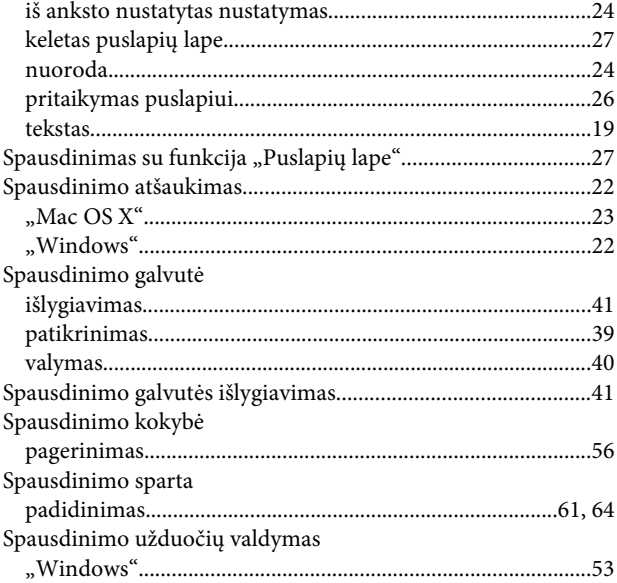

## $\mathbf T$

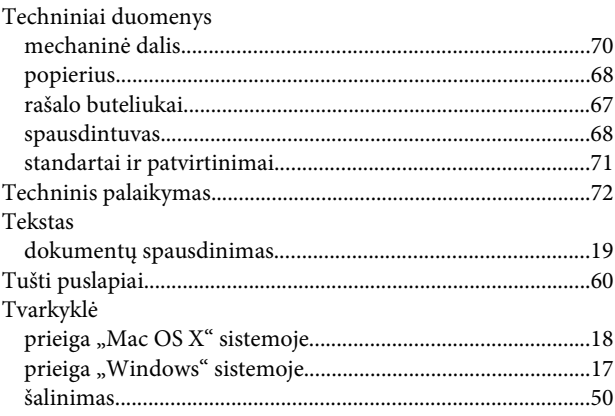

## $\overline{U}$

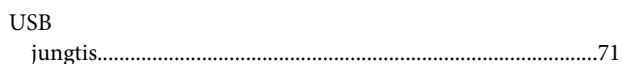

### $\mathbf V$

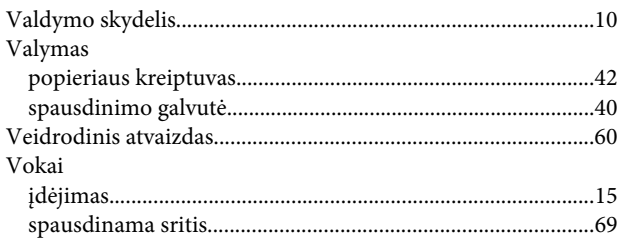